## sartorius  $\begin{matrix} \cdots \ \cdots \ \cdots \end{matrix}$

**Руководство пользователя**

# Secura<sup>®</sup>, Quintix<sup>®</sup>, Practum®

Лабораторные весы

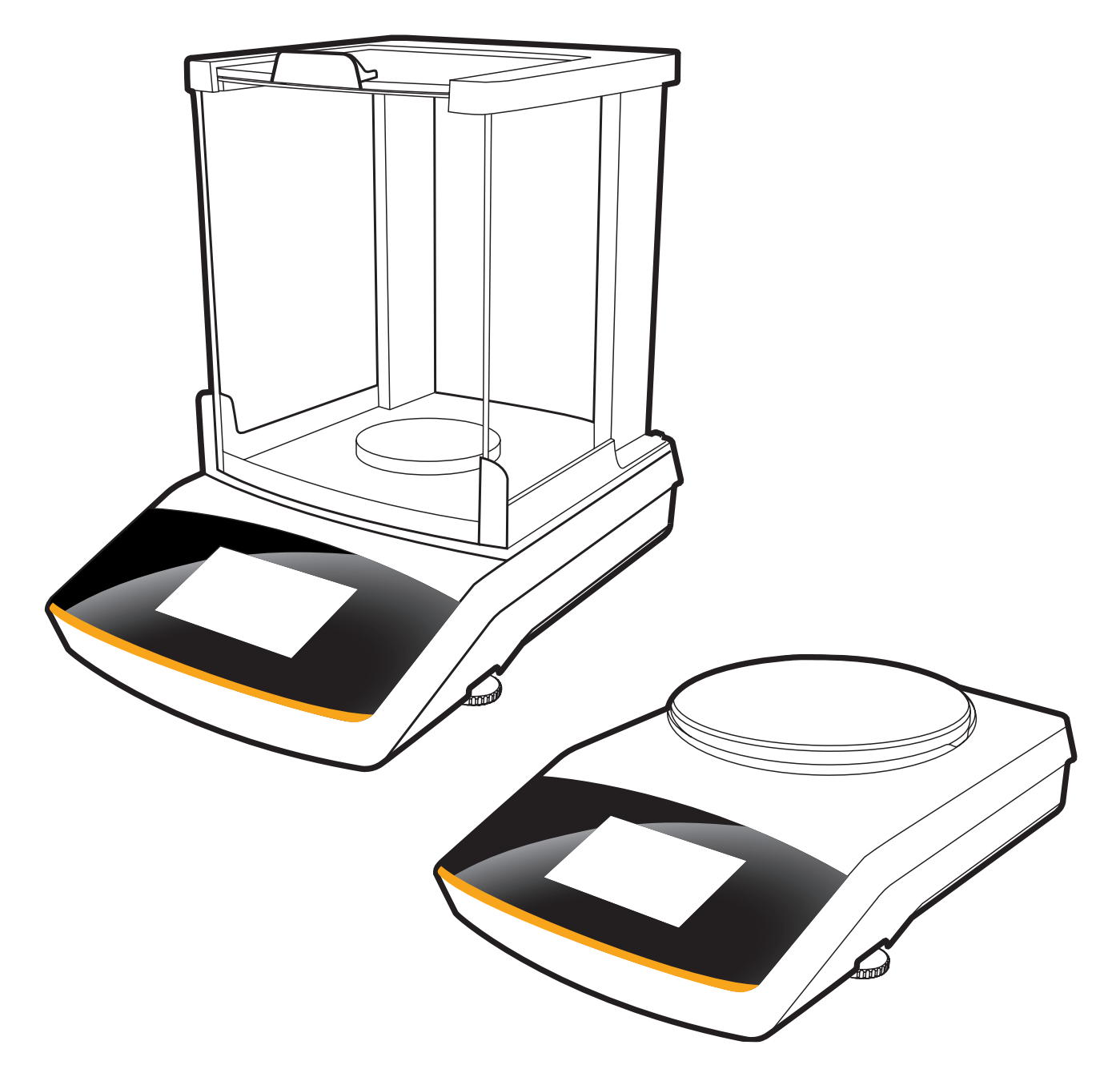

98648-019-54

## Содержание

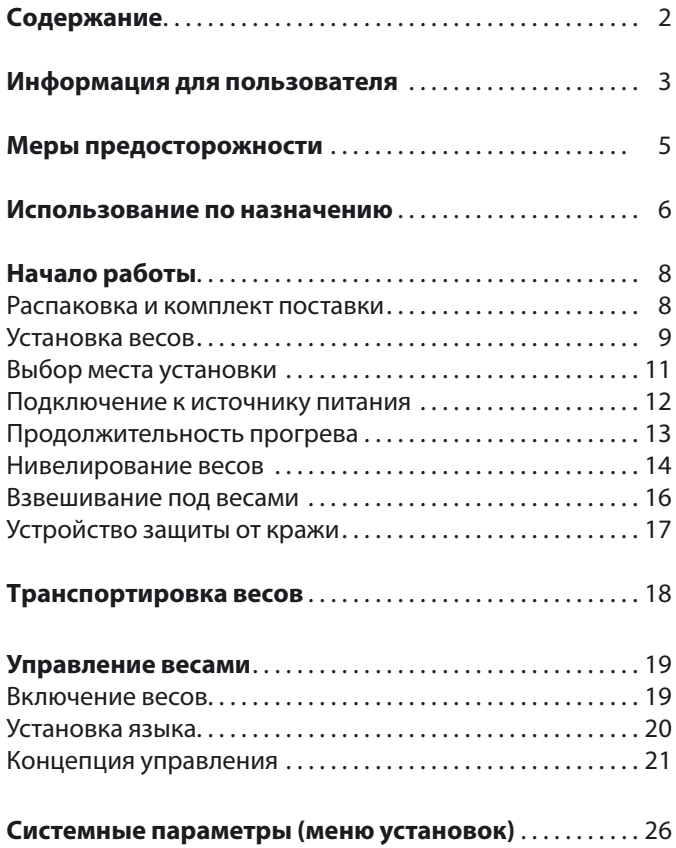

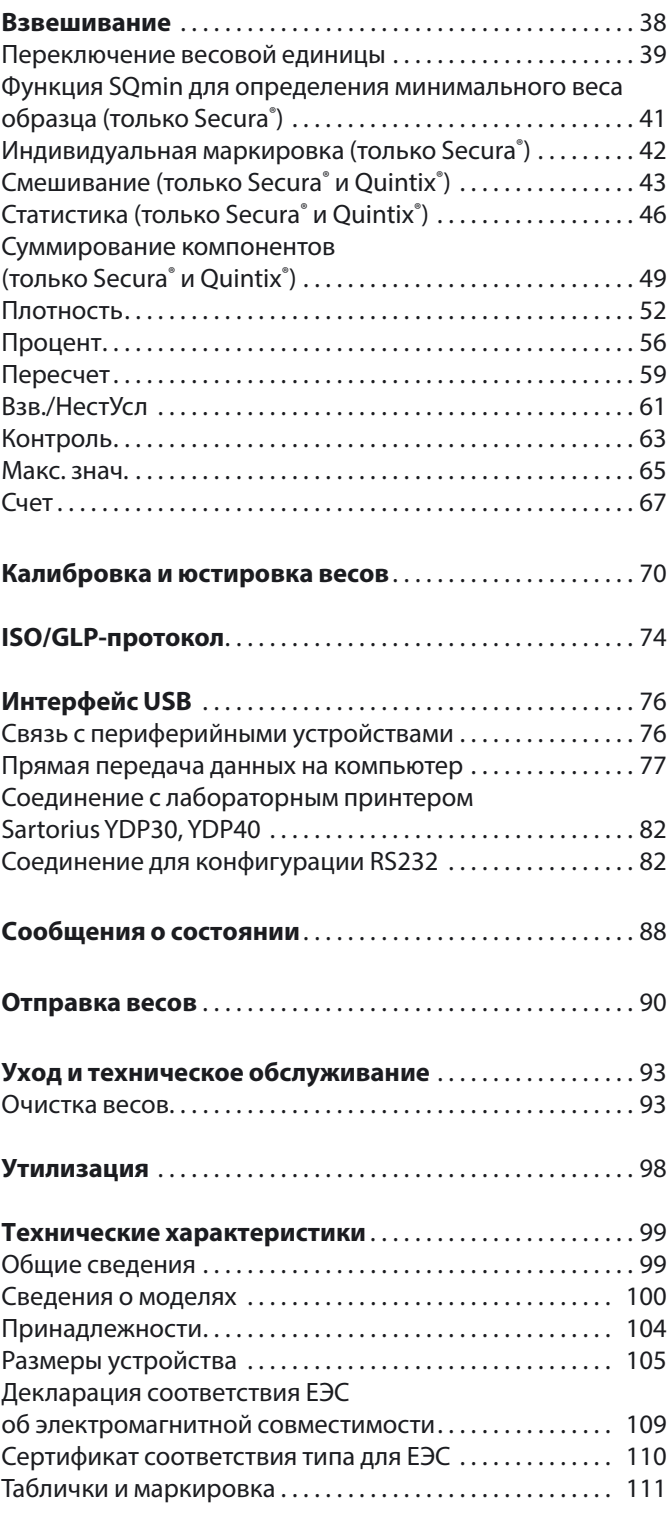

**2**

## Информация для пользователя

### **Предупреждающие знаки / символы опасности**

**Предупреждающие знаки и символы опасности, использованные в данном руководстве:** 

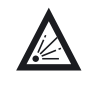

Эти указания обозначают опасные ситуации, которые, в случае их возникновения, с высокой вероятностью могут стать причиной смертельного исхода или получения тяжелых увечий.

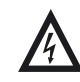

2 Эти указания обозначают опасные ситуации, которые, в случае их возникновения, могут стать причиной получения легких травм и травм средней тяжести.

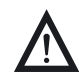

3 Эти указания обозначают опасные ситуации, которые могут стать причиной материального ущерба.

## **Пояснения к знакам и символам**

В данном руководстве используются следующие символы и знаки:

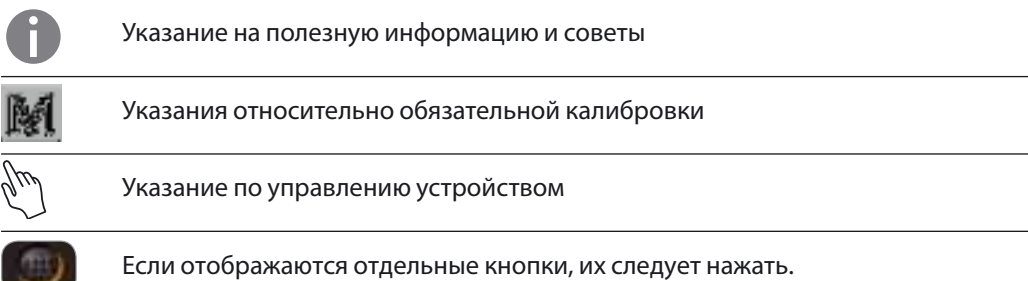

В данном руководстве используются следующие символы:

- обозначает указание к действию
- **>** описывает результат выполненной операции

Выполняйте действия в определенной последовательности:

- 1. Первое действие
- 2. Второе действие
- $3. \ldots$
- обозначает пункт списка

Соглашения для данного руководства пользователя

Иллюстрации в данном руководстве изображают «стандартные» весы.  $\equiv$ В калиброванных весах некоторые элементы индикации и протоколы могут незначительно отличаться от данных иллюстраций. Если эти различия имеют значение для эксплуатации, то в тексте даются пояснения.

## Консультации по использованию / техническая поддержка

Адреса консультационных пунктов и технической поддержки указаны на нашем сайте: http://www.sartorius.com

## Меры предосторожности

#### **Директивы и общие указания**

- Данные весы соответствуют Директивам и стандартам ЕС по электробезопасности и электромагнитной совместимости\*. Однако ненадлежащее использование может привести к травмам персонала или повреждению оборудования. При ненадлежащей эксплуатации весов гарантийные обязательства изготовителя утрачивают силу.
- Персонал обязан знать и понимать содержание данного руководства, включая меры предосторожности.
- При использовании устройства в системах и условиях окружающей среды с повышенными требованиями безопасности соблюдайте правила и нормы, действующие в вашей стране.
- Необходимо обеспечить свободный доступ к устройствам и весам. При ненадлежащей установке или эксплуатации весов гарантийные обязательства изготовителя теряют силу.
- $* = \text{cm}$ . главу «Технические характеристики»

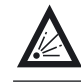

#### 1 **Опасность взрыва!**

Не применять весы во взрывоопасных зонах.

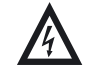

2 Указанное на корпусе блока питания значение напряжения должно соответствовать напряжению местной электросети.

#### **Указания по установке**

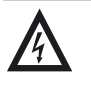

2 Весы можно эксплуатировать только при отсутствии повреждений на их корпусе и блоке питания, включая все разъемы. Немедленно отсоедините поврежденное устройство от источника питания, отключив блок питания от сети.

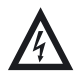

Не подвергайте весы, блок питания и комплектующие, поставляемые компанией Sartorius, ударам, воздействию экстремальных температур, паров агрессивных химических веществ, влаги, вибрации или сильных электромагнитных полей.

Соблюдайте условия эксплуатации, описанные в технических характеристиках!

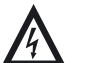

2 Указание по установке:

ответственность за внесение изменений в конструкцию весов, а также за подключение кабелей или устройств, поставляемых не компанией Sartorius, несет исключительно эксплуатирующая организация!

Sartorius может по запросу предоставить данные об эксплуатационном качестве. Используйте только комплектующие производства Sartorius!

 Учитывайте класс IP-защиты весов и блока питания! Защищайте от проникновения жидкостей. Класс защиты указывает на пригодность прибора к эксплуатации в различных условиях окружающей среды (влажность, наличие чужеродных предметов).

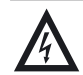

2 Перед очисткой блока питания или весов отсоедините блок питания от розетки.

 Весы разрешается вскрывать только специалистам, прошедшим обучение в компании Sartorius. Вскрывать блок питания запрещено.

 Перед транспортировкой весов переключите их в режим ожидания, затем отсоедините от источника питания и снимите чашу весов и держатель чаши.

**Предупреждение об опасностях при установке и эксплуатации прибора!**

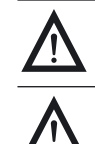

При разрушении стеклянных емкостей существует опасность пореза об острые края.

Проложите кабели так, чтобы о них никто не споткнулся.

Соблюдайте дополнительные указания по безопасности и факторам риска, приведенные в следующих главах.

#### **Использование по назначению**

Эти высокоточные весы предназначены исключительно для использования в лабораториях и помещениях при нормальных атмосферных условиях. Они были разработаны специально для точного определения массы материалов в жидком, пастообразном, порошкообразном и твердом состоянии.

Для взвешивания материалов следует при необходимости использовать соответствующие емкости.

## Описание устройства

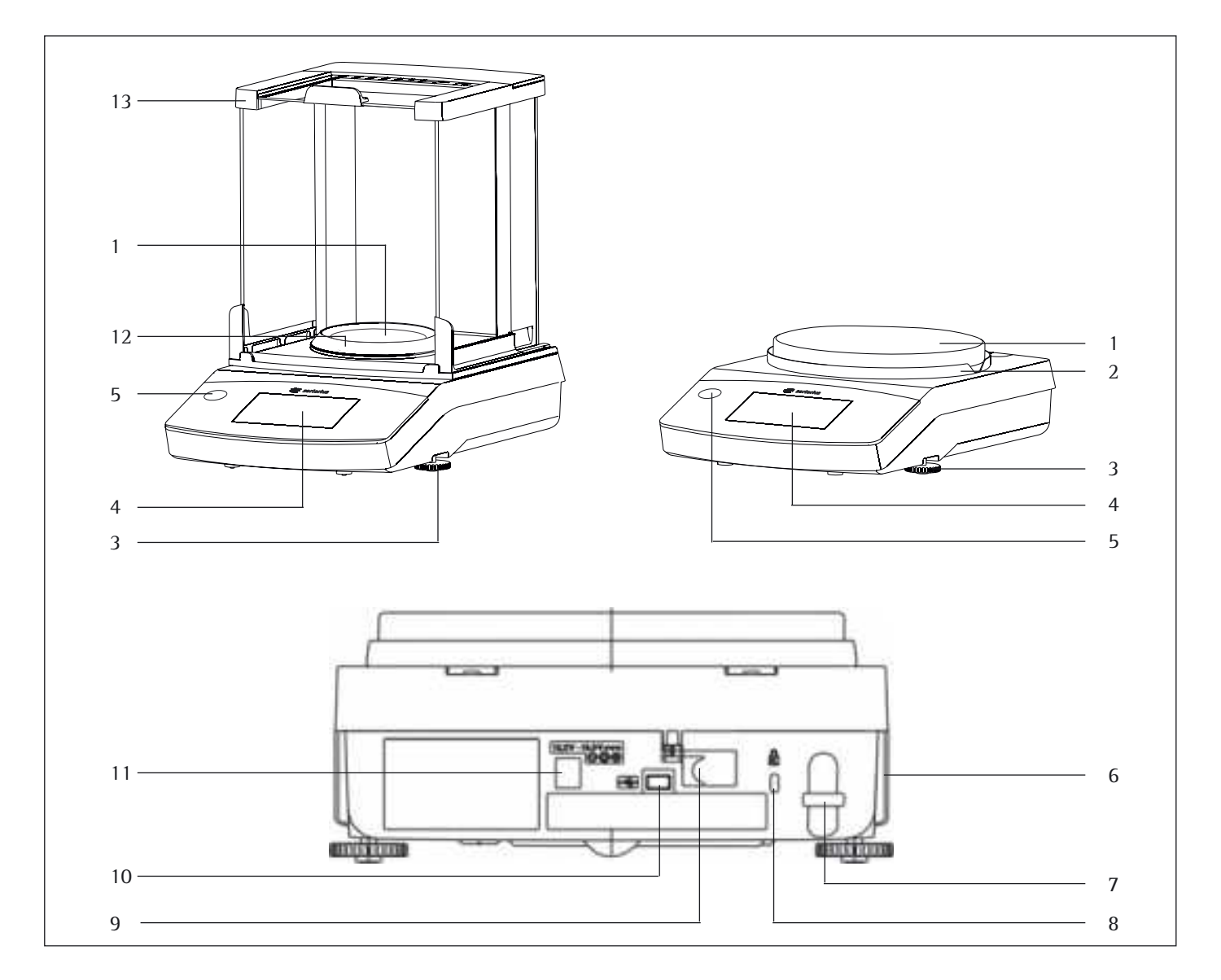

### **Поз. Обозначение и функции Поз. Обозначение и функции**

- 
- 2 Защитное кольцо
- 
- 4 Сенсорный экран
- 5 Индикатор уровня (модели Quintix° и Practum®
- 6 Заводская табличка, а на калиброванных моделях дополнительно наклейка
- 7 Крепежная проушина для устройства защиты от кражи

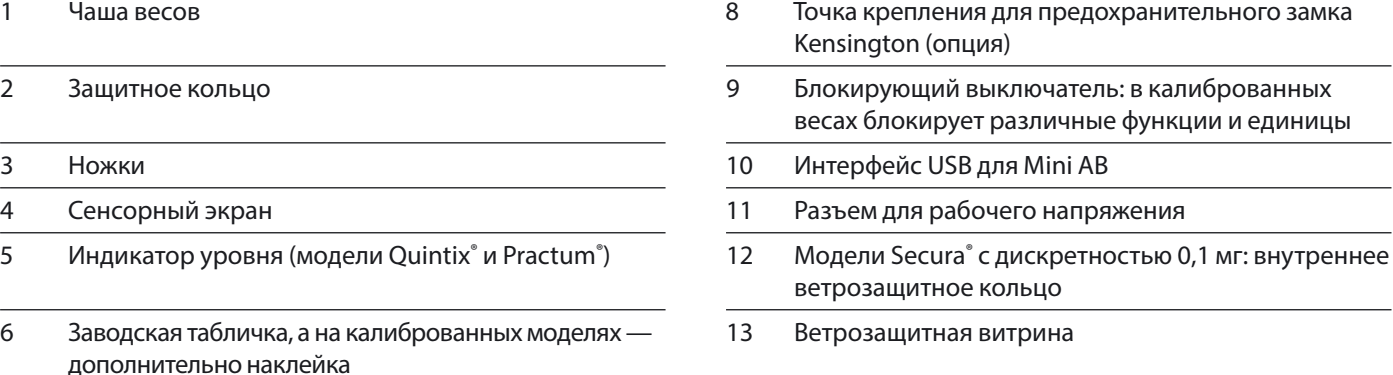

## Начало работы

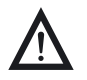

Для проведения всех монтажных работ весы должны быть отключены от источника питания.

#### **Распаковка и комплект поставки**

- Откройте упаковку и аккуратно извлеките все детали.
- t Непосредственно после распаковки проверьте устройство на наличие внешних повреждений.
- y При обнаружении повреждений действуйте в соответствии с указаниями, приведенными в главе «Уход и техническое обслуживание».
- y Сохраните все части оригинальной упаковки на случай возможной обратной транспортировки. Перед транспортировкой отсоедините все кабели!

В комплект поставки входят следующие детали:

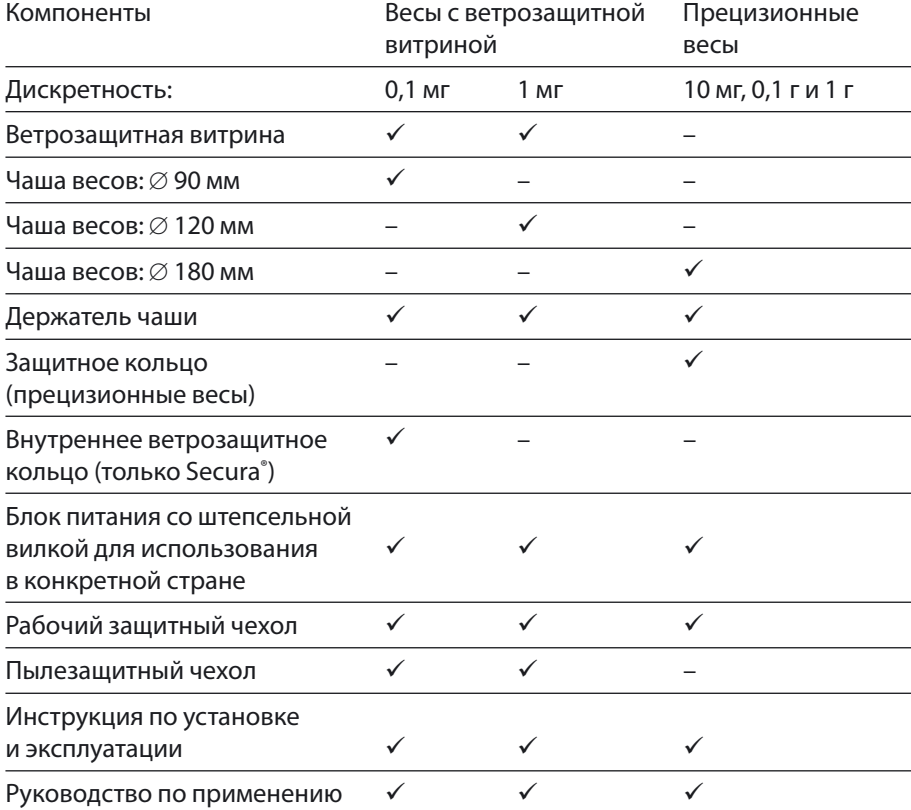

## **Модели Secura® :**

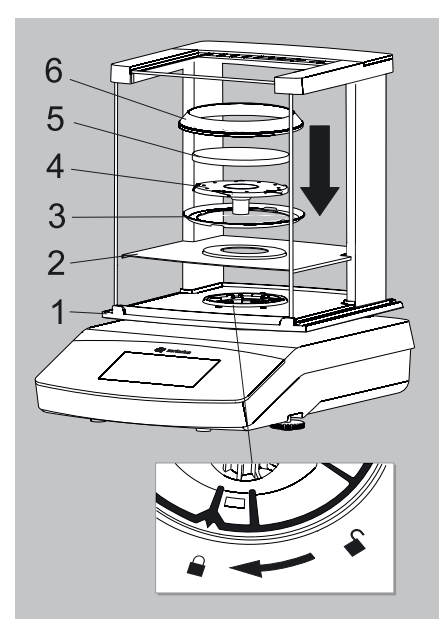

### **Модели Quintix® и Practum® :**

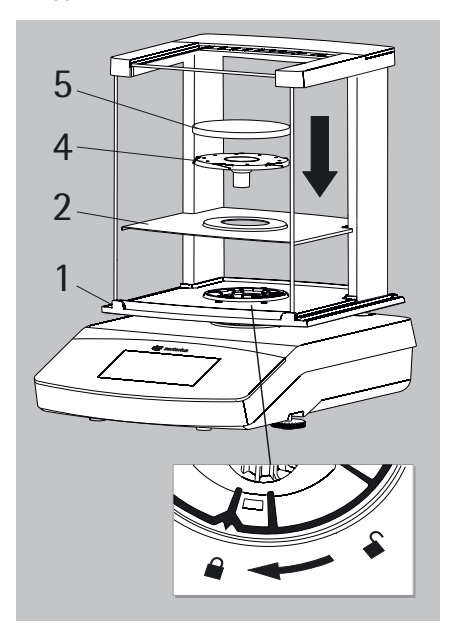

### **Установка весов**

#### **Весы с ветрозащитной витриной**

- Установите следующие детали в указанной последовательности: – Рабочий защитный чехол
- Поверните замок ветрозащитной витрины в положение «разблокировано»  $\blacksquare$ .
- Установите ветрозащитную витрину (1) на весы.

 Примечание: Возьмите ветрозащитную витрину двумя руками за верхние поперечины.

Отодвиньте боковые дверцы назад до упора.

- Поверните замок ветрозащитной витрины в положение «заблокировано» .
- Поместите защитную пластину (2), защитное кольцо\* (3), держатель чаши (4), чашу весов (5) и ветрозащитное кольцо\* (6) на весы.

#### Указание:

информацию об очистке ветрозащитной витрины см. в главе «Уход и техническое обслуживание».

\* = только для моделей с дискретностью 0,1 мг

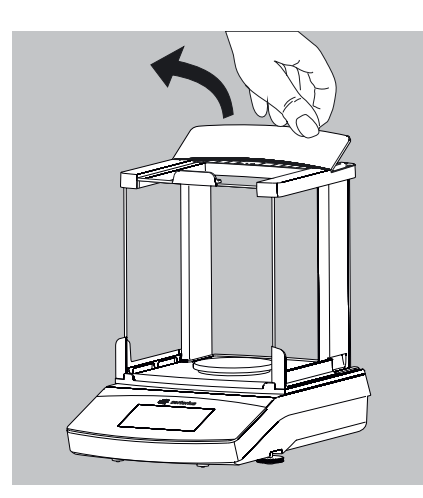

#### **Вставка (или снятие) стеклянных панелей**

1) Потяните крышку ветрозащитной витрины вверх за заднюю кромку и снимите ее.

- 2) Передвиньте 3 стеклянные панели по направляющей ветрозащитной витрины вперед до упора.
	- 3) Затем установите обратно крышку ветрозащитной витрины. При этом крышка ветрозащитной витрины должна зафиксироваться.

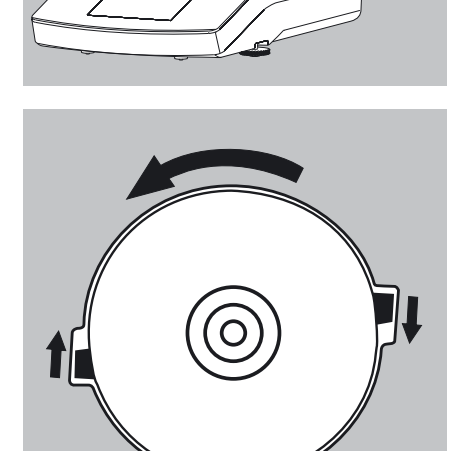

#### **Весы без ветрозащитной витрины**

- Установите следующие детали в указанной последовательности:
- 1) Рабочий защитный чехол (на рисунке не показан)
- 2) Установите защитное кольцо и поверните его против часовой стрелки, пока оно не зафиксируется.

- 
- 3) Установите держатель чаши (1) и чашу весов (2).

## **Выбор места установки**

- **Выберите правильное место установки:**
- Поставьте весы на твердую ровную поверхность, защищенную от вибраций (например, на стол для взвешивания).
- Обеспечьте постоянный свободный доступ к весам.

 При установке весов выбирайте место, не подверженное воздействию следующих негативных факторов:

- тепловое излучение (отопление, прямые солнечные лучи);
- сквозняки от открытых дверей, окон и кондиционеров;
- вибрации во время измерения;
- зоны с интенсивным движением (персонала);
- повышенная влажность;
- электромагнитные поля.

#### **Адаптация к окружающим условиям**

Перемещение холодного прибора в теплое помещение может привести к конденсации влаги из воздуха (выпадение росы). Поэтому перед повторным включением весов в сеть необходимо выдержать их в помещении около 2 часов, отсоединив от источника питания.

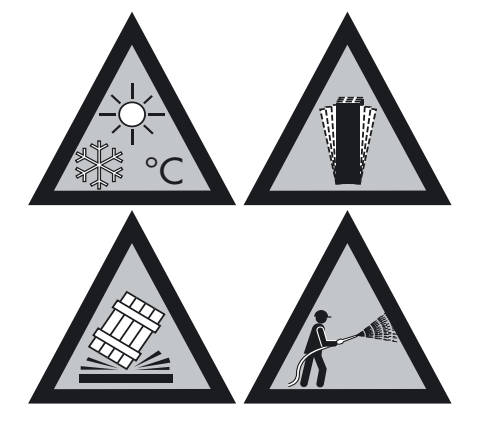

## **Подключение к сети питания (источник питания)**

#### **Сборка блока питания**

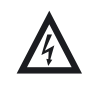

Несоответствующие адаптеры для штепсельных вилок могут привести к смертельному поражению электрическим током и повреждению оборудования. Никогда не вставляйте в розетку адаптер для штепсельных вилок без присоединенного блока питания (опасность поражения электрическим током).

**• Используйте адаптеры для штепсельных вилок, соответствующие** вашей сети.

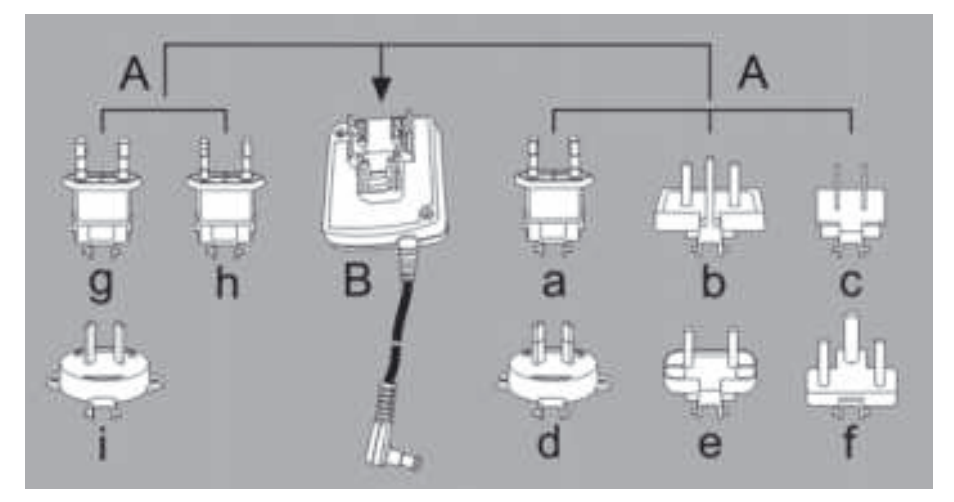

#### A Виды адаптеров для штепсельных вилок:

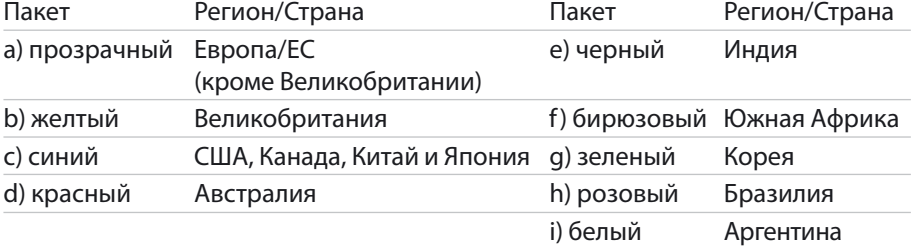

На упаковке модуля блока питания 6971790 с сетевыми адаптерами g), h) и i) имеется надпись 98671791.

**• Нажмите (1) и вставьте (2) адаптер штепсельной вилки (A), необходимый** для вашего источника питания, в отверстие модуля блока питания (B). При этом адаптер должен зафиксироваться.

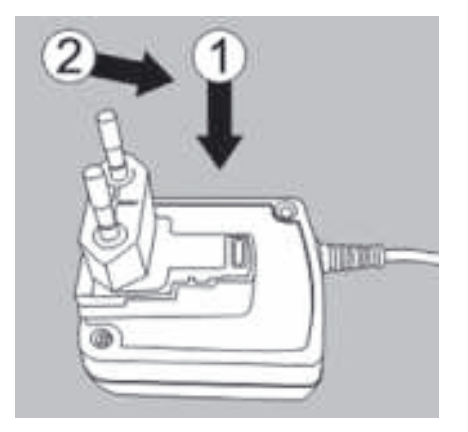

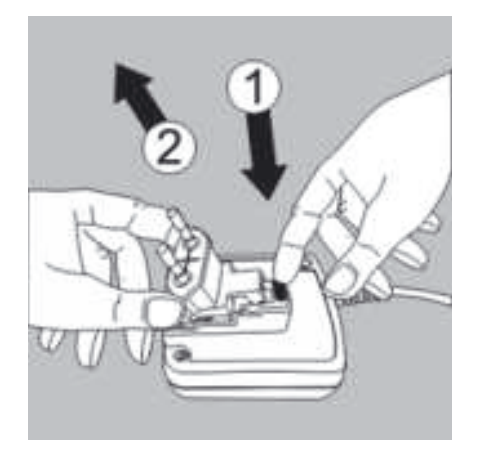

 **Извлечение/замена адаптера штепсельной вилки** Разблокируйте (1) адаптер и извлеките его (2).

#### **Подключение к сети питания/меры предосторожности**

- Используйте только оригинальные блоки питания компании Sartorius. Блок питания имеет степень защиты IP40 в соответствии со стандартом EN60529.
- Указанное напряжение (см. типовую табличку) должно соответствовать напряжению в местной сети.
- Если указанное напряжение сети или вариант исполнения штепсельной вилки блока питания не соответствуют местным нормам, необходимо обратиться в ближайшее представительство компании Sartorius.
- Подключение к сети должно производиться в соответствии с национальными стандартами.
- 1) Прежде всего, вставьте блок питания в гнездо, расположенное на задней стенке весов.
- 2) Затем включите блок питания в розетку (сеть).

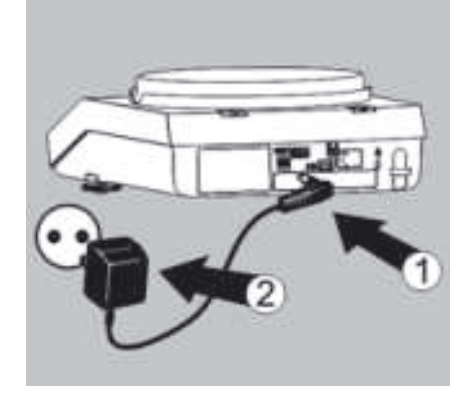

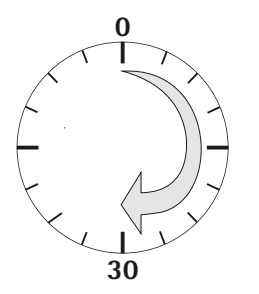

#### **Время прогрева**

y После первого включения в сеть для обеспечения точных результатов весам необходим прогрев в течение минимум 30 минут. Только по истечении этого времени устройство достигнет необходимой рабочей температуры.

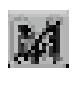

При подключении к источнику питания поверенных весов с классом точности  $\mathbb D$ , подлежащих обязательной поверке, их необходимо перед эксплуатацией прогреть в течение минимум 1 часа.

## **Нивелирование весов**

Для получения точных результатов взвешивания весы следует нивелировать. При нивелировании неровности установочной поверхности компенсируются посредством вращения передних ножек весов.

Нивелирование необходимо при установке весов на новом месте или при их перемещении на месте установки.

Функция нивелирования по-разному реализуется в различных моделях весов:

- электронный индикатор уровня (только Secura® )
- стандартный индикатор уровня (модели Quintix® и Practum®)

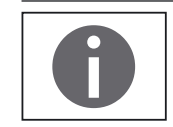

**Указание:** необходимо проводить повторное нивелирование и юстировку весов при каждой смене места установки.

### **Нивелирование с использованием электронного индикатора уровня (модель Secura® )**

В модели Secura® положение весов проверяется с помощью датчиков. При нивелировании весов следуйте указаниям на дисплее.

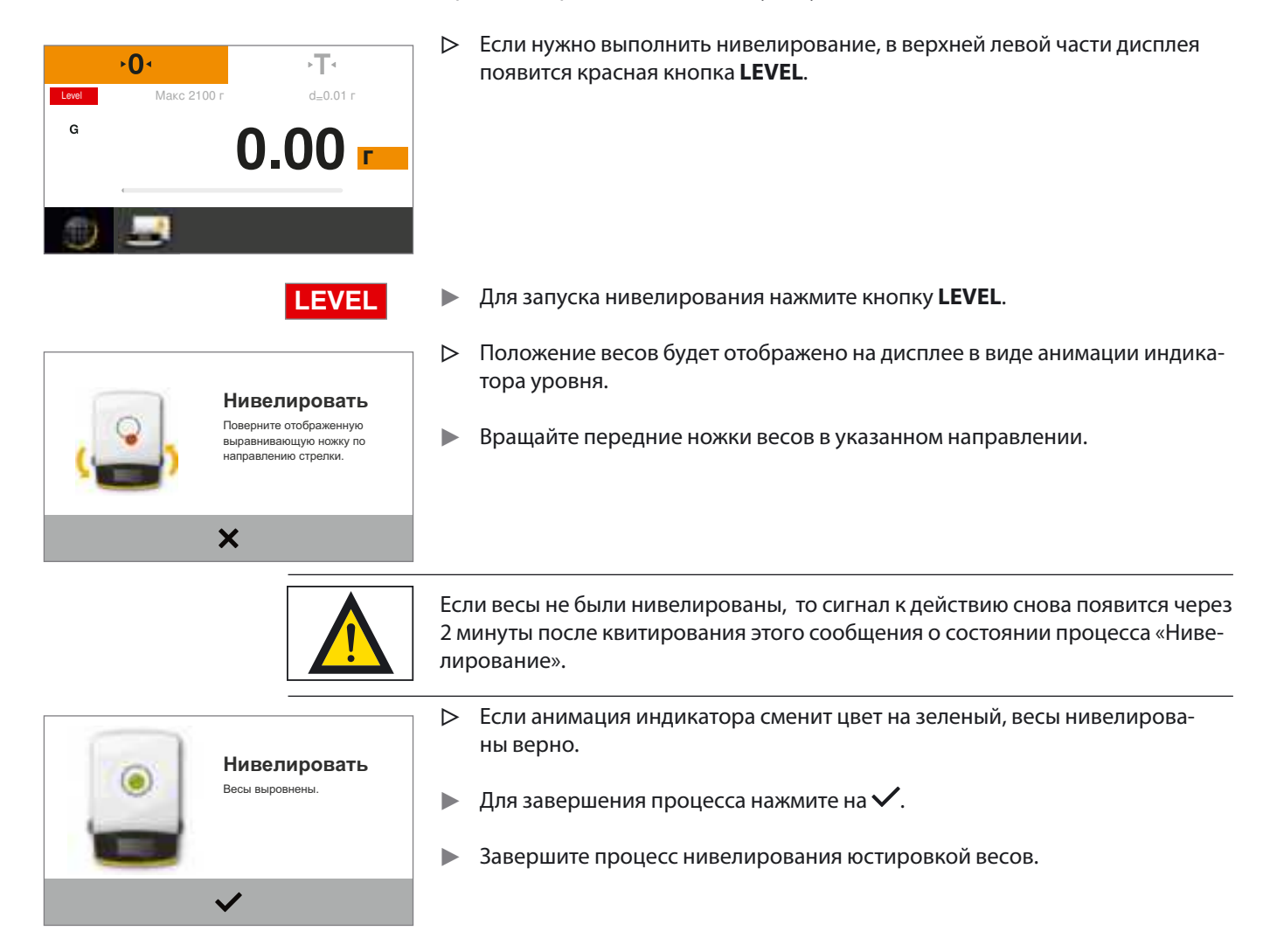

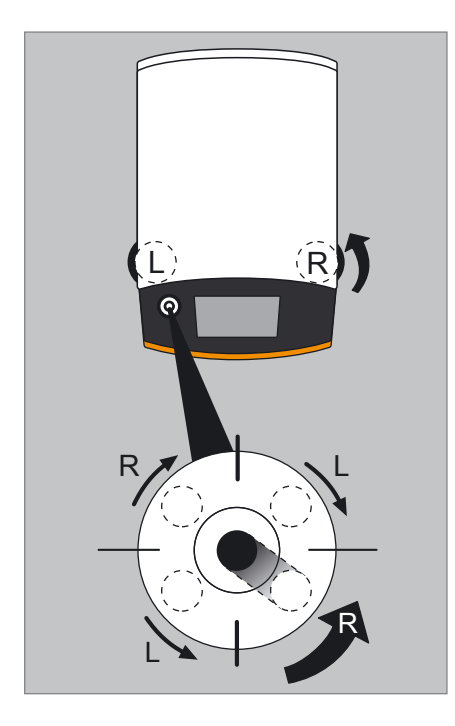

## **Нивелирование с использованием стандартного индикатора уровня (модели Quintix® и Practum® )**

 Модели Quintix® и Practum® оснащены стандартным индикатором уровня. Он расположен слева рядом с дисплеем. Положение пузырька воздуха в индикаторе показывает, верно ли установлены весы или требуется нивелирование.

**• Вращайте обе передние ножки весов, чтобы переместить пузырек возду**ха в центр круглой отметки.

На рисунке показано, какую ножку и в каком направлении следует вращать. Как правило, нужно вращать обе ножки, чтобы поместить пузырек воздуха точно в центр круглой отметки.

#### Примеры:

- Если пузырек воздуха сильно смещен вниз вправо, вращайте правую ножку против часовой стрелки (см. рис.).
- Если пузырек воздуха сильно смещен вверх вправо, вращайте левую ножку по часовой стрелке.
- Если пузырек воздуха сильно смещен влево, вращайте левую ножку против часовой стрелки, а правую ножку — по часовой стрелке.
- **После каждого поворота проверяйте индикатор уровня и при необходи**мости корректируйте настройку.
- Завершите процесс нивелирования юстировкой весов.

#### **Взвешивание под весами**

Для взвешивания под весами на днище весов имеется специальное устройство.

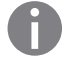

h Установите ветрозащитную витрину.

• Извлеките заглушку из днища весов.

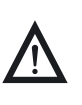

При этом положите весы на бок. Не кладите весы на сторону чаши,<br>это может привести к измерительным погрешностям и повреждению весов!

**• Установите пробу в углубление, к примеру, с помощью проволоки.** 

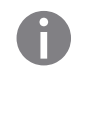

**h Если порт для взвешивания под весами больше не используется,** снова закройте отверстие заглушкой, чтобы на результаты измерения не повлиял сквозняк.

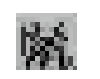

 Для весов, подлежащих обязательной поверке, открывать или применять устройство для взвешивания под весами запрещено.

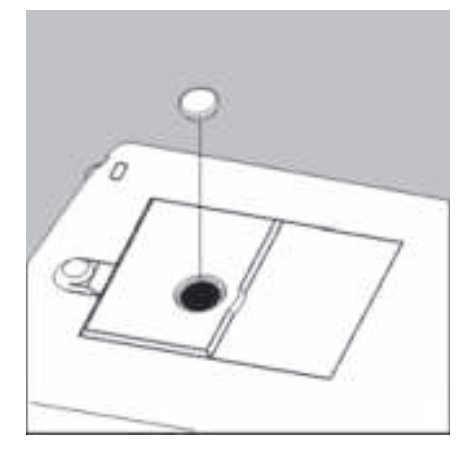

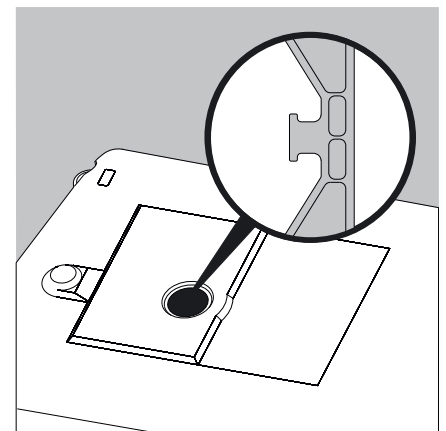

## **Устройство защиты от кражи**

- ĺΚ 10
- **При необходимости в точке крепления на задней стороне весов можно** установить кабель с предохранительным замком Kensington.

- of Ch
- **В качестве альтернативы весы можно зафиксировать на месте установки** с помощью цепи и замка.

## Транспортировка весов

## **Перемещение весов на короткие расстояния в лаборатории**

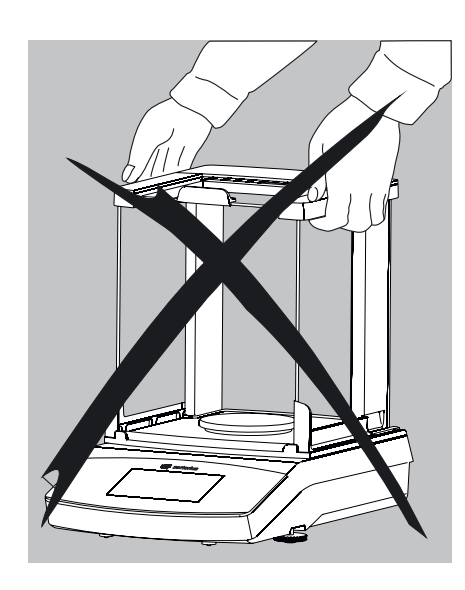

3 Не допускайте боя стекла, ударов и сотрясений: никогда не поднимайте и не переносите весы за ветрозащитную витрину!

Возьмите весы за корпус, осторожно поднимите и перенесите на новое место.

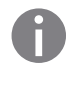

h Необходимо проводить повторное нивелирование и юстировку весов при каждой смене места установки.

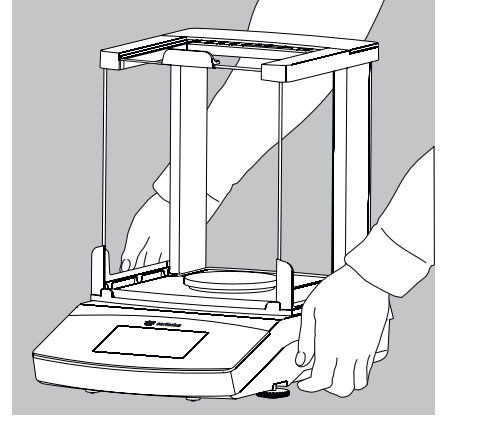

## Управление весами

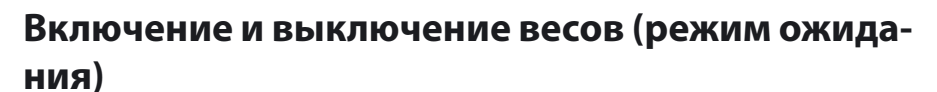

- y После включения весов любой модели на экране отображается окно нивелирования (если необходимо, выполняется нивелирование весов). Только после завершения этого процесса открывается окно управления весами.
- После включения весов на дисплее появляется следующее сообщение: в модели Secura® : **Нивелировать** Весы были нивелированы (если процесс нивелирования выполнен правильно). В моделях Quintix® и Practum®: **Нивелировать** Проверьте нивелирование весов.
- Если необходимо нивелировать весы, на дисплее появится соответствующее сообщение (см. «Нивелирование весов» на стр. 14).
- Для получения точных результатов необходимо регулярно выполнять калибровку и юстировку весов (см. главу «Калибровка и юстировка весов» на стр. 70).
- При поставке установлен английский язык дисплея. Язык можно изменить (см. главу «Установка языка» на стр. 20).
- Чтобы перевести весы в режим ожидания, нажмите левую нижнюю кнопку в окне настройки весов.
	- y Появится соответствующее меню.

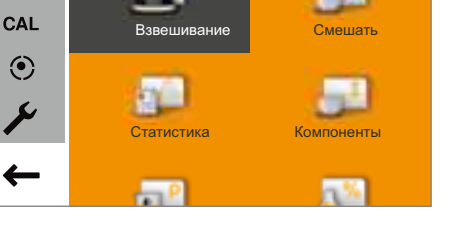

 $\mathcal{C}^{\mathsf{I}}$ 

В меню приложения нажмите кнопку (').

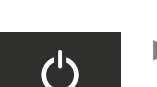

- Весы перейдут в режим ожидания.
- Чтобы вновь включить весы, нажмите кнопку (!) на дисплее. Весы всегда включаются в том приложении, которое было использовано последним перед отключением.

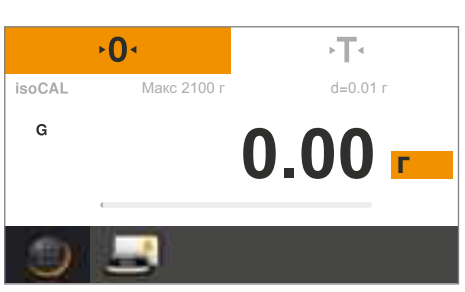

## **Установка языка**

При поставке установлен английский язык дисплея. Для смены языка действуйте следующим образом:

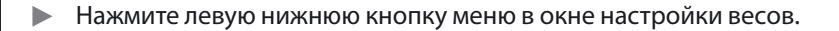

y Появится соответствующее меню.

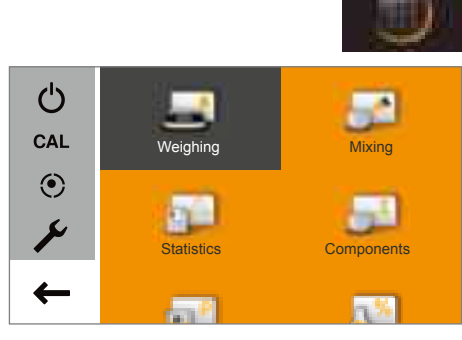

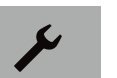

В меню нажмите кнопку  $\blacktriangleright$  (Установка).

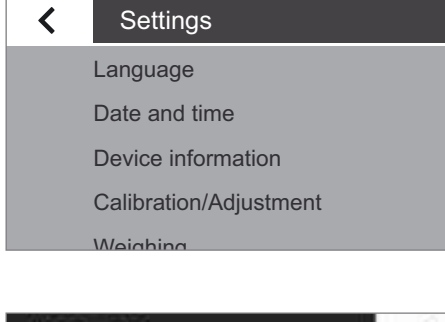

- Language Italiano 日本語 Русский
- t Нажмите **Язык** или на верхний пункт в списке.

y Появится окно **Настройки**.

- y Появится окно параметров **Язык**.
- **Нажмите на язык, который вы хотите установить, например, Немецкий.**
- $\blacktriangleright$  Для подтверждения нажмите $\blacktriangleright$ .
- y Меню сразу отобразится на выбранном языке.
- $\blacktriangleright$  Нажмите  $\zeta$ , чтобы вернуться в меню.

## Концепция управления

В данном разделе описываются возможности управления, чтобы вы могли ознакомиться с устройством весов и научиться правильно работать с ними.

### Элементы управления и индикации на дисплее

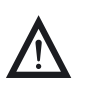

#### Устройство можно повредить острыми предметами

(например, шариковой ручкой)!

Кнопки на сенсорном экране нажимайте только легкими прикосновениями пальцев.

Лабораторные перчатки при этом не являются помехой!

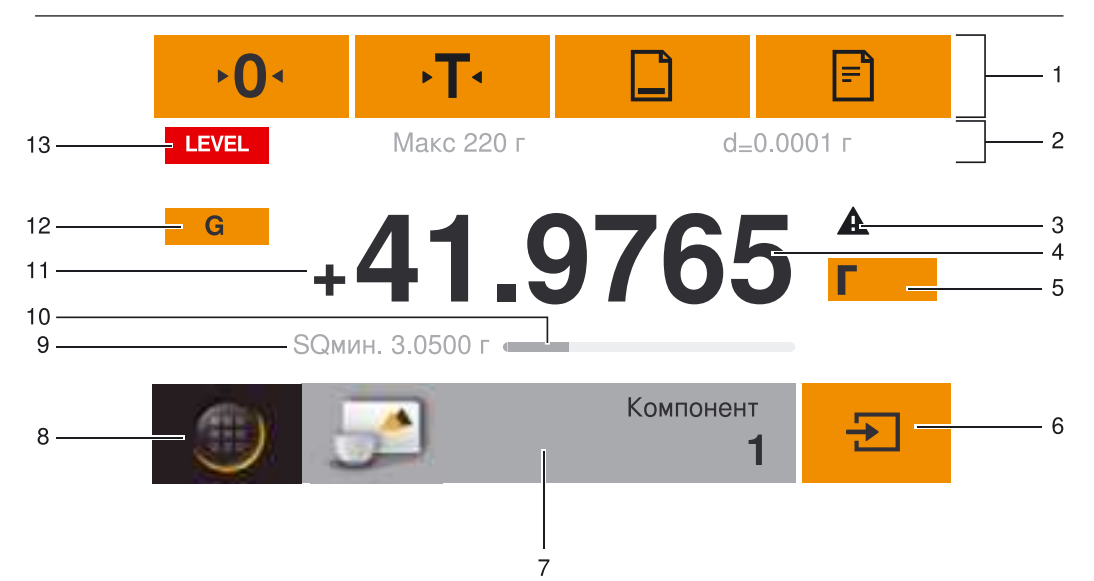

- 1 Панель с доступными в настоящий момент кнопками: установка на нуль, тарирование, при необходимости печать (Вывод данных) и GLP-протокол
- 2 Метрологическая строка (в откалиброванных весах дополнительно отображается информация о минимальной нагрузке «Мин» и значении калибровки «е»)
- 3 Предупреждающий символ для указания рассчитанных значений, отрицательных значений брутто или значений меньше минимального веса образца (SQmin)
- 4 Текушее измеренное значение
- 5 Единица измерения и индикатор покоя; установка единицы измерения веса и точности индикации (см. стр. 39)
- 6 Использование приложений, например, сохранение значения взвешивания компонента
- 7 Параметры выбранного приложения
- 8 Кнопка «Меню»: переход к меню и выбору функций
- 9 Минимальный вес образца SQmin (только для модели Secura®) (см. стр. 41)
- 10 Гистограмма: масштабируемая индикация значений измерения (загрузка в процентах)
- 11 Знак (±) весового значения
- 12 Обозначение при индикации значений, например: «G» вес брутто, «Net» вес нетто; переключение отображаемого в приложении значения, например, веса нетто, общего веса, значения взвешивания или рассчитанного значения
- 13 Поле для отображения состояний и предупреждений, а также активация

#### функции isoCAL и нивелирования

### Меню

Доступ к различным приложениям и параметрам весов осуществляется через меню.

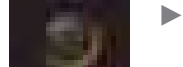

- Чтобы попасть в меню, нажмите на кнопку «Меню» внизу слева на дисплее в любом из приложений.
- **> Появится меню.**

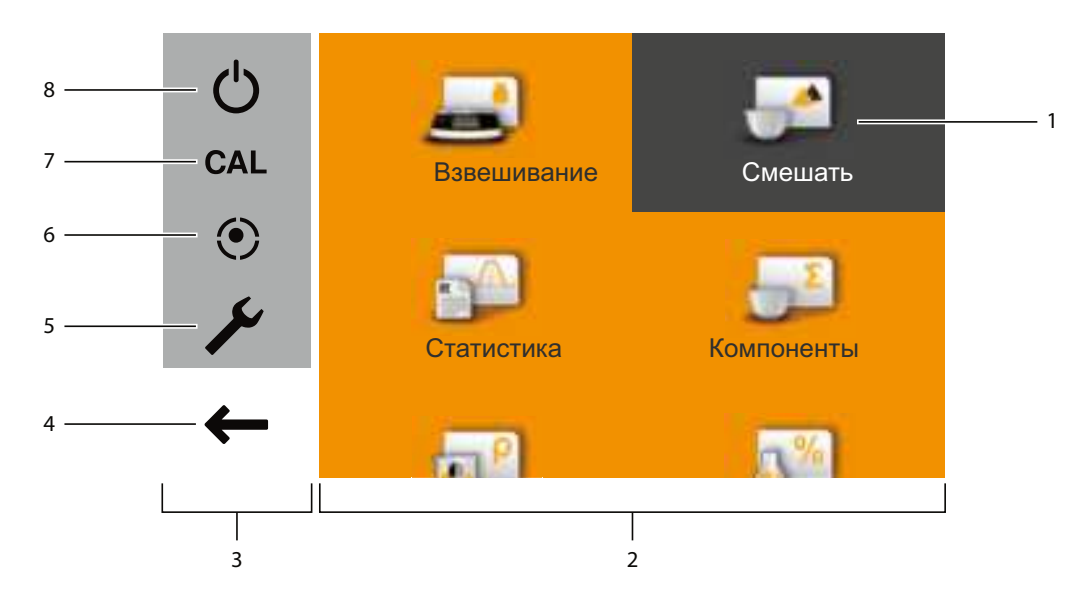

- $1$ Выбранное приложение (пример: приложение Смешать)
- 2 Область выбора приложения: символы всех доступных приложений (см. «Список приложений в меню» на стр. 24)
- $3<sup>7</sup>$ Область функций
- $\overline{4}$ Назад: повторный запуск последнего использованного приложения.
- $5<sup>1</sup>$ Меню установок: вызов системных параметров весов (см. «Системные параметры (меню установок)» на стр. 26)
- 6 Вызов функции нивелирования весов с помощью электронного индикатора уровня (только Secura<sup>®</sup>) (см. «Нивелирование с использованием электронного индикатора уровня» (Secura®) на стр. 14)
- $7<sup>7</sup>$ Вызов меню для выбора калибровки и юстировки (см. «Калибровка и юстировка весов» на стр. 70)
- 8 Переключение весов в режим ожидания

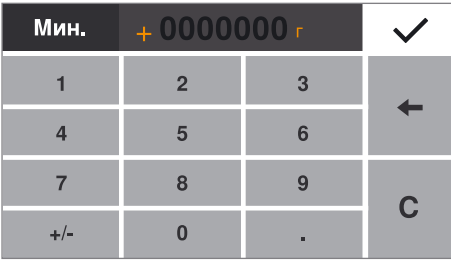

## **Ввод цифр в цифровом блоке**

 Во многих приложениях или параметрах системы можно числовые значения (пример: минимальное значение в приложении **Контроль**). После этого на дисплее появится цифровой блок, который всегда можно использовать одинаково.

- Чтобы вводить цифры или значения, поочередно нажимайте на нужные цифры. Введенные вами цифры отобразятся на дисплее вверху.
- $\blacktriangleright$  Чтобы исправить последнюю введенную цифру, нажмите . Цифра будет удалена. После этого введите верную цифру.
- t Для удаления всего введенного значения нажмите кнопку **C**.
- $\blacktriangleright$  Для подтверждения ввода нажмите  $\checkmark$ .

## **Ввод текста и знаков (только Secura® )**

 Всегда, когда необходимо ввести текст или знаки, появляется соответствующая клавиатура. В строке над клавиатурой находится метка для ввода.

- **Выбирайте отдельные знаки простым прикосновением.**
- y Введенный текст будет отображаться в строке ввода.
- **С помощью кнопки переключения регистра меняется отображение боль**ших и прописных букв клавиатуры.
- **С помощью кнопки 123 меняется отображение с букв на цифры.**

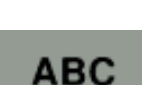

123

- t С помощью кнопки ABC меняется отображение с цифр на буквы.
- t Кнопкой Символ влево стирается правый знак.

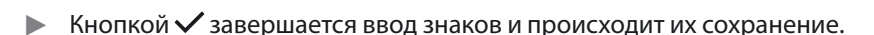

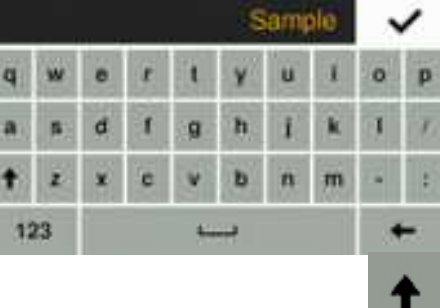

 $\mathcal{C}$ 

CAL

 $\odot$  $\overline{\mathbf{r}}$ 

 $\leftarrow$ 

#### Вызов приложения в меню

В правой части дисплея указаны приложения для различных задач по взвешиванию, которые доступны для ваших весов.

Для выбора нужного приложения можно прокручивать меню вверх и вниз.

- Для прокручивания прикоснитесь к дисплею пальцем и медленно двигайь те его вверх или вниз.
- $\triangleright$ Символы в меню передвигаются в нужном направлении.

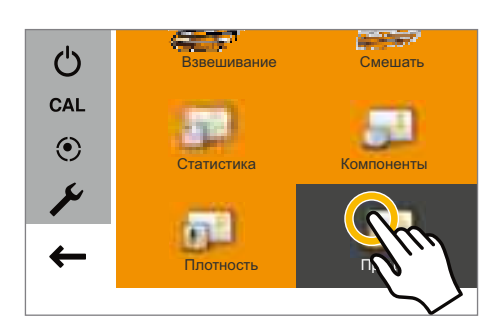

Для вызова приложения нажмите на его символ.

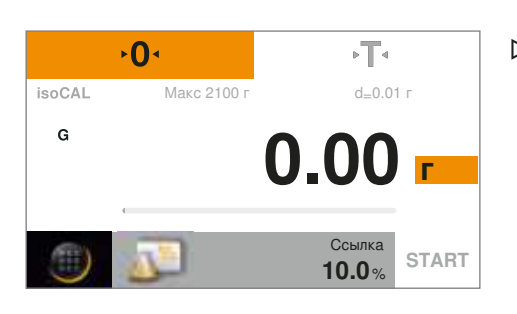

**>** Нужное приложение появится на дисплее.

### Список приложений в меню

В меню доступны следующие приложения для различных задач по взвешиванию:

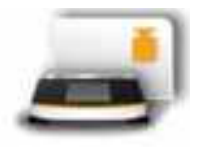

#### Взвешивание (см. стр. 38)

Это стандартное приложение, которое появляется при первом включении весов.

С помощью данного приложения определяется вес какого-либо материала в пределах диапазона взвешивания конкретного устройства.

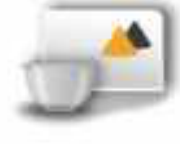

#### Смешать (только Secura® и Quintix®) (см. стр. 43)

С помощью данного приложения можно последовательно довешивать в чаше до 99 компонентов для приготовления смеси или для рецептурного взвешивания. После добавления каждого компонента осуществляется автоматическое тарирование весов. Можно просматривать результат взвешивания каждого отдельного компонента или общий вес.

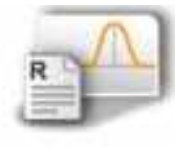

**Статистика** (только Secura<sup>®</sup> и Quintix<sup>®</sup>) (см. стр. 46) С помощью данного приложения можно сохранять результаты взвешивания и рассчитанные значения и проводить их статистический анализ. Можно обрабатывать до 99 компонентов.

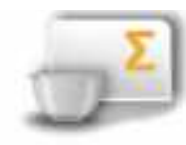

## **Компоненты** (только Secura® и Quintix® ) (см. стр. 49)

Суммирование результатов взвешивания. Можно обрабатывать до 99 компонентов, которые взвешиваются в различных отдельных емкостях. Перед взвешиванием каждого компонента можно тарировать соответствующую емкость.

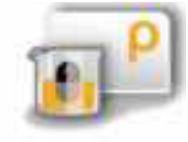

#### **Плотность** (см. стр. 52)

С помощью специального набора можно методом гидростатического взвешивания определить плотность твердых веществ. Определение плотности осуществляется по закону Архимеда. На любое тело, погруженное в жидкость, действует выталкивающая сила, равная весу вытесненной этим телом жидкости.

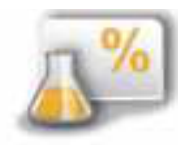

#### **Процент** (см. стр. 56)

С помощью этого приложения можно определять процентную долю или разницу в процентах взвешиваемого материала относительно эталонного веса.

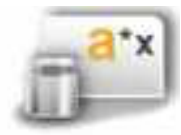

## Пересчет (только Secura<sup>®</sup> и Quintix®) (см. стр. 59)

С помощью данного приложения можно умножить результат взвешивания на свободно устанавливаемый коэффициент. Введенный коэффициент сохраняется в энергонезависимой памяти.

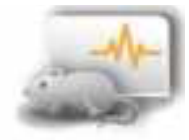

#### **Взв./НестУсл** (см. стр. 61)

Это приложение подходит для взвешивания подвижных объектов (например, животные) и для взвешивания в нестабильных условиях окружающей среды. Для каждого взвешиваемого объекта автоматически выполняется цикл с заданным количеством измерений. Из отдельных измерений формируется среднее значение и затем отображается в качестве результата.

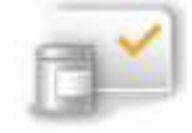

#### **Контроль** (см. стр. 63)

С помощью данного приложения можно проверить, не выходит ли результат взвешивания за рамки заданных пределов допуска. Кроме того, это приложение дает возможность легко выполнять взвешивание различных материалов до определенного заданного значения.

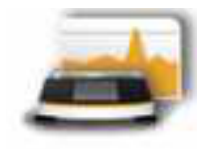

#### **Макс. знач.** (см. стр. 65)

С помощью данного приложения определяется максимальное значение взвешивания пробы (пиковое значение). Данное значение отображается на дисплее в течение 5 секунд после разгрузки весов.

Пример: вам требуется в ходе эксперимента измерить усилие срабатывания, или ваш груз заслоняет дисплей весов.

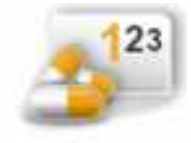

#### **Счет** (см. стр. 67)

С помощью данного приложения можно подсчитывать объекты, имеющие примерно одинаковый штучный вес. Определяется вес одного образца, затем взвешиваются объекты, количество которых неизвестно. Весы показывают количество объектов и штучный вес.

## Системные параметры (меню установок)

В меню **Параметры** собраны все основные параметры весов.

В откалиброванных весах доступны не все функции и параметры.

## **Вызов меню и изменение параметров**

**• Нажмите кнопку «Меню» в любом из приложений.** 

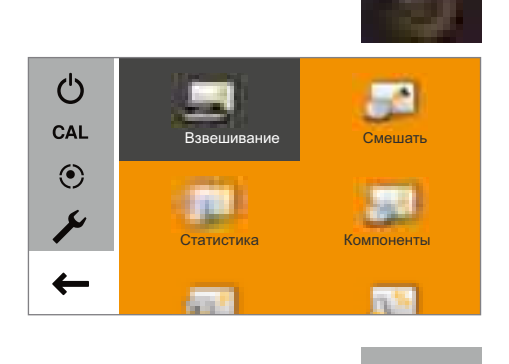

Для вызова системных параметров весов нажмите в меню на кнопку  $\blacktriangleright$ 

 $\overline{\mathbf{C}}$ Параметры

Язык

Дата и время

Информация о приборе

Калибровка/юстировка

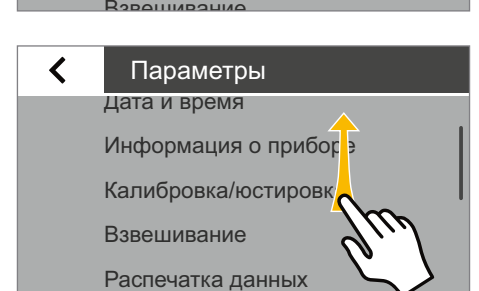

y Появится меню **Параметры**.

 $\triangleright$  Появится меню.

(Установка).

- Для прокручивания прикоснитесь пальцем к дисплею и медленно двигайте его вверх или вниз.
- y Настройки в меню передвигаются в нужном направлении. Во время прокручивания справа на дисплее будет высвечиваться серая линейка, показывающая ваше текущее положение.
- **Нажмите на элемент параметров и внесите нужные изменения. Информа**ция о доступных параметрах указана на стр. 27 и далее.
- $\blacktriangleright$  Для подтверждения внесенных изменений нажмите на  $\blacktriangleright$ .
- Нажмите , чтобы вернуться в меню. Внесенные вами изменения параметров станут активными, как только вы вернетесь к 1 уровню меню.

## **Список доступных параметров**

В данном разделе содержится информация обо всех основных параметрах весов, которые можно изменить в меню **Параметры**.

### **Язык**

 В данной вкладке можно менять язык дисплея. При поставке весов изначально установлен английский язык дисплея (см. «Установка языка» на стр. 20).

Для выбора доступны следующие языки:

- английский
- немецкий
- французский
- испанский
- итальянский
- японский
- русский
- китайский
- польский
- португальский
- корейский
- турецкий
- венгерский

## **Дата и время (только Secura® и Quintix® )**

В данной вкладке можно установить дату, время и формат их отображения.

#### В пункте меню **Дата**:

**• Чтобы установить дату, нажмите на • • •, введите текущую дату и подтвер**дите введенные данные нажатием $\checkmark$ .

#### В пункте меню **Формат даты**:

- **Выберите формат отображения даты и ее формат в распечатанном виде.** 
	- **ДД-MMM-ГГГГ**: сначала отображается день, затем месяц и год.
	- **MMM-ДД-ГГГГ**:

сначала отображается месяц, затем день и год.

– **ГГГГ-MM-ДД (ISO)**:

сначала отображается год, затем месяц и день (при такой настройке время отображается в 24-часовом формате).

#### В пункте меню **Время**:

Чтобы установить время, нажмите на • • • , введите текущее время и подтвердите введенные данные нажатием  $\checkmark$ .

#### В пункте меню **Формат времени**:

**• Выберите формат отображения времени и его формат в распечатанном виде.** – **24 ч**:

Время отображается в 24-часовом формате (это единственно возможный формат отображения времени, если дата отображается в формате ISO).

– **12 ч (AM/PM)**

Время отображается в 12-часовом формате. Время до полудня отмечается **AM**, время после полудня отмечается **PM**.

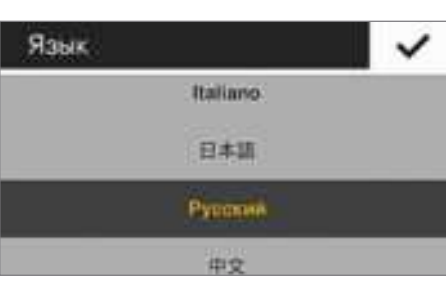

Дата Формат даты

Время

 $\blacktriangleleft$ 

Формат времени

Дата и время

**27**

#### Информация о приборе

Изготовитель: Модель Серийный номер: Версия ВАС Версия АРС:

#### Sartorius SECURA2102 0012345678<br>0012345678<br>00-50-02.xx CN:1701 01-70-02 xx CN:6587

Калибровка/ Юстировка

**isoCAL** 

 $\left\langle \right\rangle$ 

 $\overline{\textbf{C}}$ 

Отчет о калибровке

## Информация о приборе

В данном меню отображается производитель, модель, серийный номер и версия программного обеспечения весов.

## Калибровка/юстировка

Для модели Secura® можно также установить способ запуска автоматической функции калибровки/юстировки isoCAL.

Для моделей Secura® и Quintix® в данном меню можно просмотреть сохраненные в памяти отчеты о последних процессах юстировки с обнаруженными отклонениями и вывести их на компьютер или лабораторный принтер Sartorius.

В пункте меню isoCAL (возможности настройки только для Secura®): Выберите опцию запуска isoCAL. ь

- Выкл.: функция isoCAL выключена.
- Указание, пуск вручную: на дисплее появится сообщение о том, что были превышены предварительно выбранные временные интервалы или значения температуры. Так можно запустить функцию isoCAL вручную.
- Автоматически: функция isoCAL включена. Калибровка/юстировка осуществляется автоматически, если были превышены предварительно выбранные временные интервалы или значения температуры.

В пункте меню Отчет о калибровке (только Secura<sup>®</sup> и Quintix<sup>®</sup>):

- Выберите требуемый отчет по дате.  $\blacktriangleright$ Если есть несколько отчетов с одной и той же датой создания, навигация по ним осуществляется с помощью кнопок < и >.
- Для распечатки просматриваемого отчета нажмите на кнопку =

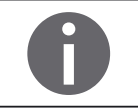

Возможно сохранение не более 99 записей в сутки. Отчеты о калибровке с датой создания более 30 суток удаляются.

## Взвешивание

В данном меню задаются некоторые основные параметры функции взвешивания. Для калиброванных весов возможности ограничены. Допустимы все параметры, доступные в меню.

В пункте меню **SQmin** (только для Secura<sup>®</sup>): Если функция SQmin ваших весов настроена в центре сервисного обслуживания компании Sartorius, то в данном меню вы можете включать или выключать эту функцию (см. «Определение минимального веса образца SQmin (только Secura®)» на стр. 41).

Отчет о калибровке

2012-10-04: 2 Протоколы

2012-10-01: 2 Протоколы

2012-09-25: 3 Протоколы 2012-09-24: 3 Протоколы

#### $\blacktriangleleft$ Взвешивание

SO<sub>MUH</sub>

Уровень безопасности

Условия окр. среды

Применение

#### Уровень безопасности

В моделях Secura<sup>®</sup> постоянно контролируются следующие функции:

- правильность нивелирования весов
- необходимость юстировки
- выполнение требования к минимальному значению взвешивания согласно USP

#### В пункте меню Уровень безопасности (только для Secura<sup>®</sup>):

**B**ыберите уровень безопасности для SQmin, isoCAL и LEVEL.

**SOMMH** 

✓

Уровень безопасности

Условия окр. среды

Взвешивание

Применение

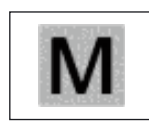

У поверенных, но не нивелированных, весов всегда осуществляется немедленная блокировка следующих функций (как в уровне безопасности Высокий):

- вывод на печать

- запуск приложения и работа с ним

При этом не имеют значения настройки этого пункта меню.

Hoch (Werksvoreinstellung): если одно из 3 условий не выполнено, сразу же отображается предупреждение. Данные не передаются. Следующие функции немедленно блокируются:

вывод на печать

запуск приложений и работа с ними

Вид отображения:

- указание с помощью элемента индикации с выделением красным цветом (LEVEL, isoCAL или SQmin)
- значение взвешивания отображается серым цветом с предупредительным символом черного цвета

При несоблюдении указания через 60 секунд появляется предупреждение.

Стандартный: если одно из 3 условий не выполнено, немедленно отображается предупреждение. Вид отображения:

- указание с помощью элемента индикации с выделением красным цветом (LEVEL, isoCAL или SQmin)
- значение взвешивания отображается серым цветом с предупредительным символом черного цвета

При несоблюдении указания через 60 секунд появляется предупреждение. Вывод на печать:

значения взвешивания обозначаются символом «!»

Низкий: на дисплее появляется следующая информация:

- значение SQmin не соблюдено -> значение SQmin отображается красным цветом
- весы не нивелированы ->появляется элемент индикации LEVEL с выделением красным цветом
- весы не юстированы из-за температуры или времени -> появляется элемент индикации isoCAL с выделением красным цветом

#### В пункте меню **Условия окр. среды**:

**• Выберите Стабильные или Нестабильные** условия на месте установки весов.

Если Вы выбираете **Нестабильные**, то неблагоприятные условия окружающей среды (сквозняк, вибрации) отфильтровываются за счет изменения времени измерения для значений взвешивания.

#### В пункте меню **Применение**:

- **Выберите способ применения весов: Взвешивание или Дозирование.** Этот параметр служит для нивелирования колебаний нагрузки в индикации.
	- **Взвешивание**: индикация очень быстро реагирует на резкие изменения нагрузки. При незначительных изменениях веса (в диапазоне двоичного разряда) индикация меняется медленнее. Данный параметр подходит для стандартного взвешивания.
	- **Дозирование**: индикатор быстро реагирует на незначительные изменения веса. При этом показания индикатора точнее и выдаются быстрее при последующем дозировании и заполнении емкостей.

#### В пункте меню **Сигнал состояния покоя**:

**• выберите способ отображения стабилизации на дисплее: Очень точно**, **Точно** или **Быстро**.

Стабилизация весов отображается, если результат взвешивания остается неизменным в пределах определенного диапазона. До стабилизации измеренное значение отображается на дисплее серым цветом, во время стабилизации цвет меняется на черный.

#### В пункте меню **Ноль/тара**:

- **Выберите параметры для обнуления и тарирования.** 
	- **Функция ноль/тара**: выберите режим обнуления/тарирования весов **После стабилизации** или **Без стабилизации**. Если выбирается режим **Без стабилизации**, то при нажатии на  $\cdot$  0 $\cdot$  или  $\cdot$  T $\cdot$  сразу же выполняется тарирование весов. Если выбирается режим **После стабилизации**, то тарирование будет

выполнено при следующей стабилизации после нажатия на  $\mathbf 0$  или  $\mathbf \cdot \mathbf T$ .

- **Автом. сброс на ноль (устройство отслеживания нулевой точки)**: Если эта опция активна, выполняется автоматическое обнуление изменений постоянной части цифровых шагов в секунду, начиная с нулевой точки индикации.
- **Ноль/тара при вкл.**: Если эта опция активна, то при включении весов будет выполнено автоматическое обнуление или тарирование.

#### く

#### Распечатка данных

Распечатка данных

Ручная печать

Автоматическая печать

#### **Распечатка данных**

 Здесь задаются параметры для печати и вывода данных. Некоторые из этих параметров зависят от конфигурации интерфейса USB (см. главу «Интерфейс USB» на стр. 33).

### В пункте меню **Распечатка данных**:

- **выберите параметры для вывода протоколов и отчетов на подключенный** лабораторный принтер.
	- **Вручную**: данные будут распечатаны при нажатии на кнопку <sup>∍</sup> в приложении.
	- **Автоматически**: данные будут распечатаны автоматически.
	- **Без стабилизации**: для распечатки не требуется стабилизация. В данном случае вывод информации осуществляется без обозначения единицы физической величины.
	- **После стабилизации**: данные могут быть распечатаны только во время стабилизации.
	- **Печ. после СменНагр**: печать данных осуществляется однократно при превышении порога во время стабилизации и после предварительной разгрузки до уровня ниже половины порога.

#### В пункте меню **Ручная печать**:

Эта опция доступна для выбора, если в пункте меню **Распечатка данных** была установлена печать вручную.

- Установите параметры печати вручную.
	- **ISO/GLP-протокол** (только модели Secura® и Quintix® ): активируйте данную опцию, если вам необходим протокол, соответствующий нормам ISO или GLP.
	- **Тара после печати**: активируйте данную опцию, если после распечатки необходимо произвести автоматическое тарирование весов.
	- **Формат, ручная печать**:

Выберите информацию для распечатки вручную, например, дату и значение.

**Значение без спецификатора**: только при переносе на ПК (пункты меню: USB-разъем: **прибор/протокол**: **ПК** – xxx)

дата, значение и дата, значение (N, T, G#): только у Secura<sup>®</sup> и Quintix<sup>®</sup>

#### В пункте меню **Автоматическая печать**:

Эта опция доступна для выбора, если в пункте меню **Распечатка данных** была установлена автоматическая печать.

• Установите параметры автоматической печати.

- **Интервал автом. печати**:
	- **Врем. интервал**: Выберите из 3 последних временных интервалов или введите требуемое время в секундах с помощью **...** и подтвердите введенную информацию путем нажатия  $\checkmark$  (заводская предварительная настройка: 5 секунд).
- Выберите опцию **Стандартная** для использования скорости вывода при определении значения взвешивания независимо от модели весов.
- **Формат автом. печати**: Выберите информацию для автоматической распечатки, например, дату и значение. **Значение без спецификатора**: только при переносе на ПК (пункты меню: USB-разъем: **прибор/протокол: ПК** – xxx) дата, значение: только у Secura<sup>®</sup> и Quintix®

### $\blacktriangleleft$

## Спецификатор

Установка ID приборов Установка дополнительных ID приборов

Функция ID загрузки

Функция ID проб

## **Спецификатор (только Secura® )**

 В данном меню можно определить спецификатор для распечатки данных с помощью кнопки  $\lceil v \rceil$ и ISO/GLP-протокола. Для этого в меню **Распечатка данных** в пункте **Ручная печать** должна быть активирована опция **ISO/GLP-протокол**. Идентификатор может состоять не более, чем из 14 знаков.

#### В пункте меню **Установка ID приборов**:

Идентификация прибора (ID) распечатывается в заголовке GLP-протокола.

**►** Чтобы активировать идентификацию устройства, нажмите на • • • , введите нужную идентификацию и подтвердите введенные данные нажатием  $\checkmark$ .

В меню Установка дополнительных ID приборов::

Дополнительный идентификатор (A ID) выводится на печать также в заголовке GLP-протокола.

**►** Чтобы активировать дополнительные ID, нажмите на • • • , введите необходимый спецификатор прибора и подтвердите кнопкой  $\boldsymbol{\checkmark}$ .

#### В пункте меню **Функция ID загрузки**:

Код загрузки (L ID) запрашивается однократно в начале протокола GLP.

• Если необходимо ввести или вывести на экран код загрузки, активируйте данную опцию.

#### В пункте меню **Функция ID проб**:

Идентификацию проб (S ID) можно активировать перед любой распечаткой данных путем нажатия кнопки  $\lceil \cdot \rceil$ в области отображения результатов взвешивания.

- **Выберите параметры для вывода идентификации проб.** 
	- **Вкл.**: идентификация проб активирована. Эта идентификация запрашивается перед каждой распечаткой.
	- **Автом. инкремент**: выберите данную опцию для автоматического счета спецификатора проб по возрастанию.
	- **Автом. декремент**: выберите данную опцию для автоматического счета спецификатора проб по убыванию.
	- **Выкл.**: идентификация проб деактивирована.

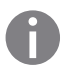

h Ввод и удаление цифр и текста, например ID проб, описаны в главе «Ввод цифр в цифровой блок» на стр. 22.

#### $\overline{\textbf{C}}$ Интерфейс USB

Прибор/протокол RS232 Конфигурация

Табличные вычисления

Эмуляция клавиатуры

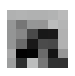

Интерфейс USB

Для весов, подлежащих обязательной поверке, данные разрешается передавать на компьютер и использовать их с помощью одного блока контрольной памяти. У весов нет собственной контрольной памяти. К весам можно подключить принтер или контрольный принтер.

В данном меню определяются параметры передачи данных на периферийное

устройство (например, компьютер или принтер).

В зависимости от того, какой кабель и какое периферийное устройство подключены к весам, в меню становятся доступными разные опции. Весы автоматически определяют тип соединения.

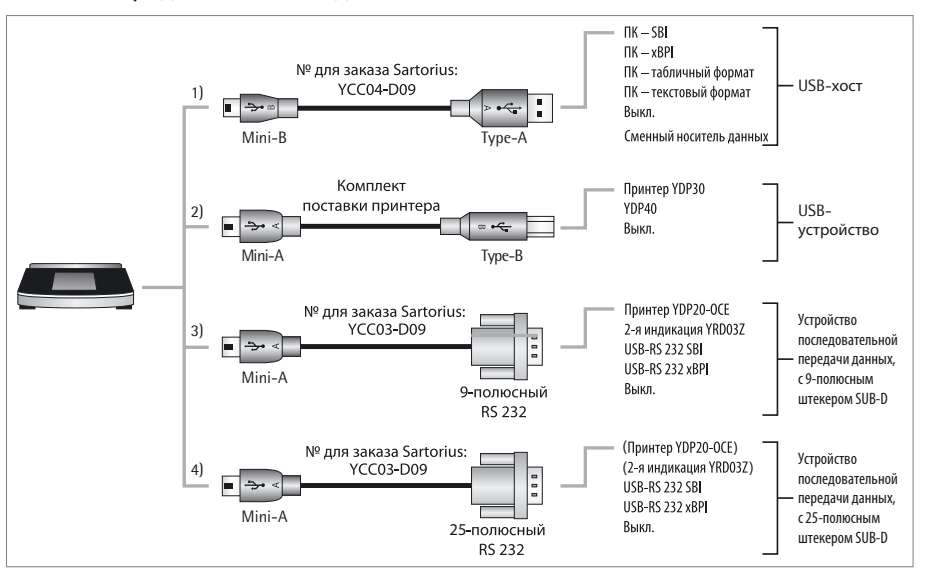

Существует несколько вариантов соединения весов с другими устройствами через USB:

## 1) Соединение с компьютером через USB-кабель (Mini-B после USB A) В пункте меню Прибор/протокол:

Выберите формат данных для передачи на компьютер. ь

- ПК SBI: для ПК требуется драйвер (CDC Virtual Com Port). Данные передаются через виртуальный последовательный интерфейс по протоколу SBI. Указания по драйверу и протоколу SBI на стр. 80 и далее.
- $\Pi$ K xBPI (только Secura<sup>®</sup> и Quintix<sup>®</sup>): для ПК требуется драйвер (CDC Virtual Com Port). Данные передаются через виртуальный последовательный интерфейс по протоколу xBPI. Указания по драйверу и протоколу xBPI на стр. 80 и далее.
- ПК табличный формат: весы передают данные с помощью команд клавиатуры (эмулятор клавиатуры) в открытый текущий документ на компьютере в форме таблицы.
- ПК текстовый формат: весы передают данные с помощью команд клавиатуры (эмулятор клавиатуры) в открытый текущий документ на компьютере в форме текста.
- Выкл.: передача данных деактивирована.

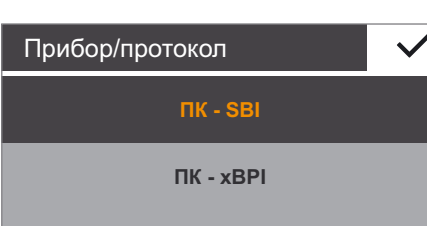

табличный формат ПК

Дополнительный пункт меню, если был выбран «ПК-табличный формат»: В пункте меню **Обработка таблиц**:

- **десятичный знак**:
	- **точка** (заводская предварительная настройка): значение числа/ цифры передаются в программу на ПК с десятичным знаком – точкой (пример: 99.963 г)
	- **запятая**: значение передается в программу на ПК с десятичным знаком – запятая (пример: 99,963 г).

Дополнительный пункт меню, если был выбран «ПК-табличный формат»: В пункте меню **Обработка таблиц**:

- **формат вывода данных**:
	- **текст и числовое значение** (заводская предварительная настройка): выходные данные с обозначением, значением и единицей измерения, при необходимости, в несколько строк
	- **только цифровое значение**: выходные данные только в цифровом виде в одну строку (без обозначения и единицы измерения). (дата, значение или нетто/тара/брутто).

Дополнительный пункт меню, если был выбран «ПК-табличный формат» или «ПК-текстовый формат»:

В пункте меню **Эмулятор клавиатуры**:

- **универсальная (Num Lock вкл.)** (заводская предварительная настройка): выходные данные в виде специальных символов клавиатуры в формате ASCII («Alt» + цифры). Условие: «Num Lock» должен быть настроен на клавиатуре ПК.
- **английская (США)**: выходные данные согласно раскладке клавиатуры «EN English (USA)». Условие: для приложения ПК, например MS Excel, в настройках должна быть выбрана клавиатура «EN Englisch (USA)».

Дополнительная информация содержится в главе «Интерфейс USB» на стр. 76.

#### **2) Соединение с лабораторным принтером Sartorius с помощью входящего в комплект кабеля**

#### В пункте меню **Устройство/протокол**:

- **Выберите требуемый параметр соединения с принтером.** 
	- **YDP30 | YDP40**: подключенный принтер определяется автоматически, после чего устанавливается соединение.
		- **Выкл.**: соединение с принтером деактивировано.
- **3) и 4) Соединение с принтером с последовательным интерфейсом или с другим внешним последовательным устройством с помощью 9-/25-полюсного последовательного интерфейса (USB Mini-A после RS232)**

#### В пункте меню **Устройство/протокол**:

- **Выберите требуемый параметр соединения с устройством.** 
	- **ПринтерYDP20-0CE**
		- **2-я индикация YRD03Z**
	- **USB RS232 SBI**
	- USB RS232 xBPI (только Secura<sup>®</sup> и Quintix<sup>®</sup>)
	- **Выкл.**: соединение деактивировано.

#### В пункте меню **Конфигурация RS232**:

Данная опция доступна для выбора, если в пункте меню

**Устройство/протокол** выбран параметр **USB RS232 SBI**.

- **Выберите требуемый параметр для интерфейса RS232.** 
	- **Скор. передачи инф.**: от 600 до 19 200 (заводская предварительная настройка: 9600)
	- **Биты данных**: 7 бит или 8 бит (заводская предварительная настройка: 8 бит)
	- **Четность**: нечетный, четный или отсутствует (заводская предварительная настройка: нечетный)
	- **Стоповые биты**: 1 бит или 2 бит (заводская предварительная настройка: 1 бит)
	- **Квитирование**: ПО (XON, XOFF), Апп. обеспеч. (CTS,DTR) или Выкл. (заводская предварительная настройка: аппаратное обеспечение (CTS, RTS))

#### **Яркость индикатора**

В данной вкладке можно настроить яркость дисплея.

Для выбора доступны следующие ступени яркости:

#### – **Яркая**

- **Средняя**
- **Режим Eco**: режим экономии энергии (заводская предварительная настройка) — через 2 минуты бездействия яркость дисплея уменьшается. Чтобы снова активировать обычную яркость нажмите на любую кнопку.

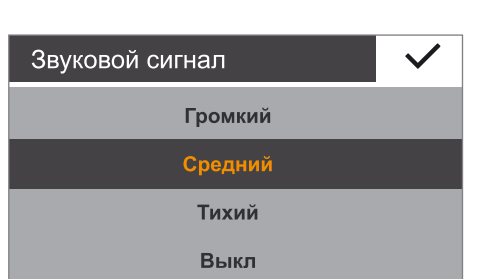

Яркая

Средняя

Режим Есо

Яркость индикатора

#### **Звуковой сигнал**

В данной вкладке можно настроить громкость звукового сигнала.

Для выбора доступны следующие уровни громкости:

- **Громкий**
- **Средний**
- **Тихий**
- **Выкл.**

#### $\blacktriangleleft$

## Доп. настройки

Установка польз. пароля Отмена настроек USB-накоп. больш. емк. Включить серв. режим

## Доп. настройки

Здесь описаны некоторые дополнительные сервисные функции весов.

В пункте меню Установка польз. пароля (только для Secura<sup>®</sup>): Для того чтобы можно было разрешить доступ к системным параметрам весов только авторизованным пользователям, модель Secura® снабжена функцией защиты с помощью пароля.

Если был установлен пользовательский пароль, блокируются все настройки, которые могут повлиять на метрологические характеристики весов.

- Нажмите на  $\cdots$ .
- Введите число в качестве пароля. ь
	- В случае ошибки введенные данные можно исправить:
		- Кнопка —: удаление отдельных символов (начиная с последнего). Кнопка С: удаление всех символов.
- Повторно введите пароль для контроля.
- Подтвердите ввод нажатием  $\checkmark$ .
- Новый пароль станет активным после возврата к 1 уровню меню.

Для изменения пароля необходимо сначала ввести старый пароль. После этого можно устанавливать новый пароль.

Для полного удаления пароля и разрешения доступа без него назначьте пустой пароль.

Если вы забыли пароль, обратитесь в центр сервисного обслуживания компании Sartorius.

#### В пункте меню Отмена настроек:

С помошью данного меню можно отменить все параметры и вернуться к исходным.

При появлении запроса подтверждения выберите Да, отменить и под- $\blacktriangleright$  . твердите ввод нажатием ✓. Параметры весов будут сброшены, и будет выполнена перезагрузка весов.

#### В пункте меню USB-накоп. больш. емк.:

С помощью данной функции запоминающее устройство весов регистрируется на компьютере как сменный носитель данных USB. Эта функция используется сервисной службой Sartorius или при установке драйвера компьютера для виртуального СОМ-порта.

Дополнительная информация содержится в главе «Интерфейс USB», начиная со стр. 76.

#### В пункте меню Включить серв. режим:

Данная функция используется сервисной службой Sartorius и доступна только для авторизованных сотрудников. В нее входят следующие сервисные функции:

- Задание постоянного минимального веса образца (SQmin)
- Запись даты проведения следующего технического обслуживания
- Возврат всех параметров к заводским настройкам

Для авторизованного обслуживания в меню Калибровка/юстировка доступны следующие дополнительные функции (в зависимости от модели):

- Внешняя линеаризация (только для весов без обязательной калибровки)
- Установ. предв. нагрузки
- Удаление предв. нагрузки

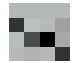

Эти параметры недоступны для откалиброванных и опломбированных весов.
## **Блокировка меню** (для моделей Quintix® и Practum®)

С помощью данной функции можно блокировать и разблокировать меню.

- **Прикоснитесь пальцем к кнопке «Меню» и удерживайте ее нажатой доль**ше 10 секунд.
- **Подтвердите нажатием кнопки «Блокировка».**

Вызов или разблокировка меню:

- **Прикоснитесь пальцем к кнопке «Меню» и удерживайте ее нажатой доль**ше 10 секунд.
- **После этого выберите нужную функцию.**

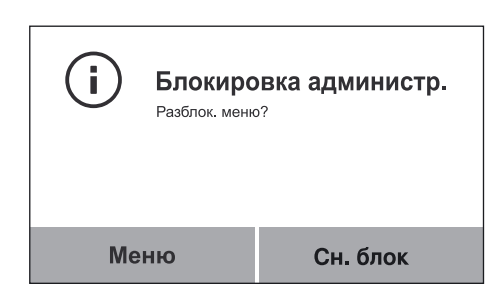

Блокировка администр.

Блокировка

Блокировка меню?

 $(i)$ 

 $\overline{\mathsf{x}}$ 

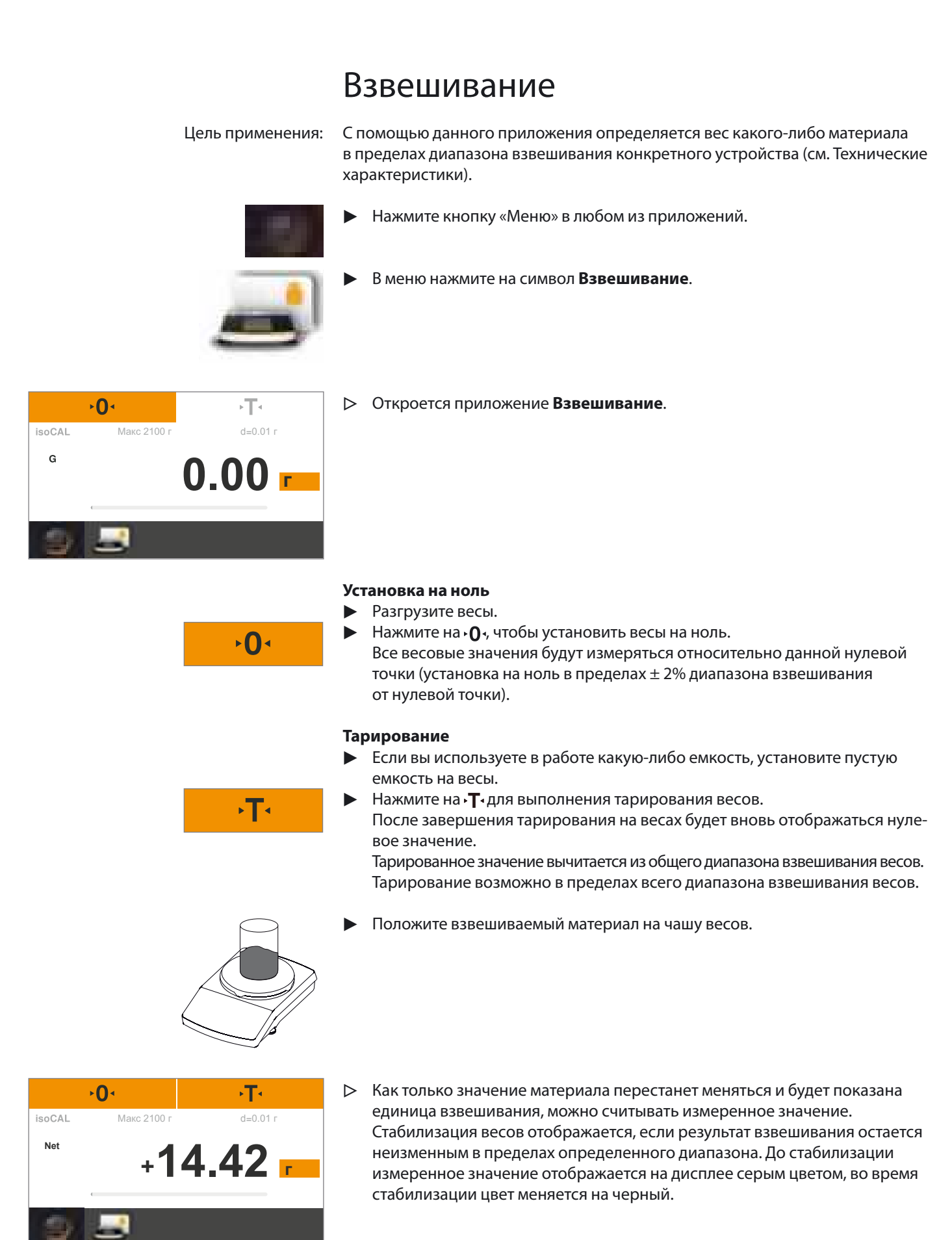

## **Переключение весовой единицы**

Цель применения: Установка единицы измерения веса и точности отображения результата взвешивания.

 В откалиброванных весах доступны не все весовые единицы, а только метрические единицы (миллиграмм, грамм, килограмм).

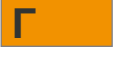

**ͻ** <sup>t</sup> Для изменения отображаемой единицы измерения нажмите на кнопку с названием этой единицы в области отображения результатов взвешивания.

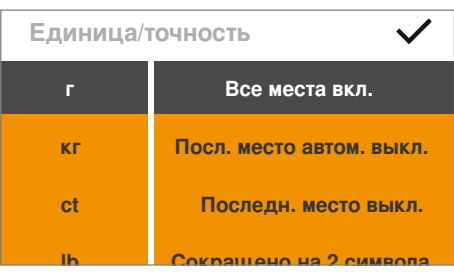

y Появится меню **Единица/точность**.

В списке слева будут отображены все доступные единицы измерения. Выбранная на данный момент единица выделена (например, **г**). Последние выбранные единицы автоматически располагаются в верхней части списка. Редко используемые или неиспользуемые единицы измерения располагаются в нижней части списка.

В списке справа указана точность индикации. Выбранный на данный момент параметр выделен (например, **Все места вкл.**).

- **Выберите единицу измерения для отображения результатов взвешивания** (на пример, **г**, **кг**, **ct**, **lb**).
- **Выберите точность индикации (на пример, Все места вкл.** или **Последнее место выкл.**). Можно отдельно устанавливать точность индикации для каждой единицы измерения.
- $\blacktriangleright$  Для подтверждения нажмите $\blacktriangleright$ .
- y Результаты взвешивания будут отображаться в соответствии с измененными параметрами. Параметры сохраняются до изменения пользователем.

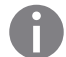

h Имеется интерактивная анимация к данному приложению.

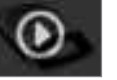

#### Переводные коэффициенты для весовых единиц

В данной таблице содержатся общеупотребительные единицы измерения веса и коэффициенты для их перевода в граммы. Весы могут работать с единицами измерения, приведенными ниже (для поверенных весов: если только это разрешается национальным законодательством в области метрологии):

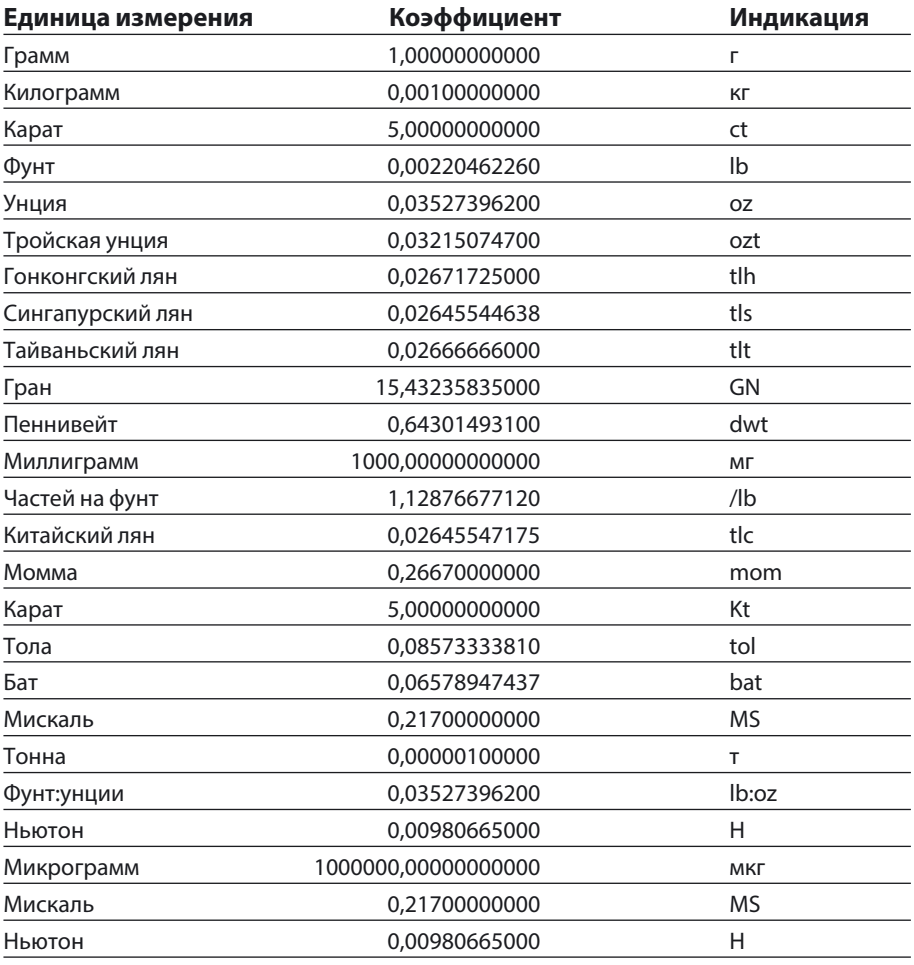

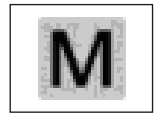

У поверенных весов единицы измерения могут быть заблокированы, в зависимости от требований национального законодательства в области метрологии

## Функция SQmin для определения минимального веса образца (только Secura<sup>®</sup>)

С помощью этой функции значение взвешивания сравнивается с заданным Цель применения: минимальным значением взвешивания (SQmin = Sample Quantity Minimum). Это позволяет гарантировать, что результаты взвешивания будут выше установленного минимального веса образца, заданного вашей системой контроля качества. Таким образом, например, обеспечивается соблюдение минимального значения взвешивания в соответствии с требованиями Фармакопеи США (United States Pharmacopeia, USP).

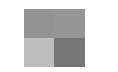

SQmin не конгруэнтно минимальной нагрузке «Мин» в регулируемом законодательством диапазоне.

Необходимые условия:

Для использования функции SQmin весы должен настроить сотрудник сервисной службы. На основании требований вашей системы контроля качества он рассчитывает допустимый минимальный вес взвешиваемого материала и загружает это значение в весы. Этот параметр он записывает с указанием сертификата проверки весов согласно USP, в котором протоколируются измерения и минимальный вес взвешиваемого продукта. После этого при использовании в работе функции SQmin результаты измерения гарантированно будут соответствовать директиве USP.

## Включение и выключение функции SQmin

Если функция SQmin настроена на ваших весах, то в меню Параметры в опции Взвешивание - SQmin вы можете включать и выключать ее.

## Индикация функции SQmin во время взвешивания

- b. Положите взвешиваемый материал на чашу весов.
- Значение SQmin будет отображаться красным цветом до тех пор, пока  $\triangleright$ результат взвешивания будет меньше установленного минимального веса образца.

Результат взвешивания отображается серым цветом до тех пор, пока он меньше предварительно установленного значения SQmin. В этом случае значение взвешивания не принимается приложениями и не распечатывается (в зависимости от настройки в меню «Уровень безопасности»).

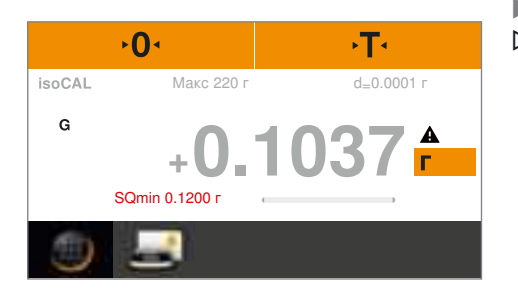

## Индивидуальная маркировка (только Secura<sup>®</sup>)

Возможность задания спецификатора для следующих процессов печати: Цель применения:

- Идентификация прибора (ID): выводится в заголовке GLP-протокола.
	- Дополнительная идентификация прибора (ID): выводится в заголовке GLP-протокола.
	- Код загрузки (LID): запрашивается в GLP-протоколе после каждого заголовка перед началом измерения.
	- Идентификация проб (S ID): для распечатки данных с помощью кнопки <sup>[®</sup>]. Эта идентификация запрашивается перед каждой распечаткой.
- Необходимые условия: Для распечатки данных весы должны быть подключены к лабораторному принтеру Sartorius или компьютеру (см. «Интерфейс USB» на стр. 76).
	- Настройка индивидуальной идентификации осуществляется в системных параметрах в опции «Спецификатор» (см. «Спецификатор (только Secura<sup>®</sup>)» на стр. 32).
	- Вывод GLP-протокола на печать активируется в системных параметрах в опции Распечатка данных в пункте меню Ручная печать (см. «Распечатка данных» на стр. 31).

#### Запуск распечатки данных

Пример:

Конфигурация системных параметров для вывода идентификации проб (SID): Спецификатор - Функция ID проб - Автом. инкремент

• Положите взвешиваемый материал на чашу весов.

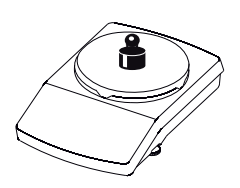

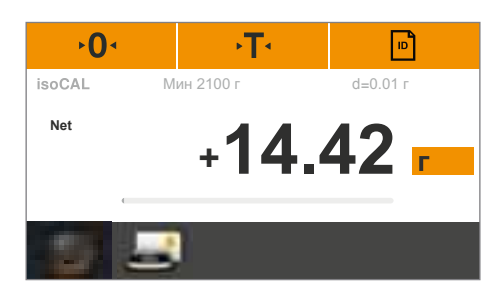

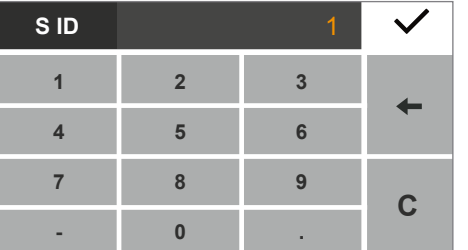

Для печати нажмите на ೌ.

- ⊳ Отобразится спецификатор для распечатки данных. При необходимости еще можно изменить отображаемое значение. Удаление последнего знака: нажмите на  $\leftarrow$ .  $\equiv$
- $\blacktriangleright$  Для подтверждения нажмите $\checkmark$ .

> Значение взвешивания будет напечатано. Распечатка данных может иметь, например, такой вид:

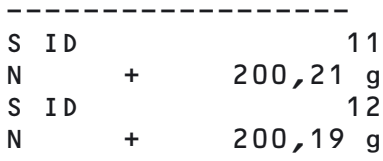

# Смешивание (только Secura® и Quintix® )

Цель применения: С помощью данного приложения можно последовательно довешивать в чаше до 99 компонентов для приготовления смеси или для рецептурного взвешивания. После добавления каждого компонента осуществляется автоматическое тарирование весов. Можно просматривать результат взвешивания каждого отдельного компонента или общий вес.

Пример: Необходимо взвесить несколько компонентов из рецепта в одной чаше.

Нажмите кнопку «Меню» в любом из приложений.

**1**

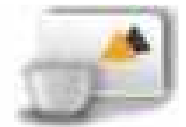

- t В меню нажмите на символ **Смешать**.
- y Откроется приложение **Смешать**.  $\overline{0}$  $\sqrt{T}$ isoCAL  $M$ aκc 2100 r d=0.01 r  $\mathbf{G}$ 0.00 Компон  $\overline{+}$  $\mathbf{1}$ Компонент

Печатать компоненты

Bкл.

**Выкл.** 

Смешать

- 
- **Для изменения параметров коснитесь серой кнопки.**
- y Появится окно параметров **Смешать**.
- Если подключен принтер, то при необходимости выберите отдельные компоненты, весовые значения которых необходимо распечатать.  $\blacktriangleright$  Для подтверждения нажмите $\blacktriangleright$ .
- $\blacktriangleright$  Для обнуления нажмите на  $\cdot$  0
- При необходимости установите на чашу весов емкость.

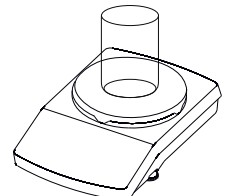

, Т.

Для тарирования нажмите на  $T$ .

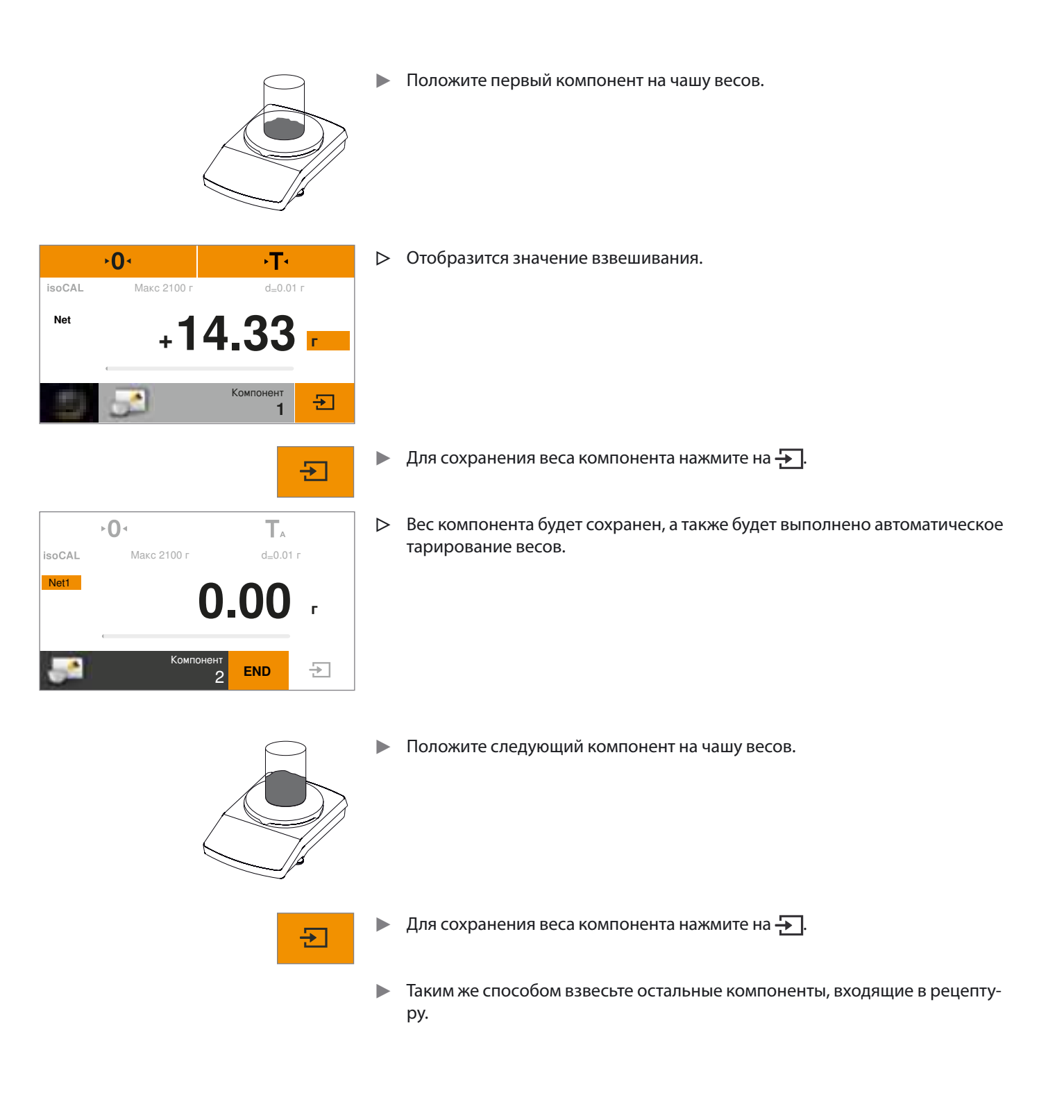

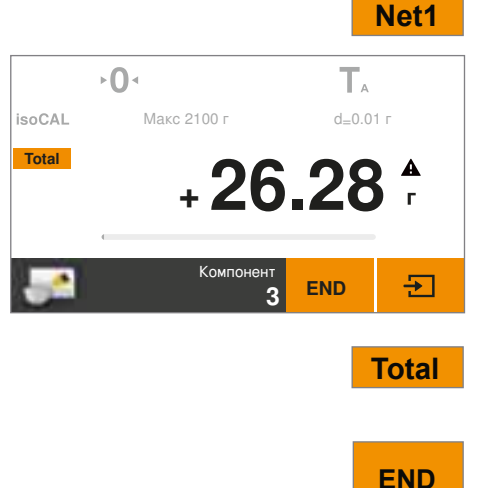

- Для просмотра общего веса нажмите кнопку Net1/Total.
- ⊳ Отобразится подсчитанный общий вес.

Для того чтобы вернуться к просмотру веса отдельных компонентов,  $\blacktriangleright$ вновь нажмите на кнопку Net1/Total.

Для завершения процесса нажмите на ЕND. Будет отображен общий вес, приложение вернется в исходное состояние.  $\triangleright$ 

#### Распечатка протокола

Необходимые условия:

F

Для распечатки данных должен быть подключен и настроен принтер (например, Sartorius YDP40) или компьютер (см. «Интерфейс USB» на стр. 76). В окне параметров Смешать опция Печатать компоненты должна быть установлена на Вкл.

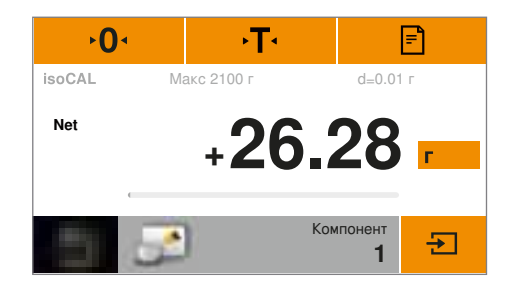

Если подключен принтер, в правой верхней части дисплея автоматически  $\triangleright$ появится дополнительная кнопка.

- $\triangleright$  При сохранении каждого компонента его вес распечатывается (Сотр 1, Сотр2 и т. д.).
- > При нажатии на **END** распечатывается подсчитанный общий вес  $(T - C \circ m p)$ .
- > Полный протокол может иметь, например, такой вид:

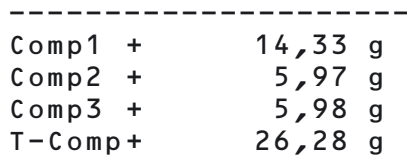

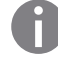

Имеется интерактивная анимация к данному приложению.

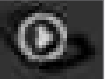

# Статистика (только Secura® и Quintix®)

 Цель применения: Сохранение и статистический анализ результатов взвешивания. Можно обрабатывать до 99 компонентов. В качестве результата выдаются следующие значения:

- Кол-во компонентов
- Сред. значение
- Стандарт. отклонение
- Коэффициент вариации
- Сумма всех значений
- Мин. значение (минимум)
- Макс. значение (максимум)
- Диапазон: разница между максимумом и минимумом

Необходимые условия: Для распечатки данных должен быть подключен и настроен принтер (см. «Интерфейс USB» на стр. 76).

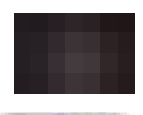

**1**

- Нажмите кнопку «Меню» в любом из приложений.
- t В меню нажмите на символ **Статистика**.

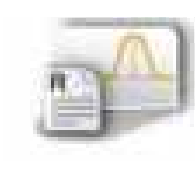

∘T∘

y Откроется приложение **Статистика**.

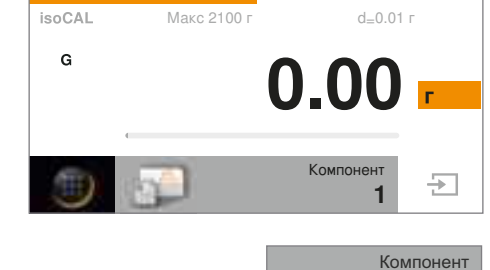

 $\overline{O}$ 

- **Для изменения параметров коснитесь серой кнопки.**
- Статистика Печатать компоненты Тара после примен **Выкл.** Вкл. **Выкл. Вкл.**

**46**

- 
- y Появится окно параметров **Статистика**.
- При необходимости выберите отдельные компоненты, вес которых нужно распечатать.
- Укажите, нужно ли выполнять тарирование весов после сохранения веса компонента.
- Для подтверждения нажмите $\checkmark$ .
- $\sqrt{ }$
- $\blacktriangleright$  Для обнуления нажмите на  $\cdot$  0  $\cdot$

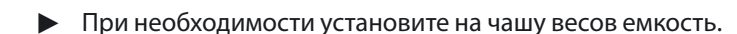

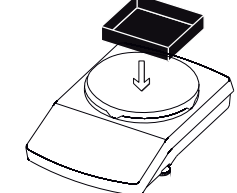

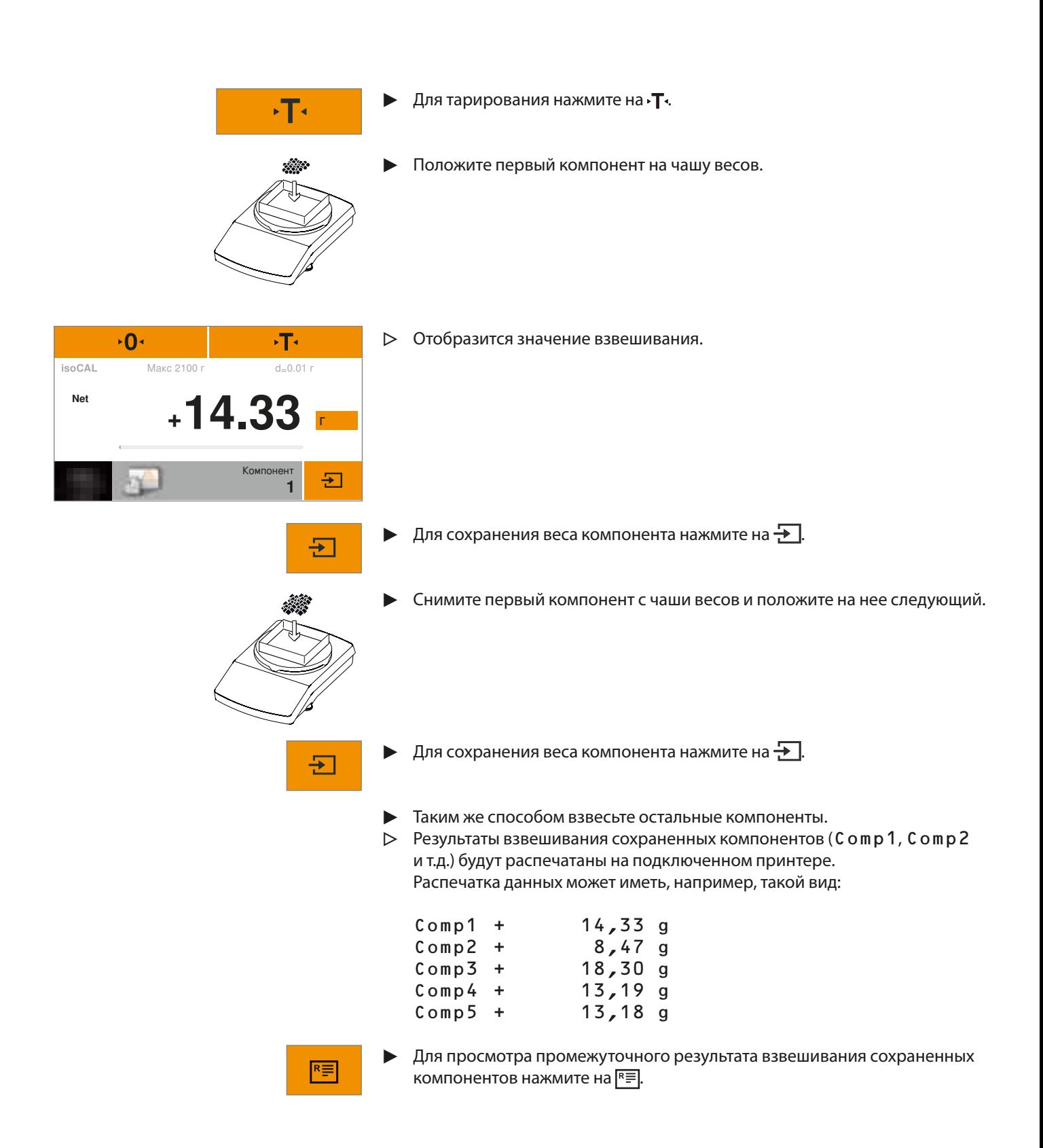

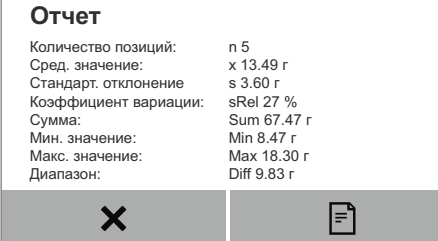

- > В качестве промежуточных результатов отображаются следующие значения:
	- Кол-во сохраненных компонентов  $\equiv$
	- $\equiv$ Сред. значение
	- Стандарт. отклонение
	- Коэффициент вариации
	- Сумма всех значений
	- Мин. значение (минимум)
	- Макс. значение (максимум)
	- $\equiv$ Диапазон: разница между максимумом и минимумом

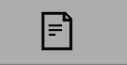

X

**END** 

▶ Для распечатки промежуточного результата нажмите на кнопку = ! Результат анализа (n, x, s, s R e l, и т. д.) распечатывается на подключен- $\triangleright$ ном принтере в том виде, в каком он отображается в отчете. Распечатка данных может иметь, например, такой вид:

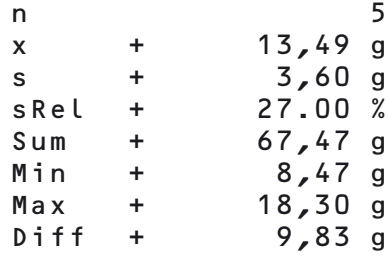

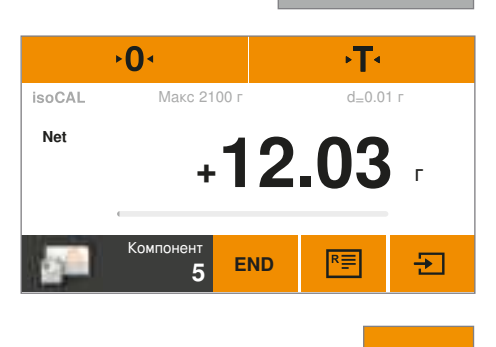

- Для возврата к приложению Статистика нажмите на X.
- При необходимости взвесьте остальные компоненты и вызовите для просмотра обновленный промежуточный результат.

- Для завершения процесса нажмите на **END**. **> Приложение вернется в исходное состояние.** 
	-

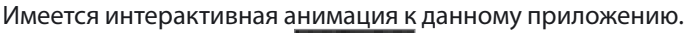

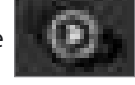

# Суммирование компонентов (только Secura® и Quintix® )

Цель применения: Суммирование результатов взвешивания. Можно обрабатывать до 99 компонентов. С помощью данного приложения можно обрабатывать компоненты, которые должны взвешиваться в различных емкостях. Перед взвешиванием каждого компонента можно тарировать соответствующую емкость.

 Пример: Вам необходимо выполнить рецептурное взвешивание, компоненты которого вы не хотите смешивать сразу. С помощью данного приложения осуществляется взвешивание отдельных компонентов в различных емкостях, регистрация результатов, а также в любое время можно вызвать на экран общий вес.

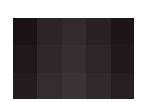

Компонент **1**

 $\overline{\phantom{a}}$ 

- t Нажмите кнопку «Меню» в любом из приложений.
- t В меню нажмите на символ **Компоненты**.

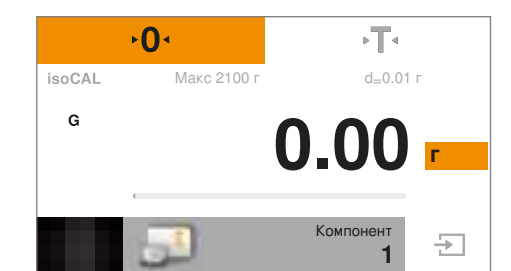

.<br>ατατь κ

**Β**κπ.

**Βικ**π.

Компоненты

y Откроется приложение **Компоненты**.

- **Для изменения параметров коснитесь серой кнопки.**
- y Появится окно параметров **Компоненты**.
- При необходимости выберите отдельные компоненты, вес которых нужно распечатать.
- Для подтверждения нажмите $\checkmark$ .
- $\blacktriangleright$  Для обнуления нажмите на  $\cdot$  О $\cdot$ .

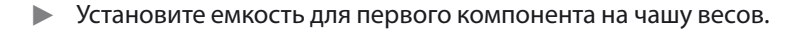

Для тарирования нажмите на  $T$ .

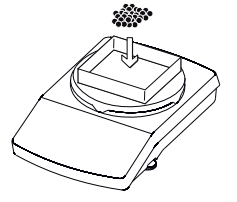

**• Положите первый компонент на чашу весов.** 

 $\overline{0}$  $\sqrt{14}$  $M$ акс 2100 г d=0.01 г isoCAL  $^{14}$  + **14.32 Λ** Компонент Đ  $\overline{1}$ 

y Отобразится значение взвешивания.

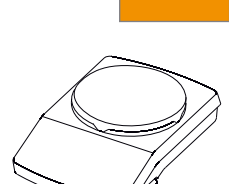

₹

- Разгрузите весы.
- 
- Установите емкость для второго компонента на чашу весов.

 $\blacktriangleright$  Для сохранения веса компонента нажмите на  $\blacktriangleright$ .

- ۰T۰
- **Для тарирования нажмите на Т-**

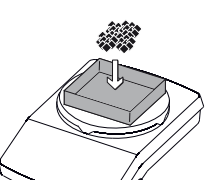

**• Положите второй компонент на чашу весов.** 

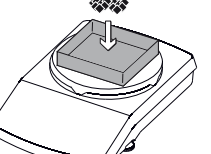

茅

 $\blacktriangleright$  Для сохранения веса компонента нажмите на  $\blacktriangleright$ .

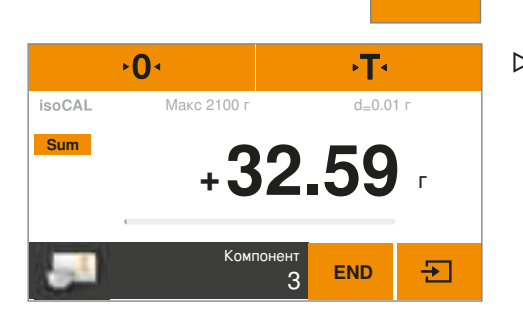

y Отобразится значение взвешивания.

- Таким же способом взвесьте остальные компоненты.
- Для просмотра подсчитанного общего веса нажмите кнопку Net в опции отображения результатов взвешивания.
- $\overline{\Omega}$ ۰T۰ Макс 2100 г  $d=0.01r$ **isoCAL** Sum  $+51.67$   $\triangle$ END 五 **Sum**
- Отобразится общий вес всех взвешенных компонентов.  $\triangleright$
- Для возврата к просмотру веса отдельных компонентов нажмите на кноп- $\blacktriangleright$ Ky Sum.
- Для завершения процесса нажмите на ЕND.  $\triangleright$ Приложение вернется в исходное состояние.

## Распечатка протокола

Необходимые условия:

**Net** 

**END** 

Для распечатки данных должен быть подключен и настроен принтер Sartorius YDP40 или компьютер (см. «Интерфейс USB» на стр. 76).

- $\overline{0}$  $\sqrt{14}$ Fì Marc 2100 r  $d = 0.01r$ isoCAL Net  $+14.32$ Компонент  $\div$  $\blacksquare$
- $\triangleright$ Если подключен принтер, в правой верхней части дисплея автоматически появится дополнительная кнопка.
- Для распечатки текущего значения нажмите на кнопку =.  $\blacksquare$
- $\overline{0}$  $\sqrt{T}$ F  $d = 0.01r$ isoCAL Marc 2100 **Net**  $+18.27$ स्रा **END**
- $\triangleright$  При сохранении каждого компонента его вес распечатывается (Сотр 1, Сотр2 и т. д.).
- > При нажатии на **END** распечатывается подсчитанный общий вес  $(T - C \circ m p)$ .
- Полный протокол может иметь, например, такой вид:  $\triangleright$

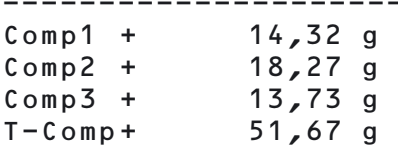

Имеется интерактивная анимация к данному приложению.

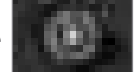

## Плотность Цель применения: Определение плотности твердых веществ методом гидростатического взвешивания. Определение плотности осуществляется по закону Архимеда. На любое тело, погруженное в жидкость, действует выталкивающая сила, равная весу вытесненной этим телом жидкости. Принципы расчета для определения плотности Определение плотности методом гидростатического взвешивания осуществляется по следующей формуле: Плотность образца (Rho) ρ Плотность подъемной жидкости  $PfI$  $W_{a}$ Вес образца в воздухе  $W_{fl}$ Вес образца в жидкости Подъемная сила:  $\rho = (W_a / (W_a - W_f)) * \rho_f$ Необходимые условия: Для определения плотности требуется специальный набор для определения плотности Sartorius: для аналитических весов YDK03 для прецизионных весов YDK04. Установите набор для определения плотности на весы и подготовьте согласно прилагаемой к нему инструкции. Нажмите кнопку «Меню» в любом из приложений. В меню нажмите на символ Плотность. > Откроется приложение Плотность.  $\sqrt{T}$ В опции Плотность среды отображается плотность подъемной жидко $d = 0.0001r$

сти. Предварительно заданы следующие значения для дистиллированной

- воды при различной температуре:
- 0,99823 г/см<sup>3</sup> при 20°С  $\equiv$
- 0.99802 г/см<sup>3</sup> при 21°С  $\frac{1}{2}$
- 0,99780 г/см<sup>3</sup> при 22°С

Другие значения плотности указаны в таблице на стр. 55.

 $\mathbf{O}$ Макс 220 G 0.0000 Плотность средь **START**  $0.9982$   $r/cm<sup>3</sup>$ 

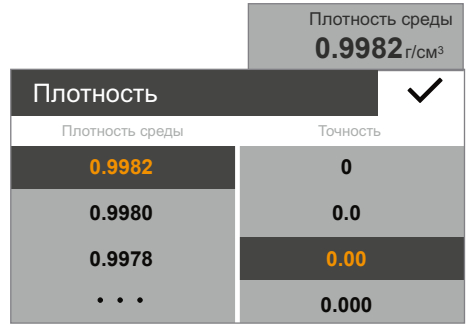

- Для изменения плотности подъемной жидкости коснитесь серой кнопки.  $\blacktriangleright$
- > Появится окно параметров Плотность.
- В левую колонку введите плотность подъемной жидкости. Для этого выберите одно из имеющихся чисел или нажмите на • • • , введите нужное значение и подтвердите ввод нажатием  $\checkmark$ .
- В правой колонке выберите точность отображения результата измерения плотности.
- Для подтверждения нажмите  $\checkmark$ .

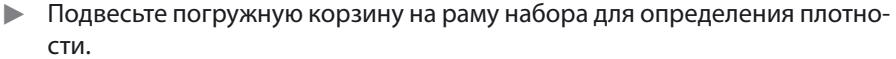

- $\blacktriangleright$  $\blacksquare$ 
	- Наполните химический стакан набора для определения плотности подъемной жидкостью. При этом корзина должна быть достаточно глубоко погружена в жидкость, чтобы позднее принять взвешиваемый материал.
	- Если в качестве подъемной жидкости используется дистиллированная вода, добавьте к ней три капли поверхностно-активного вещества, чтобы уменьшить влияние поверхностного натяжения на результат измерений.
- ٠Т۰
- ь Для тарирования нажмите на Г.

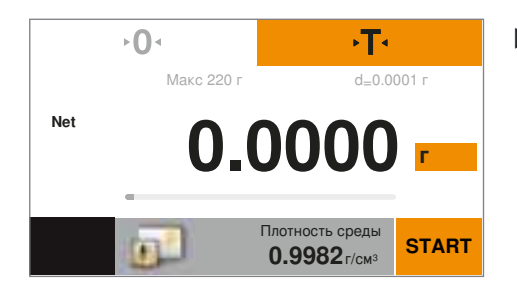

 $\triangleright$ Выполнено тарирование весов с подготовленным набором для определения плотности.

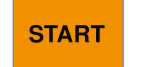

Для запуска процесса определения плотности нажмите на **START**.

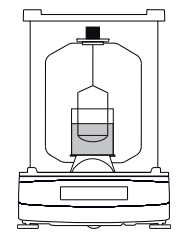

Положите взвешиваемый материал на чашу весов, расположенную сверху на раме набора для определения плотности.

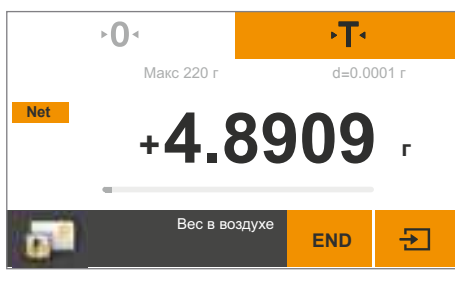

⊳ Под областью отображения результатов взвешивания расположена кнопка Вес в воздухе.

 $\overline{\div}$ 

Для сохранения веса нажмите на  $\frac{1}{\epsilon}$ .

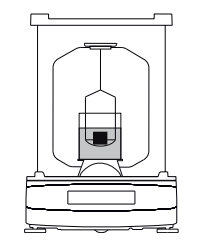

∓

Извлеките взвешиваемый материал из чаши весов и с помощью пинцета положите его в погружную корзину набора для определения плотности. ∧ При этом следите за тем, чтобы взвешиваемый материал был полностью погружен в подъемную жидкость и чтобы на нем не было пузырьков!

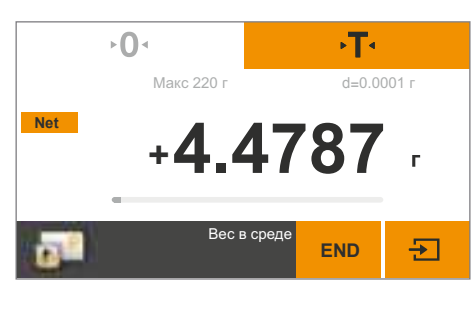

⊳ Под областью отображения результатов взвешивания расположена кнопка Вес в среде.

Для сохранения веса нажмите на <del>下</del>. ь

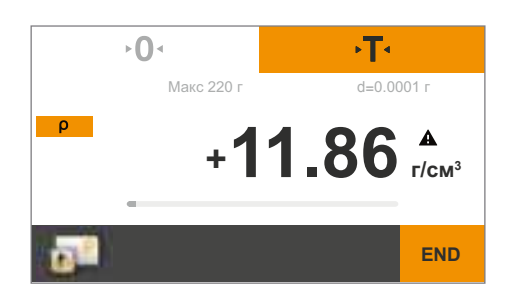

> Весы произведут вычисление плотности взвешиваемого материала и покажут результат.

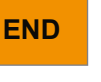

Для завершения процесса нажмите на **END**.  $\blacktriangleright$  . ▷ Приложение вернется в исходное состояние. Если настроена распечатка GLP-протокола, то протокол будет автоматически напечатан (см. «Распечатка данных» на стр. 31).

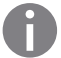

Имеется интерактивная анимация к данному приложению.

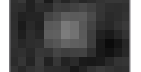

## **Значения плотности H2O при температуре T (в °C)**

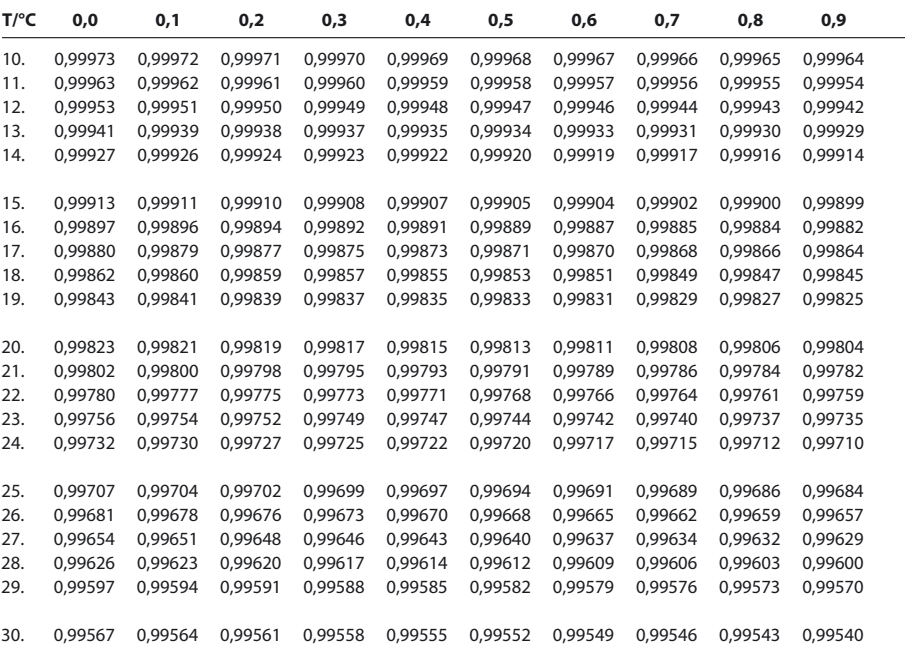

## **Значения плотности этанола при температуре T (в °C)**

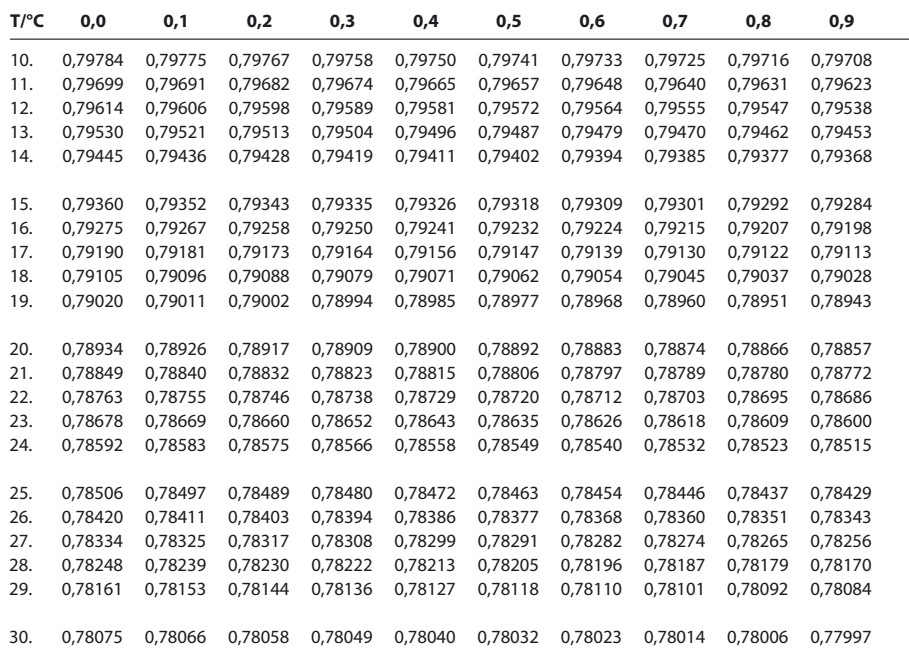

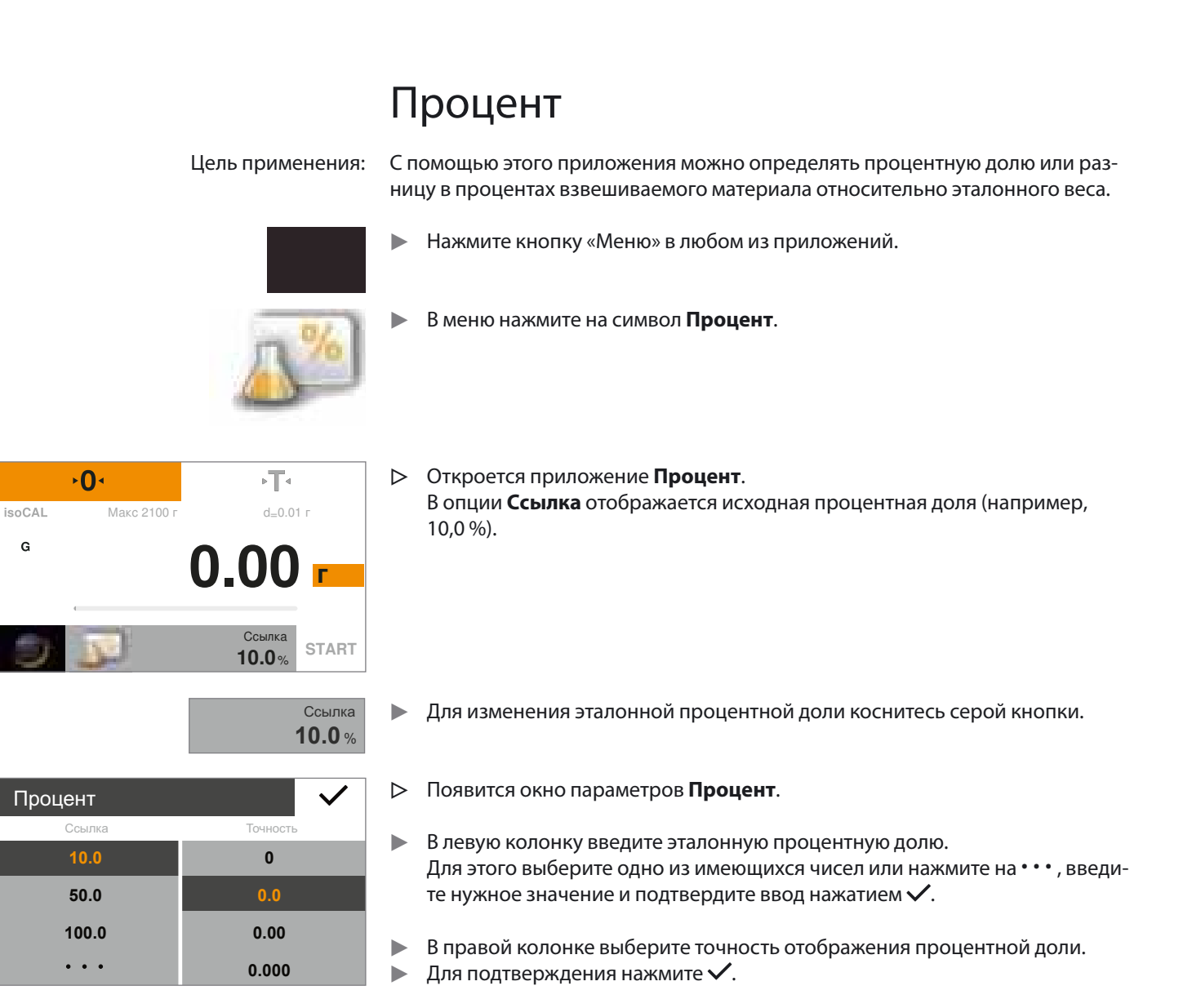

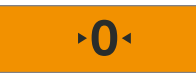

 $\blacktriangleright$ 

ь

Для обнуления нажмите на • 0.

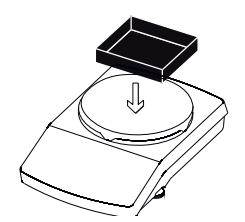

 $\blacktriangleright$ При необходимости установите на чашу весов емкость.

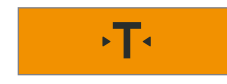

Для тарирования нажмите на • Т

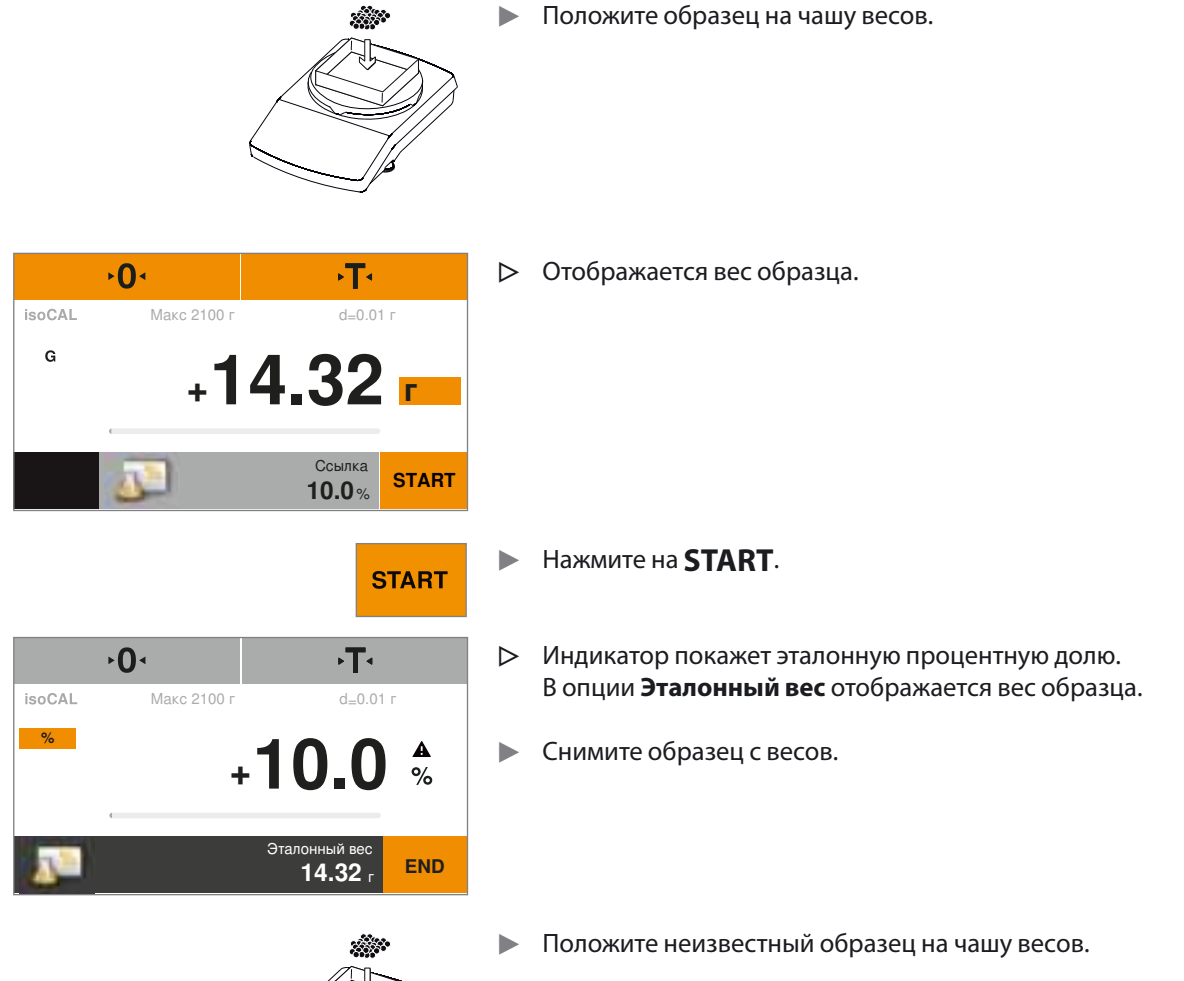

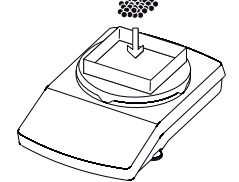

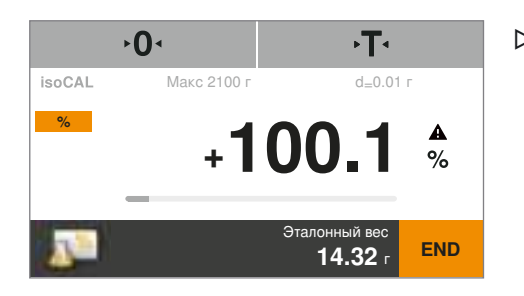

> Весы покажут процентное значение неизвестного образца относительно эталонного образца.

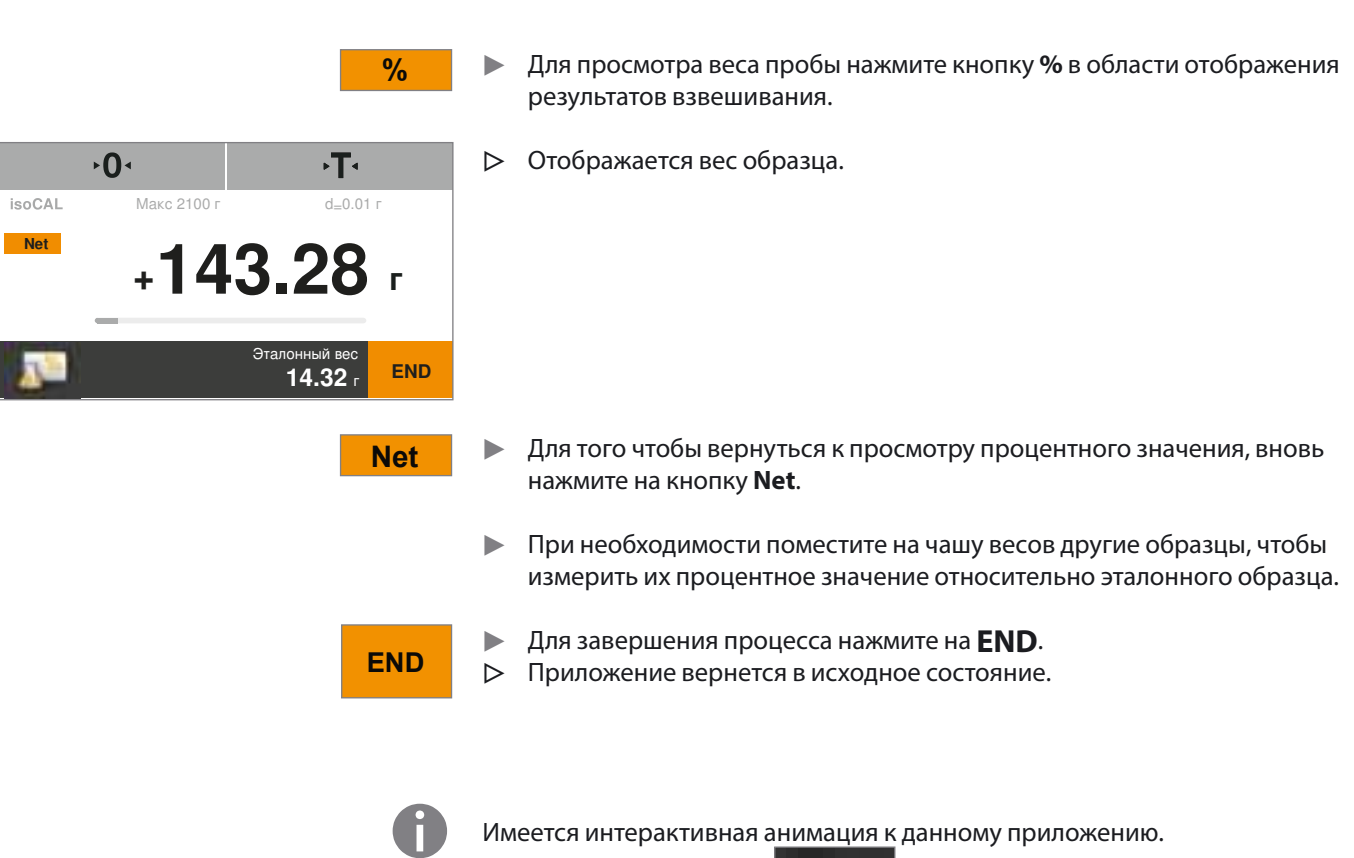

# Пересчет (только Secura® и Quintix®)

Цель применения:

С помощью данного приложения можно умножить результат взвешивания на свободно устанавливаемый коэффициент. Также возможно деление, для выполнения которого выбирается отрицательный коэффициент. Введенный коэффициент сохраняется в энергонезависимой памяти.

Пример: Необходимо определить плотность листа бумаги (формат DIN A 4). Для этого действуйте следующим образом:

- Плотность (например, 80 г/м<sup>2</sup>) вычисляется путем деления веса на площадь поверхности.
- Площадь поверхности листа бумаги формата DIN А 4 составляет:  $0,210 \times 0,297 = 0,06237$  m<sup>2</sup>.
- Деление на 0,06237 соответствует умножению на обратное значение 1/0,06237, то есть на 16,03335.
- Поэтому в приложении нужно установить коэффициент 16,03335.
- Нажмите кнопку «Меню» в любом из приложений.
- 

Коэффициент

1

В меню нажмите на символ Пересчет.

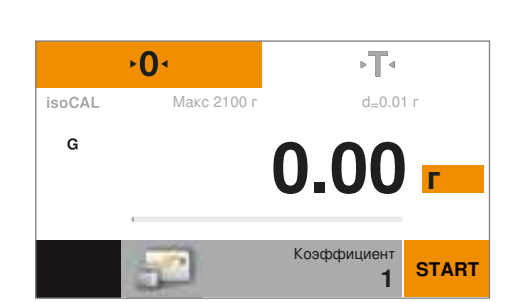

- > Откроется приложение **Пересчет**. В опции Коэффициент отображается множитель.
- Для установки коэффициента и точности пересчета коснитесь серой кнопки.

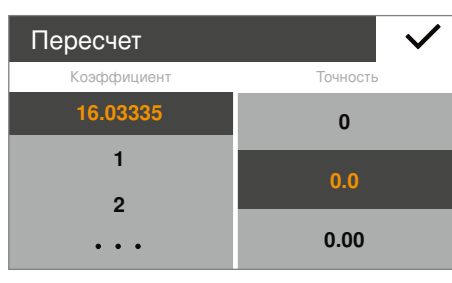

- Появится окно параметров Пересчет.  $\triangleright$
- Введите в левую колонку коэффициент, на который нужно умножить вес образна.

Для этого выберите одно из имеющихся чисел или нажмите на • • • , введите нужное значение и подтвердите ввод нажатием  $\checkmark$ .

- В правой колонке выберите точность отображения результатов пересчеb. та
- Для подтверждения нажмите √.

Для обнуления нажмите на • 0.

- $\mathbf{r}$ **START**
- Нажмите на **START**. b.

Положите образец на чашу весов.

- y Вес образца будет умножен на указанный коэффициент, результат вычисления будет показан на дисплее.
- При необходимости поместите на чашу весов другие образцы, чтобы умножить их вес на указанный коэффициент.

**END**

- **Res k** Для просмотра измеренного веса отдельного образца нажмите кнопку **Res** в области отображения результатов взвешивания.
	- y Отображается вес отдельного образца.

- **Net → Аля возврата к просмотру результата вычисления снова нажмите на кноп**ку «Net/G».
	- **Для завершения процесса нажмите на END.**
	- y Приложение вернется в исходное состояние.

Имеется интерактивная анимация к данному приложению.

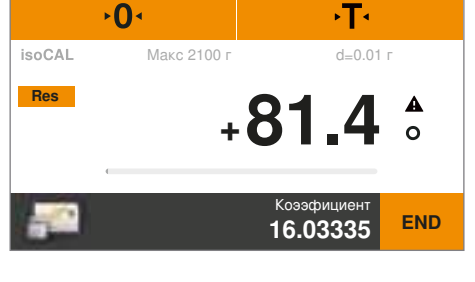

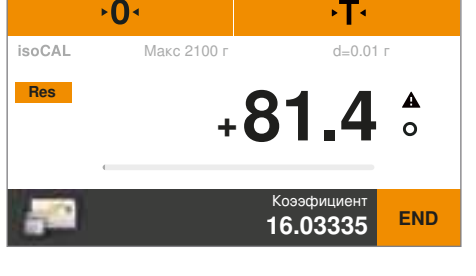

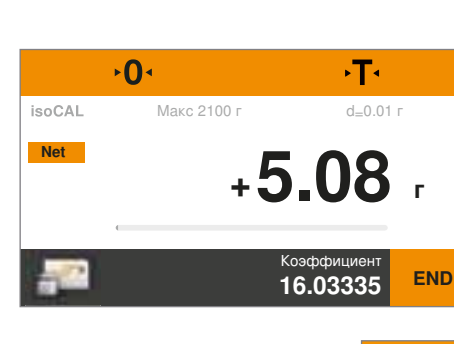

## Взв./НестУсл

Цель применения:

Это приложение подходит для взвешивания подвижных объектов (например, животные) и для взвешивания в нестабильных условиях окружающей среды. Для каждого взвешиваемого объекта автоматически выполняется цикл с заданным количеством измерений. Из отдельных измерений формируется среднее значение и затем отображается в качестве результата.

- $\blacksquare$ Нажмите кнопку «Меню» в любом из приложений.
- В меню нажмите на символ Взв./НестУсл.

⊳ Откроется приложение Взв./НестУсл.

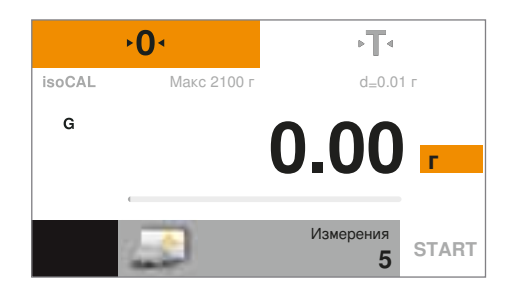

В опции Измерения отображается установленное число измерений.

- Взв./НестУсл  $\Box$ vc ᠕៱ автоматический  $10$  $20$ вручнук  $\ddots$
- Для установки количества измерений и задания дополнительных настроь ек коснитесь серой кнопки.
- $\triangleright$ Появится окно параметров Взв./НестУсл.
- $\mathbf{r}$ В левую колонку введите число измерений. Для этого выберите в левой колонке количество измерений или нажмите на • • • , введите нужное значение и подтвердите ввод нажатием  $\checkmark$ .
- В центральной колонке выберите степень нестабильности условий  $\blacktriangleright$ (например, в качестве начального критерия измерения).
- $\blacktriangleright$ В правой колонке выберите способ запуска измерений: Вручную или Автоматически.
- Для подтверждения нажмите  $\checkmark$ . ь
- Для обнуления нажмите на 0.
- Если необходимо взвесить животное, установите контейнер или клетку ь на чашу весов.

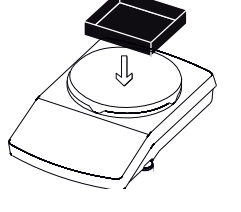

 $\mathbf{F}$ 

 $\triangleright$   $\bigcap$ 

Измерения

5

Для тарирования нажмите на ∙Т

61

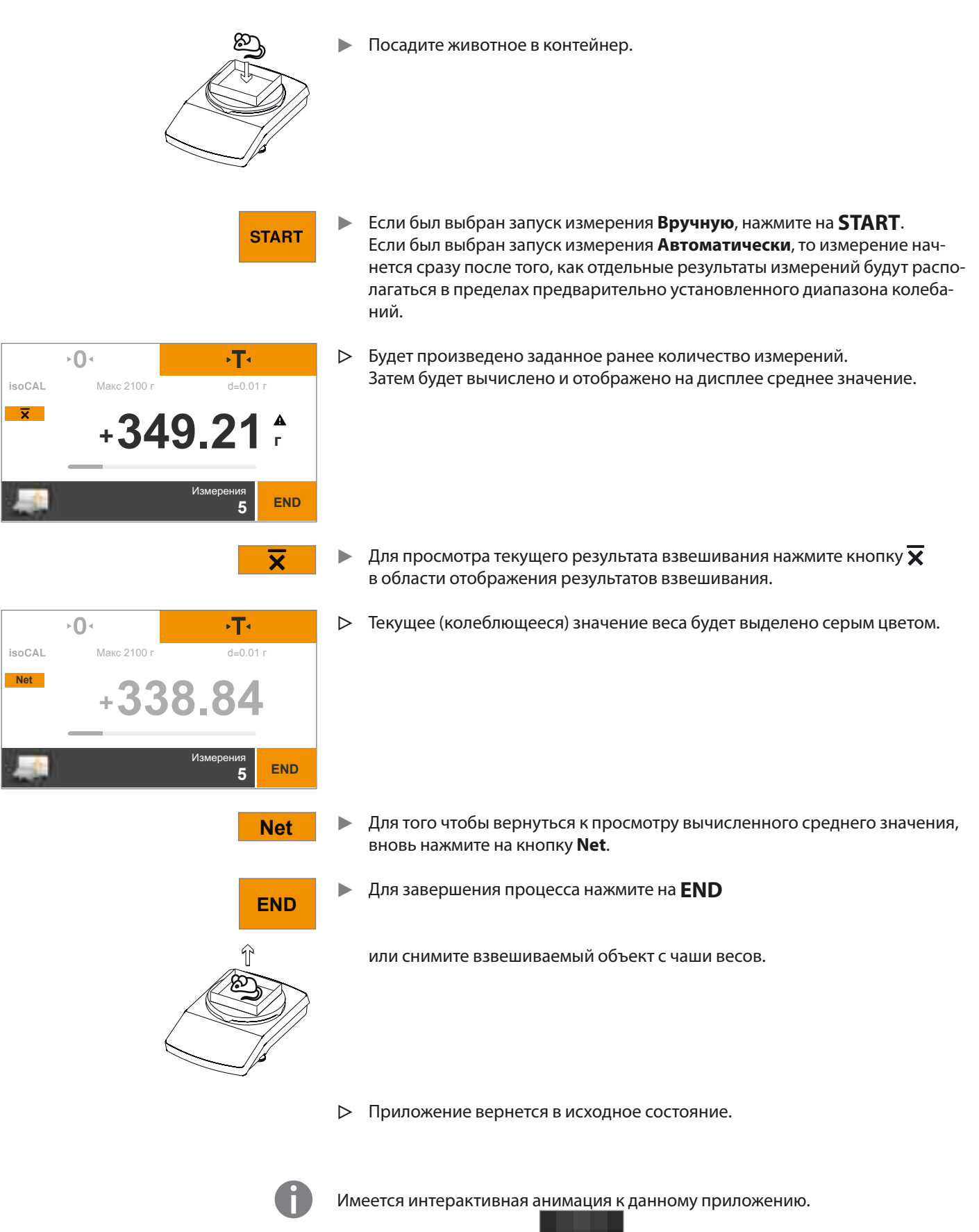

## Контроль

Цель применения:

**Мин 0.00 г** 

Макс **0.00** г

С помощью данного приложения можно проверить, не выходит ли результат взвешивания за рамки заданных пределов допуска. Кроме того, это приложение дает возможность легко выполнять взвешивание различных материалов до определенного заданного значения.

- Нажмите кнопку «Меню» в любом из приложений.
- В меню нажмите на символ Контроль.

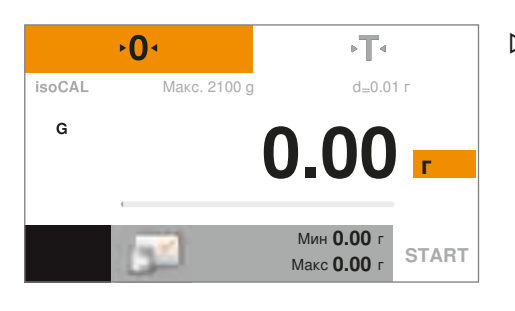

- ⊳ Откроется приложение Контроль. В опциях Мин и Макс отображаются установленные предельные значения.
- Для установки предельных значений коснитесь серой кнопки. D

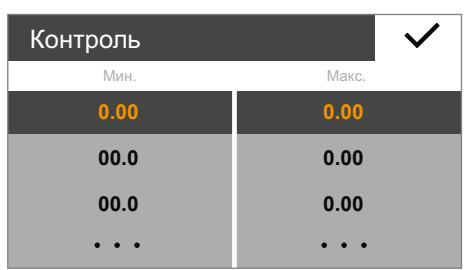

- > Появится окно параметров Контроль.
- Выберите или укажите нижнее предельное значение (минимум) и верхнее  $\blacktriangleright$ предельное значение (максимум). Для этого нажмите на • • • , введите нужное значение и подтвердите ввод нажатием  $\checkmark$ .
- Для подтверждения нажмите √.

⊳ Отобразятся установленные предельные значения.

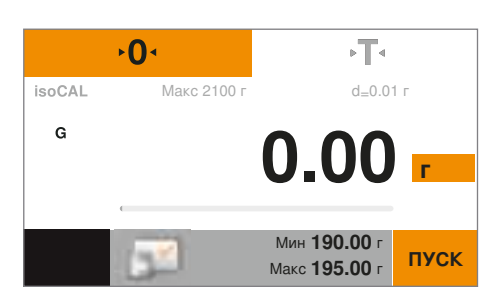

Для обнуления нажмите на • 0. ь

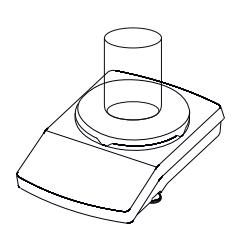

 $\overline{\phantom{a}}$ 

При необходимости установите на чашу весов емкость.  $\blacktriangleright$ 

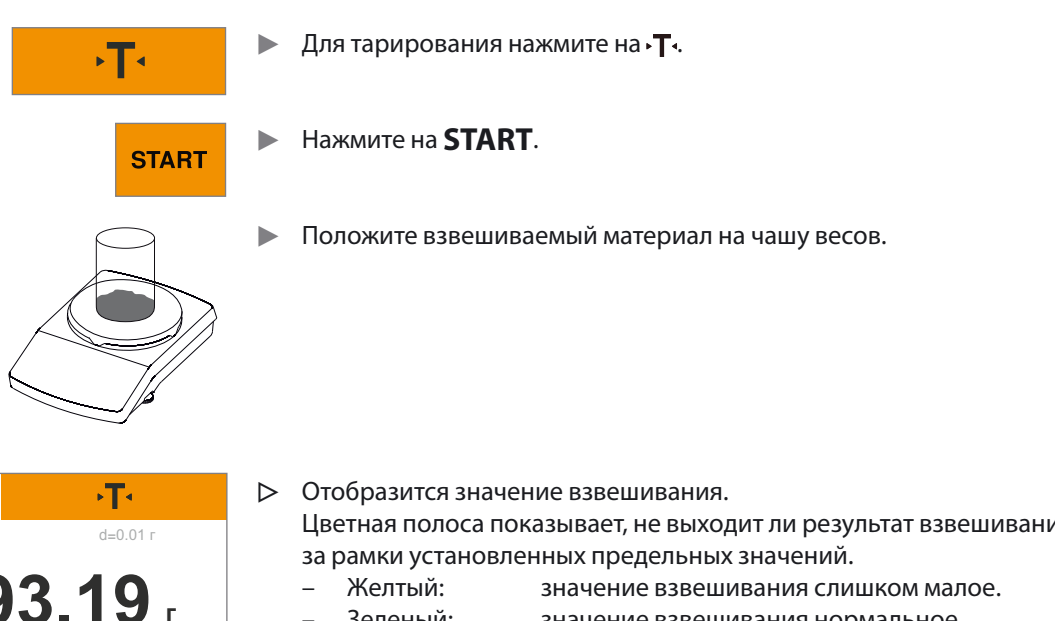

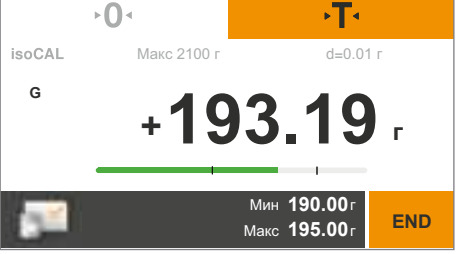

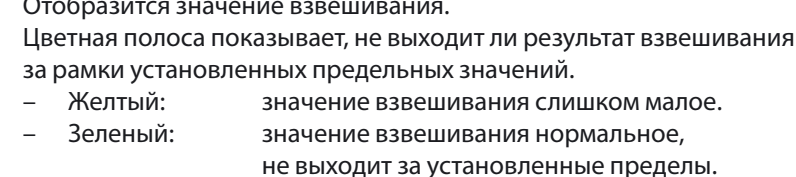

Красный: значение взвешивания слишком большое.

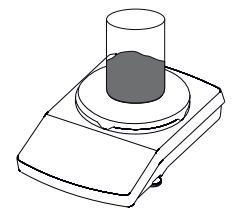

 $\blacktriangleright$ Положите взвешиваемый материал на весы до достижения заданного значения или положите на чашу весов другие образцы для контроля.

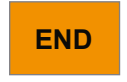

 $\blacktriangleright$ 

Для завершения процесса нажмите на **END**. **> Приложение вернется в исходное состояние.** 

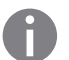

Имеется интерактивная анимация к данному приложению.

## Макс. знач.

G

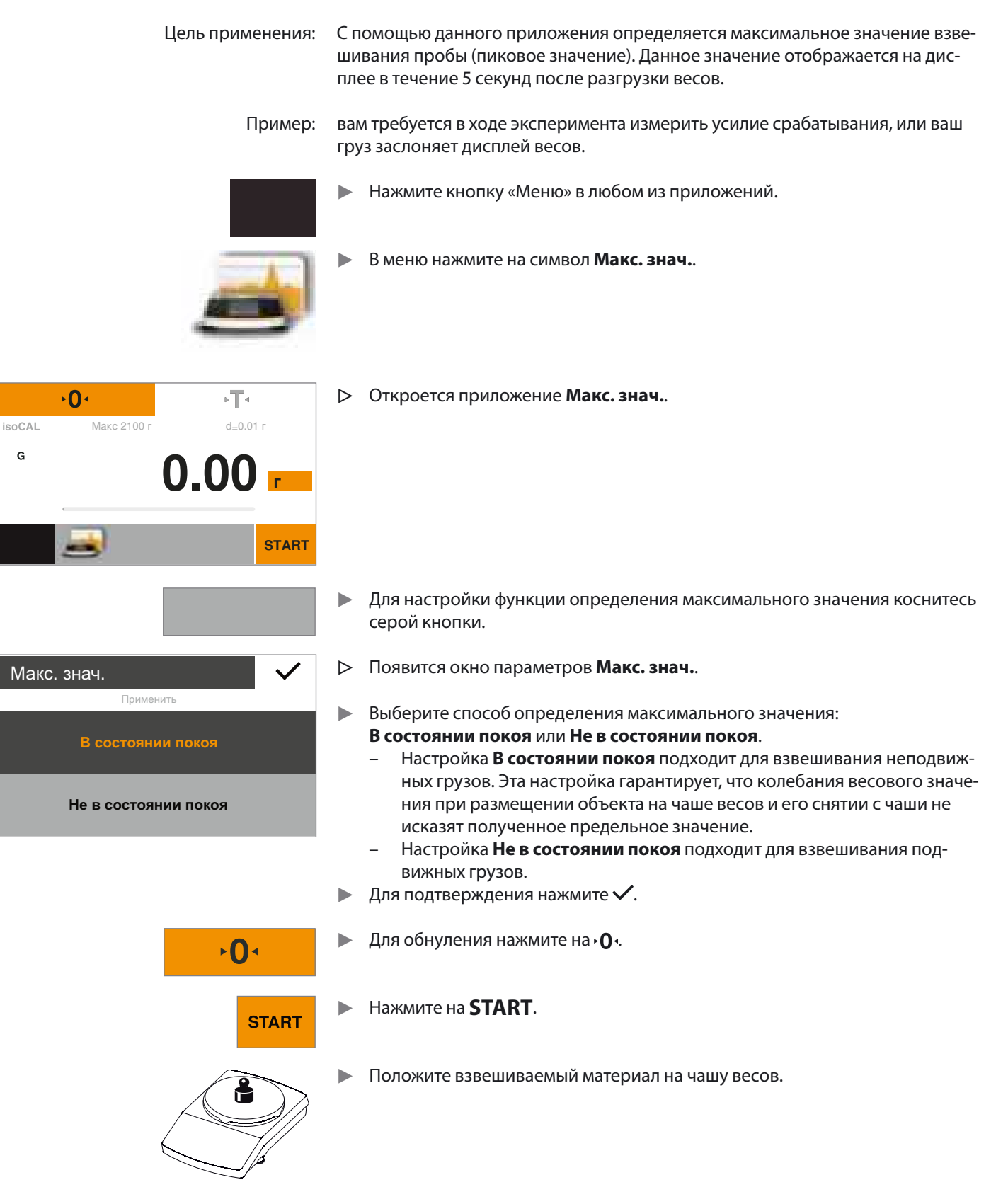

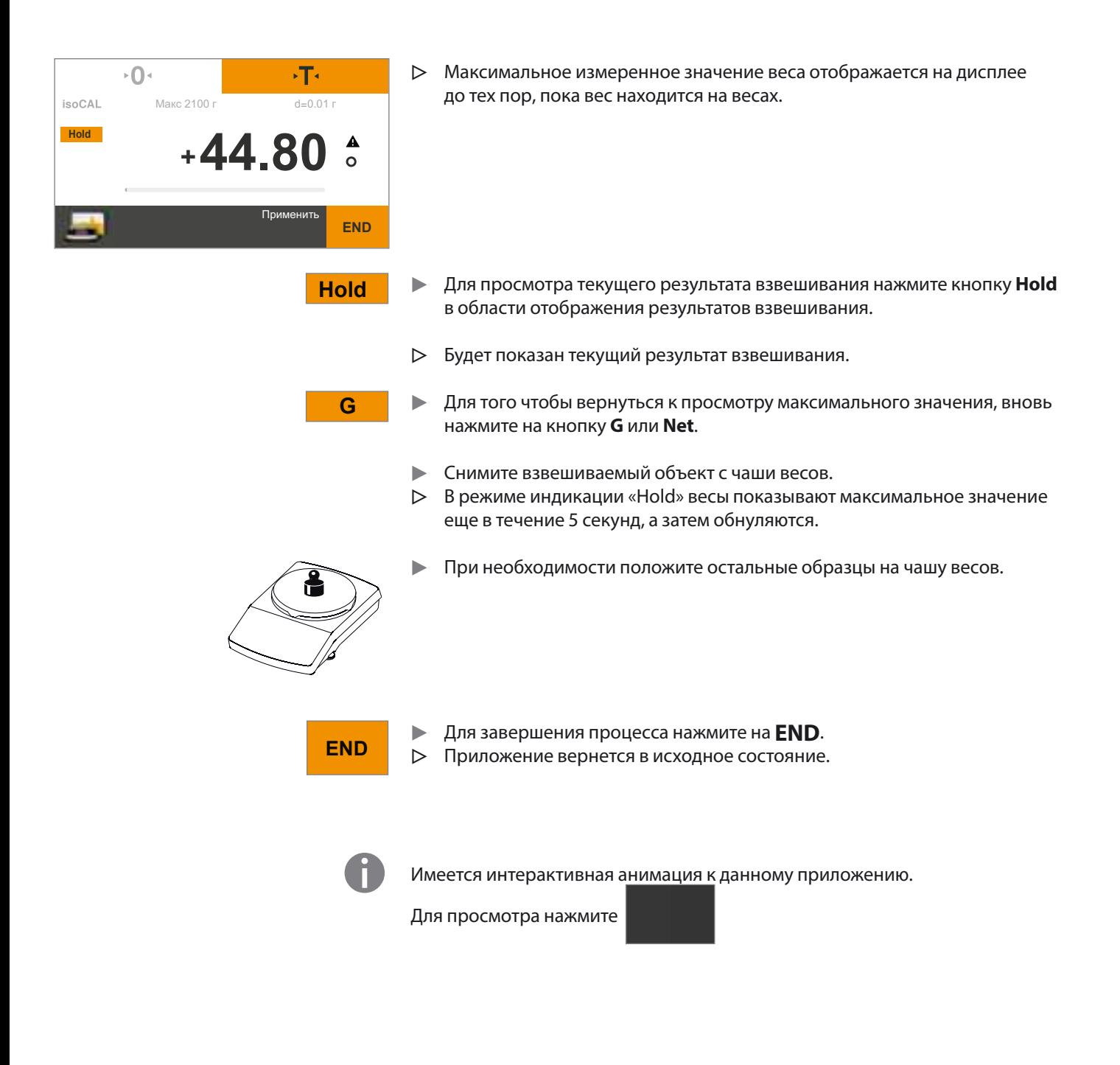

## Счет

#### Цель применения:

С помощью данного приложения можно подсчитывать объекты, имеющие примерно одинаковый штучный вес. Определяется вес одного образца, затем взвешиваются объекты, количество которых неизвестно. Весы показывают количество объектов и штучный вес.

Минимизация погрешностей при расчетах:

- вес отдельных объектов должен быть соразмерным
- чем больше исходное количество объектов, тем более точным будет результат измерений
- включение автоматической оптимизации исходных образцов
- Нажмите кнопку «Меню» в любом из приложений.

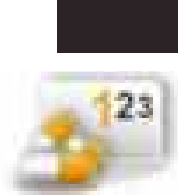

Ссылка

 $5<sub>wt</sub>$ 

В меню нажмите на символ Счет.

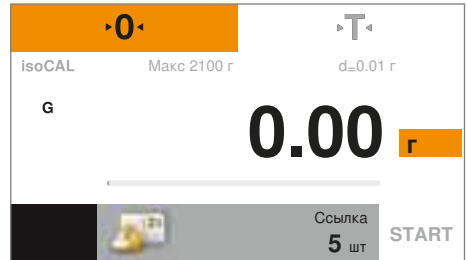

**D** Откроется приложение Счет. В опции Ссылка отображается число образцов.

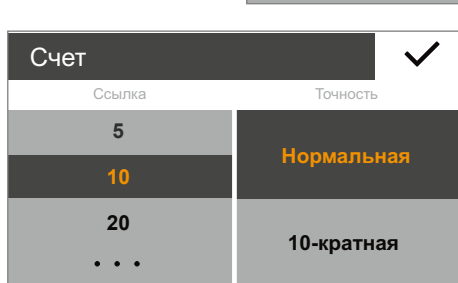

- $\blacktriangleright$  . Для установки исходного количества коснитесь серой кнопки.
- > Появится окно параметров Счет.
- В левую колонку введите эталонное количество образцов. Для этого выберите одно из имеющихся чисел или нажмите на • • • , введите нужное значение и подтвердите ввод нажатием  $\checkmark$ .
- В центральной колонке выберите точность значения взвешивания при счете.
- $\triangleright$ Справа включите «Автоматическая оптимизация исходных образцов». «Оптимизация» даст при счете более точные результаты. При каждой автоматической оптимизации снова рассчитывается средний штучный вес. Поскольку новые размещенные объекты взвешивания увеличивают базовую величину для расчета, то исходный образец и, таким образом, результат становится точнее.
- Для подтверждения нажмите  $\checkmark$ .

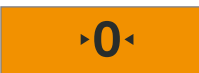

▶ Для обнуления нажмите на • 0.

 $-0$ 

(3)

isoCAL Net

Макс 2100 г

Нажмите на **START**. ⊳ Область отображения результатов взвешивания сменится и покажет количество образцов.

## Под областью отображения результатов взвешивания будет показан средний штучный вес.

- > Когда весы выполняют автоматическую оптимизацию исходного образца, с помощью «Оптимизация» отображается новый штучный вес.
- ь Положите неопределенное количество образцов на чашу весов.

- ⊳ Будет вычислено и показано на дисплее количество образцов.
- При необходимости можно добавить некоторое количество образцов  $\blacktriangleright$ на весы для достижения установленного количества.

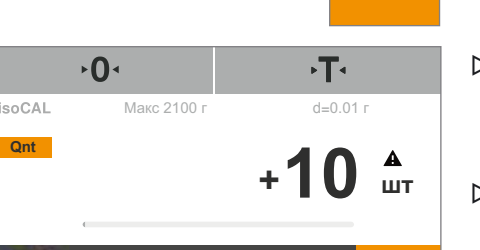

# ь

- Для тарирования нажмите на Т
- Положите определенное количество образцов на чашу весов.  $\blacktriangleright$

При необходимости установите на чашу весов емкость.

▷ Отобразится значение взвешивания.

**START** 

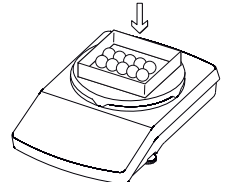

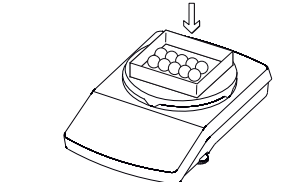

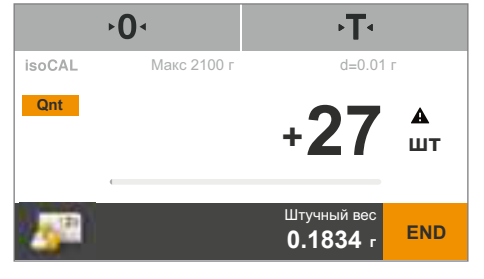

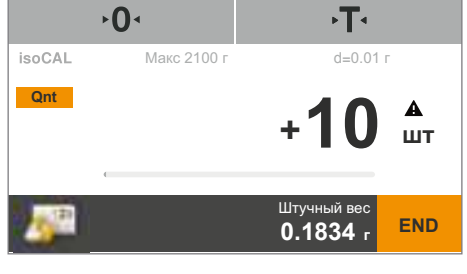

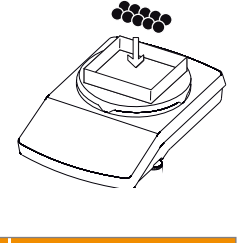

 $\sqrt{T}$ 

Ссылка

 $10$   $\mu$ T

 $-1.83$ 

 $d = 0.01 r$ 

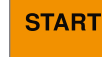

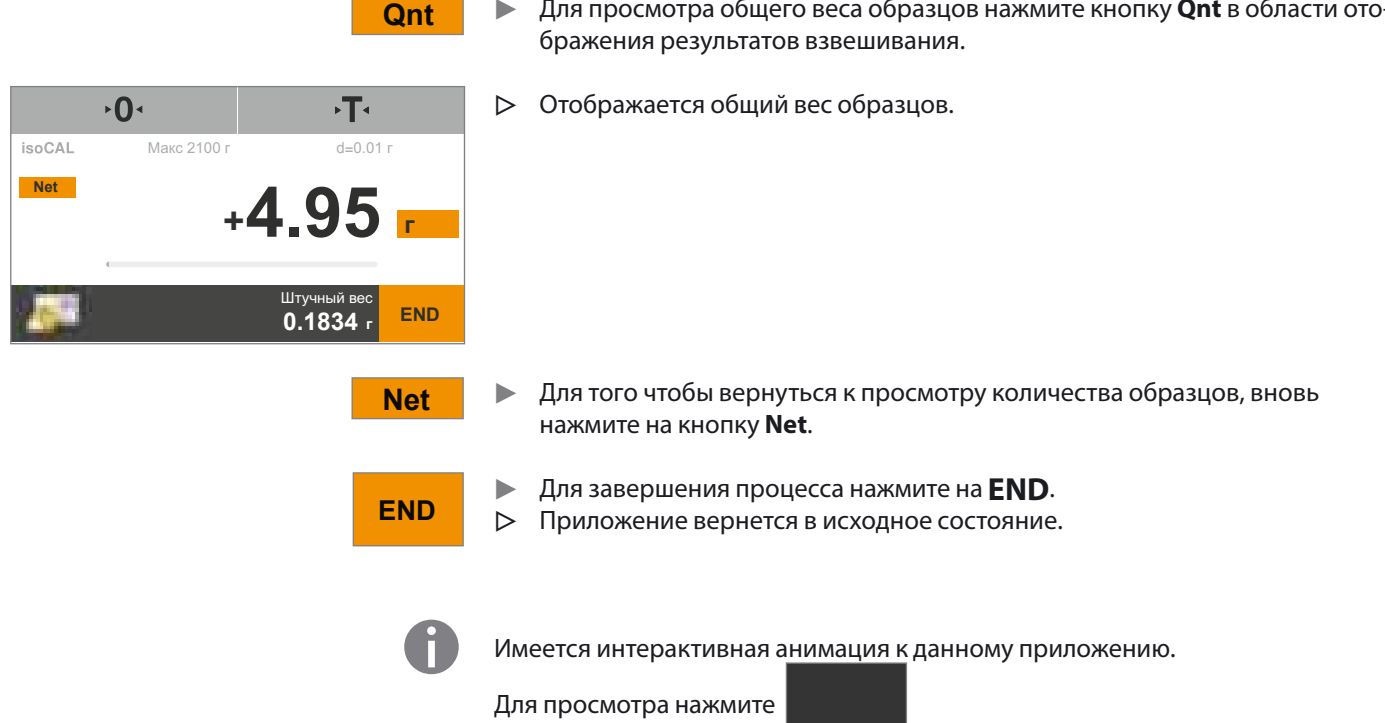

**Contract Contract** 

## Калибровка и юстировка весов

 Общие сведения В режиме **Калибровка** с помощью контрольной гири определяется, насколько отображаемое значение отклоняется от действительного значения измерения. Это отклонение сравнивается с предварительно заданным значением. Далее в режиме **Юстировка** это отклонение устраняется или уменьшается до допустимых пределов погрешности.

> В моделях весов Secura®, Quintix® и Practum® калибровка и юстировка объединены в один процесс. После каждой калибровки осуществляется автоматическая юстировка весов.

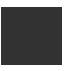

 Перед использованием откалиброванных весов, подлежащих обязательной поверке, всегда следует сначала запустить функцию калибровки/юстировки весов на месте их установки. Эта функция запускается автоматически или вручную, а для моделей Practum $\degree$ с классом точности  $\textcircled{\tiny{1}}-$ с помощью внешнего веса.

 Когда и как часто? Для достижения максимальной точности необходимо регулярно выполнять калибровку и юстировку весов, например:

- ежедневно после включения,
- после каждого нивелирования,
- при изменении условий окружающей среды (температура, влажность или давление воздуха),
- при установке весов на новом месте или при их перемещении на месте установки.

Существуют следующие способы калибровки и юстировки весов, которые более подробно описаны далее:

- калибровка/юстировка с использованием внутренней контрольной гири (только Secura® и Quintix® )
- калибровка/юстировка с использованием внешней контрольной гири
- автоматическая калибровка/юстировка с помощью isoCAL

## **Калибровка/юстировка с использованием внутренней контрольной гири (только Secura® и Quintix® )**

В корпусе весов есть внутренняя контрольная гиря. Эта контрольная гиря автоматически накладывается на весы с помощью мотора при внутренней калибровке и юстировке.

- Убедитесь, что весы находятся в состоянии покоя и чаша весов пуста.
- $\blacktriangleright$  Для обнуления нажмите на  $\cdot$   $\Omega$
- **В текущем приложении нажмите на кнопку «Меню» в левой нижней части** дисплея.

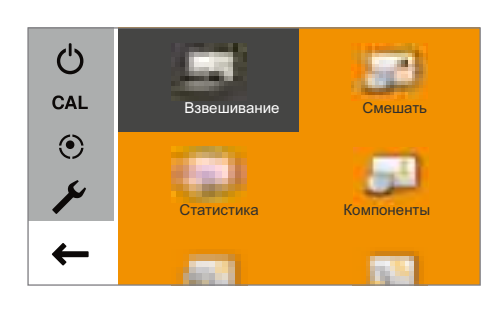

**CAL**

 $\mathbf{O}$ 

 $\triangleright$  Появится меню.

- $\overline{\mathbf{C}}$ Калибровка весов Внеш. кал. Внутр. кал.
- 

**• Нажмите на кнопку CAL** для вызова функции калибровки.

t Нажмите на **Внутр. кал.**.

y Появится окно **Калибровка весов**.

- $\triangleright$  Начнется процесс калибровки.
	- Внутренняя гиря будет автоматически наложена на весы внутри корпуса.
	- Будет выполнена калибровка, а затем юстировка весов.
	- Внутренняя гиря будет автоматически снята с весов.

Начало калибровки: Пуск: вручн<br>Калибровочный вес: Откл. 0.01 г Калибровочный вес: ««инереве найтьс».<br>Функция юстировки:<br>Отклонение юстировки:

дата и время: 14-Июнь-2012 13:10<br>Функция калибровки: Внутренняя калиброві Внутренняя калибровка<br>Пуск: вручную Внутренняя юстировка<br>Откл. 0.00 г

 $\overline{\mathsf{x}}$ 

**• АТЧЕТ ОТЧЕТ ДЕЛИНИ ОТЧЕТ.** → В На дисплее появится отчет.

В отчете будет указано отклонение, выявленное при калибровке. Кроме того, отчет будет содержать результат юстировки.

- $\blacktriangleright$  Для закрытия окна отчета нажмите на  $\blacktriangleright$ .
- y Калибровка и юстировка весов выполнена.

## **Калибровка/юстировка с использованием внешней контрольной гири**

Для этой функции используйте внешнюю контрольную гирю. Обратите внимание на допуски используемой контрольной гири.

Для откалиброванных весов с классом точности  $\mathbb D$ , подлежащих обязательной поверке, функция внешней калибровки/юстировки заблокирована. Secura $\degree$ и Quintix $\degree$ : для откалиброванных весов с классом точности  $\textcircled{\tiny{1}}$ внешняя юстировка доступна только при разомкнутом блокирующем выключателе.

- Убедитесь, что чаша весов пуста.
- $\mathbf{O}$

**CAL**

- $\blacktriangleright$  Для обнуления нажмите на  $\cdot$  0  $\cdot$
- **В текущем приложении нажмите на кнопку «Меню» в левой нижней части** дисплея.
- ථ CAL Взвешивание Смешать  $\odot$ ىك Статистика Компоненты  $\leftarrow$
- $\triangleright$  Появится меню.

- $\langle$ Калибровка весов Внеш. кал. Внутр. кал.
- **Нажмите на кнопку CAL** для вызова функции калибровки.
- y Появится окно **Калибровка весов**.
- **Нажмите на Внеш. кал.**.
- $\triangleright$  Модели Practum®: на дисплее появятся значения юстировочных весов.
- **Нажмите на значение вашего юстировочного веса.**
- y На дисплее появится сообщение с требованием положить контрольную гирю на чашу весов.
- **Положите контрольную гирю на чашу весов.**
- y Процесс калибровки начнется автоматически.
- **ΆΪίΝΪ** y На дисплее появится отчет (только Secura® и Quintix® ). В отчете будет указано отклонение, выявленное при калибровке. Кроме того, отчет будет содержать результат юстировки.
	- $\blacktriangleright$  Для закрытия окна отчета нажмите на  $\blacktriangleright$ .
	- y Калибровка и юстировка весов выполнена.

Время и дата: 14-Июня-2012 14:13<br>Функция калибровки: Внешняя калибровка О ПЕРОБИТИ ДАГА:<br>Функция калибровки: Внешняя кали<br>Начало калибровки: Пуск: вручную Начало калибровки: Пуск: вручнун<br>Калибровочный вес: Уст. 2000.00 г  $K$ алибровочный вес: Уст. 2000.00<br>Отклон, калибровки: Откл. 0.02 г Отклон. калибровки: Откл. 0.02 г<br>Функция юстировки: Внешняя юстировка ΌΫΥήΠηζΩΪΠΨΦΚΠ ͺΥΝΰΥηηζΩΪΠΨΦΚΘ ΆΪΣΦΥΝΥΠΝζΩΪΠΨΦΚΠ ΆΪΣΛ

 $\bm{x}$
# **Автоматическая калибровка/юстировка с помощью isoCAL**

Полностью автоматизированная функция калибровки/юстировки обеспечивает автоматическую калибровку и юстировку весов при превышении предварительно установленных временных интервалов или значений температуры.

Эта функция отличается у различных моделей:

- Secura® : isoCAL выполняется автоматически в зависимости от заданных значений времени или температуры, а также после нивелирования. Эту функцию можно отключить через системные параметры (см. «Калибровка/юстировка» на стр. 28).
- Quintix® : isoCAL выполняется автоматически в зависимости от заданных значений времени или температуры. Эта функция всегда активна, ее нельзя отключить.

**В моделях Secura® каждый процесс юстировки (включая обнаруженные о**нения) записывается и сохраняется в памяти весов. Сохраненные отчеты В моделях Secura<sup>®</sup> каждый процесс юстировки (включая обнаруженные откломожно просмотреть через параметры системы, а также вывести на компьютер или лабораторный принтер Sartorius (см. «Калибровка/юстировка» на стр. 28).

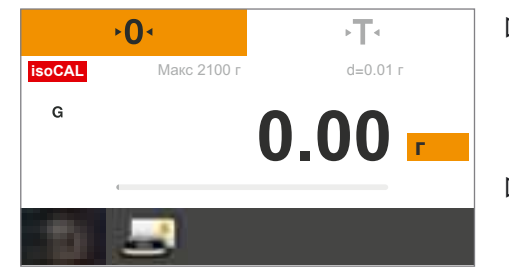

- y Если с момента проведения последней калибровки/юстировки температура окружающей среды изменилась или был превышен предварительно установленный временной интервал, на дисплее появится красная кнопка **isoCAL**.
- y Если функция **isoCAL** настроена на режим **Автоматически**, то процесс калибровки/юстировки запустится без каких-либо действий с вашей стороны.
- ! Если весы не были юстированы, то через 5 минут после квитирования сообщения о состоянии функции «isoCAL» появится соответствующее сообщение.
- y Если функция **isoCAL** настроена на режим **Указание, пуск вручную**, то вы должны самостоятельно запустить ее.
- **isoCAL**  $\blacktriangleright$  Для запуска калибровки/юстировки вручную нажмите на кнопку **isoCAL** (Secura® , Quintix® ).
	- y Процесс калибровки начнется автоматически.
- **ΆΪίΝΪ** y На дисплее появится отчет (только Secura® и Quintix® ). В отчете будет указано отклонение, выявленное при калибровке с помощью isoCAL. Кроме того, отчет будет содержать результат юстировки.
	- $\blacktriangleright$  Нажмите на  $\blacktriangleright$ , чтобы закрыть окно с отчетом.
	- y Калибровка и юстировка весов выполнена.

дата и время: 14-Jun-2012 15:18<br>Функция калибровки: Внутренняя калибро ΅ΘίΘΣΦΘΣΠΙΨΨΦΚΠ ·ΫΩLVR&\$L1LY ΆΪΣΦΥΝΥΠΝΘΣΠΙΨΦΚΠ ΆΪΣΛ Отклонение юстировки:

 $\overline{\mathbf{x}}$ 

ΟΥ ΤΟ ΠΙΣΤΟΥΣ<br>
ΒΗ ΤΡΟΝΤΙΣΤΟΥΣ<br>
Πησκατικό Πηγοκτικό Πηγοκτικό<br>
Ο Τκπ. - 0.01 Γ Функция юстировки: Внутренняя юстировка<br>Отклонение юстировки: Откл. 0.00 г

# ISO/GLP-протокол

# Особенности

Данные об устройстве и идентификационные номера, а также текущая дата могут быть распечатаны до (верхнее поле GLP) и после значений ряда измерений (нижнее поле GLP). Выводятся следующие данные:

Верхнее поле GLP:

- дата, время начала измерений
- производитель весов
- модель весов
- серийный номер модели
- номер версии программного обеспечения весов (ВАС)
- номер версии программного обеспечения индикации (АРС)
- 2 идентификационных номера (ID и A ID) с числом знаков не более 14 (ASCII)
- идентификация приборов и загрузки с числом знаков не более 14 (если эта функция активирована в параметрах системы)

Нижнее поле GLP:

- дата
- время окончания измерений
- поле для подписи пользователя

### Предварительная настройка

Для распечатки ISO/GLP-протокола необходимо задать следующие параметры системы (см. «Распечатка данных» на стр. 31):

- Активация совместимого с ISO/GLP протоколирования: В меню Распечатка данных «В ручном режиме со стабилизацией» и в Ручная печать: ISO/GLP-протокол переключите на Вкл.
- Установка формата вывода даты и времени: В меню Распечатка данных в поле Ручная печать нажмите опцию Формат ручной печати и выберите настройку, кроме пункта «Значение без спецификатора».
- 
- Вывод ISO/GLP-протокола не будет осуществлен, если при подключении компьютера в меню был выбран пункт «Значение без спецификатора».
- ISP/GLP-протокол будет выведен только в том случае, если в меню распечатки данных была выбрана опция «В ручном режиме со стабилизацией». Только при выводе данных на ПК отображается пункте меню «Значение без спецификатора»!

#### Эксплуатация

- ▶ Для вывода заголовка и первого результата измерения: нажмите кнопку  $\Box$ .
- > Для вывода заголовка протокола на печать и запуск приложения: нажмите на кнопку **START**.
- ⊳ Заголовок будет распечатан с первой командой на печать.
- y Для автоматического вывода заголовка и справочных данных (при активированной прикладной программе): нажмите кнопку **END**.
- **Для вывода нижнего поля протокола и завершения приложения: нажмите** кнопку $\Box$ .
- y ISO/GLP-протокол может содержать следующие строки (Предварительная установка формата дата/время »TT-MMM-JJJJ« и »12h (AM/PM«):

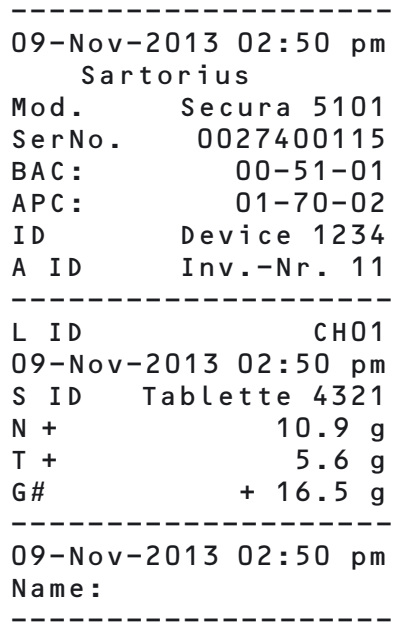

y Пример ISO/GLP-протокола результатов внешней калибровки/юстировки (Предварительная установка формата дата/время по ISO):

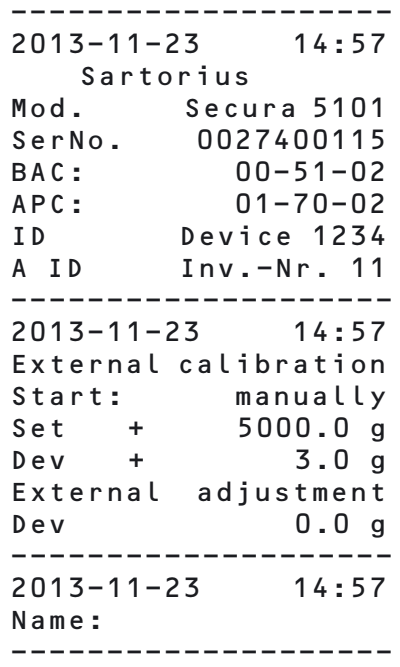

# Интерфейс USB

# Связь с периферийными устройствами

Цель применения:

При помощи интерфейса можно обмениваться данными с подключенными периферийными устройствами: значения измерения и пересчитанные значения выдаются на принтер, компьютер или устройство вторичной индикации. В свою очередь, команды управления и ввод данных можно осуществлять с подключенных устройств (например, компьютер). С помощью интерфейса USB можно передавать данные по протоколам SBI и хВРI.

Существует возможность реализации следующих соединений с периферийными устройствами:

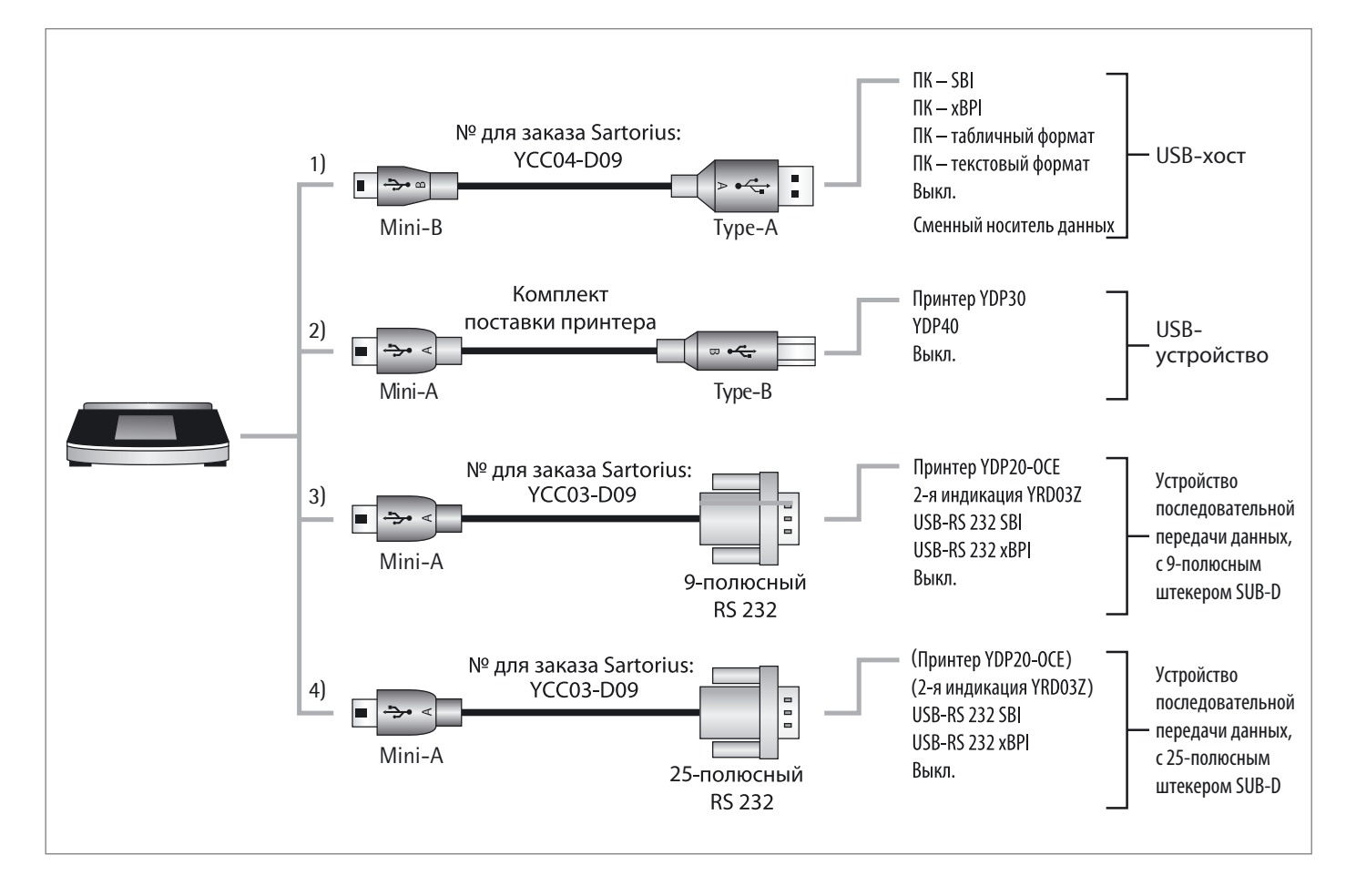

#### Прямая передача данных на компьютер

#### Необходимые условия:

- компьютер с операционной системой Windows 7, Vista, XP или 2000
- USB-кабель «А на Mini-B» от компьютера к весам, № заказа Sartorius: YCC04-D09

Для весов, подлежащих обязательной поверке, данные разрешается передавать на компьютер и использовать их с помощью одного блока контрольной памяти. У весов нет собственной контрольной памяти. К весам можно подключить принтер или контрольный принтер.

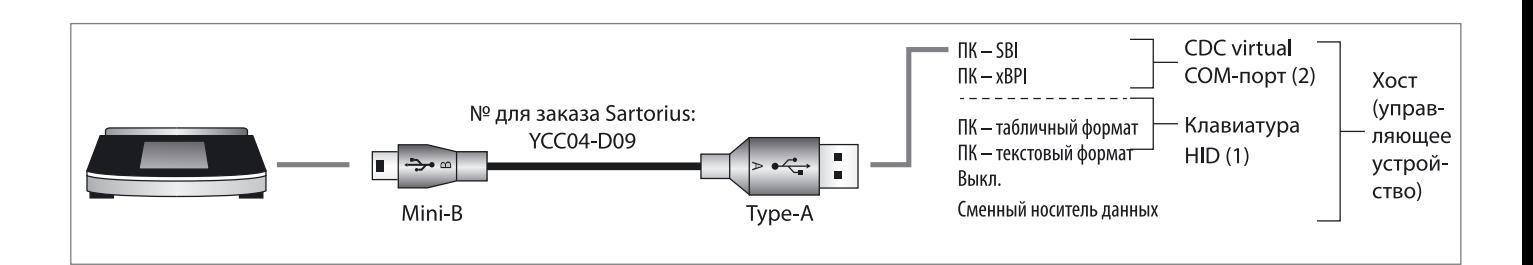

### (1) USB-подключение в виде компьютерной клавиатуры без дополнительного драйвера через компьютер с редактором таблиц или текстов (например, Microsoft Office или OpenOffice)

Для корректного считывания информации с весов редактором таблиц или текстов установленная на данном компьютере программа Office должна иметь соответствующую конфигурацию.

С помощью предусмотренного USB-кабеля подключите весы к компьютеpy.

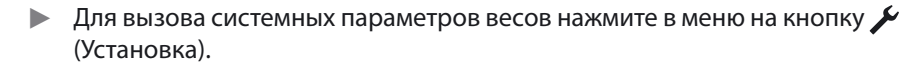

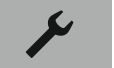

- Прибор/протокол **TK-XBPL** ЛК - табличный формат THECTOR Buith
- Для вызова пункта меню ПК табличный формат на весах: выберите в поле Интерфейс USB опцию Устройство/протокол.

#### Возможности настройки программного обеспечения, начиная с версии «АРС 01-70-02.14» (с октября 2013 г.)

- Для согласования весов с настройками ПК, при необходимости, можно  $\mathbf{r}$ выполнить следующие системные настройки:
- десятичный знак и формат вывода данных для обработки таблиц, см. «Системные настройки» на стр. 34
- эмуляция клавиатуры ПК с раскладкой Английский (USA) вместо Универсальной (Num Lock вкл.), см. «Системные настройки» на стр. 34

Geräte-Manager

4 60W11140W7

Tastaturen - HID-Tastatur Standardtastatur (PS/2)

**Rtd** Tranhare Geräte

Datei Aktion Ansicht ?

◆◆ 田田 B 田 母 B 6

Anschlüsse (COM & LPT)

 $\Delta$ 

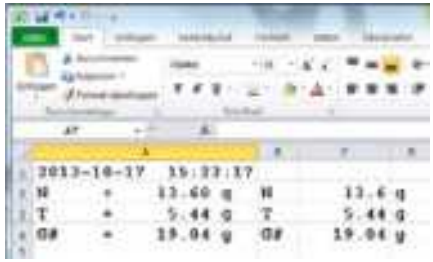

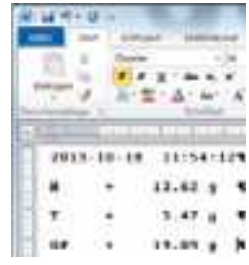

- ⊳ При выполнении настройки на весах «ПК-табличный формат» в программе Microsoft Excel 2010 появляется следующее отображение на примере «брутто/тара/нетто»
- ⊳ при выполнении настройки на весах «ПК-текстовый формат» в программе Microsoft Word 2010 появляется следующее отображение на примере: «брутто/тара/нетто»

### Дополнительные настройки ПК для передачи данных

Эти настройки больше не требуются, начиная с версии ПО «АРС 01-70-02.13» (с октября 2013 г.)!

Чтобы табличный или текстовый редактор правильно считал данные с весов, необходимо выполнить конфигурацию офисного приложения, установленного на ПК.

- **> Проверка функционирования:** 
	- Соединение НІD-клавиатура появится в диспетчере устройств ком- $\equiv$ пьютера по адресу Подключения - Клавиатуры.

ь **Sup** DE Deutsch (Deutschland) **IR English (Griffortement) EN** Englach (USA) Spanisch (Traditionalle So

На языковой панели компьютера выберите Английский (США) (например, на панели задач).

Примечание:

При выборе английского (Великобритания) вместо «G#» будет печататься цепочка символов «G£».

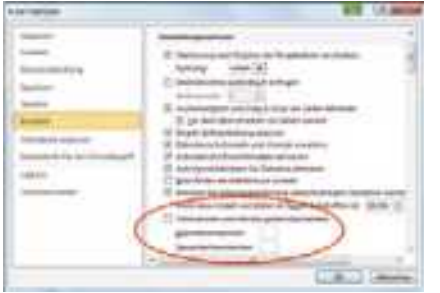

- $\blacktriangleright$  Настройка обработки чисел в программе Microsoft Excel: В меню Excel **Файл** – **Параметры** – **Дополнительно** – **Параметры правки** нужно установить следующие разделительные знаки:
	- разделитель целой и дробной части: точка
	- разделитель разрядов: пробел (пусто)

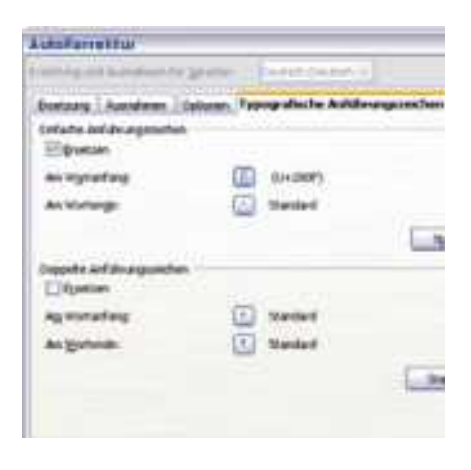

- **Настройка типографских кавычек для OpenOffice Calc:** В меню Calc **Сервис** – **Параметры автозамены** – **Типографские кавычки** должны быть выбраны следующие «простые кавычки»: – в начале слова: пробел (U+200F)
	- в конце слова: » / «

- y После передачи данных на компьютер появятся следующие изображения:
	- с помощью Microsoft Excel 2010 на примере: Brutto/Tara/Netto

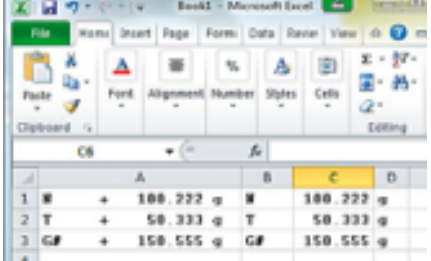

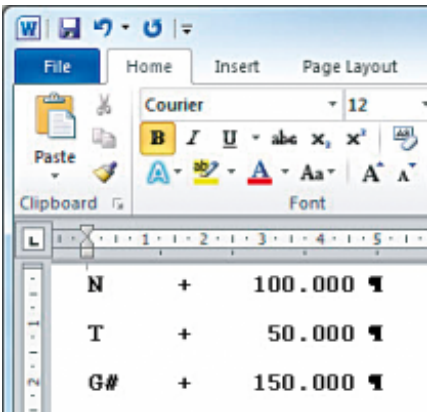

 – с помощью настройки **ПК – текстовый формат** на весах и Microsoft Word 2010 на примере: Brutto/Tara/Netto

#### **(2) USB-разъем: режим ПК – SBI и ПК – xBPI**

Для того чтобы можно было использовать весы в качестве подчиненного устройства для протоколов ПК – SBI и ПК – xBPI, на подключенном компьютере сначала нужно установить USB-драйвер. Этот драйвер находится в списке драйверов весов «Driver». Работа осуществляется с помощью виртуального последовательного интерфейса (COM-порт).

#### **Установка USB-драйвера**

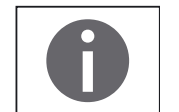

 Драйвер USB для виртуального последовательного порта входит в перечень драйверов компании Microsoft и его можно получить в режиме онлайн через сервис Microsoft Update!

• С помощью предусмотренного USB-кабеля подключите весы к компьютеру.

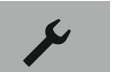

Для вызова системных параметров весов нажмите в меню на кнопку  $\blacktriangleright$ (Установка).

выберите в поле **Доп. настройки** опцию **USB-накоп. больш. емк.**.

# Доп. настройки

Установка польз пароля Отмена настроек USB-накоп больш емк. **BIJTIOHNTE C MINOKER** 

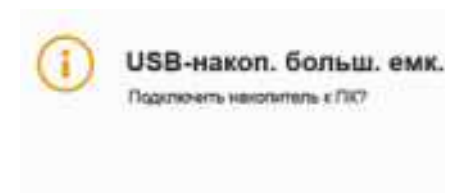

 $\times$ 

**• Для подключения памяти весов к компьютеру:** нажмите **Подключить**.

**• Для вызова пункта меню USB-накоп. больш. емк.:** 

**Tionico** 

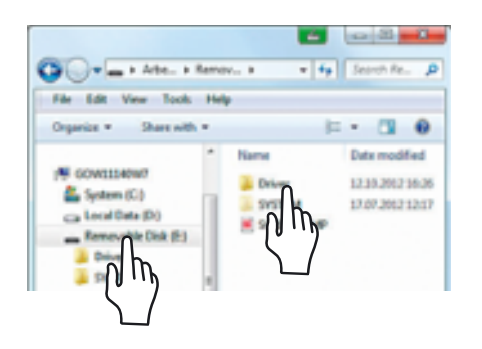

Call of J. P. Bernstein D., a Trust at

The Diff. The State Aug.

or b Bankers **B. Kalley (P.)** 

ciriosa fan its

**El fine** 

an American Del IVI

in the U.S. and Par

**EST AND HIS** 

**Several** 

**MARINERS** 

3336361763

 $-4 + 1$  models

Для того чтобы установить на компьютер программу установки драйвера ь USB: нажмите на соответствующий сменный носитель данных (здесь, например, Е:), а затем на папку **Driver**.

Для выбора версии Windows: ь нажмите на версию операционной системы, которая установлена на вашем компьютере.  $= -22.0$ 

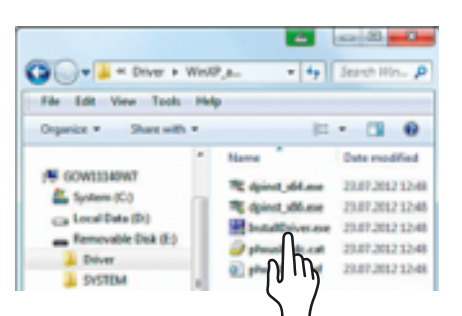

**Signa** 

**Si manno** 

Ul W

**It house** 

Запустите программу установки InstallDriver.exe. ь

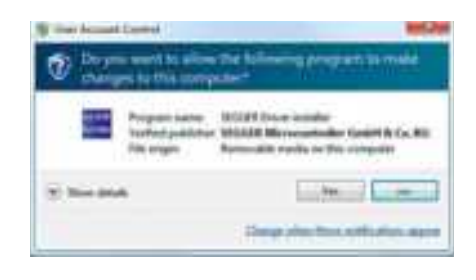

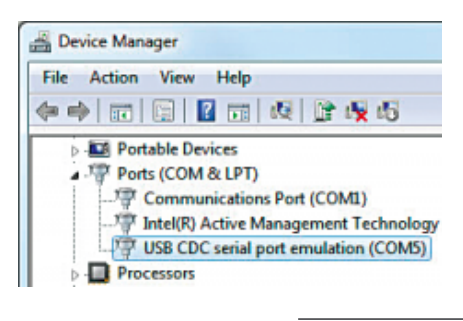

Следуйте указаниям мастера установки. D

**> Проверка функционирования:** 

- После установки драйвера станет доступными режимы работы весов  $\equiv$  $(IIK - SBI \nmid \Pi K - xBPI).$
- Соединение USB CDC serial port emulation появится в диспетчере  $\overline{\phantom{0}}$ устройств компьютера по адресу Подключения.

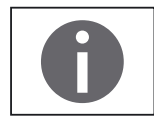

Указание: не в режиме «ПК-табличный формат», «ПК-текстовый формат» или «Aus».

Команды передачи данных описаны в главе «Форматы ввода данных».

# **Соединение с лабораторным принтером Sartorius YDP30, YDP40**

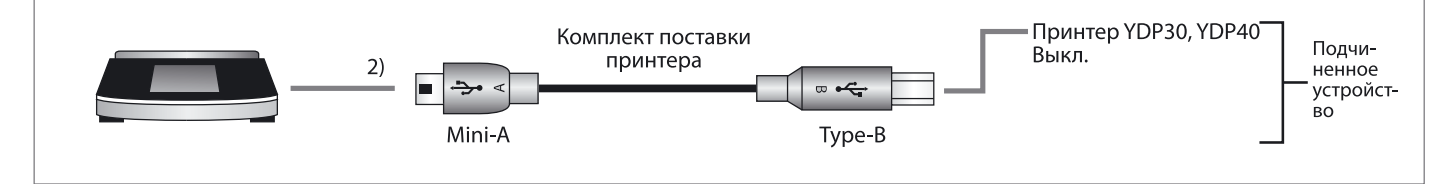

- **► С помощью входящего в комплект поставки USB-кабеля подключите весы** к принтеру Sartorius.
- y Весы автоматически распознают принтер. Вносить изменения в параметры не нужно.

### **Соединения для конфигурации RS232**

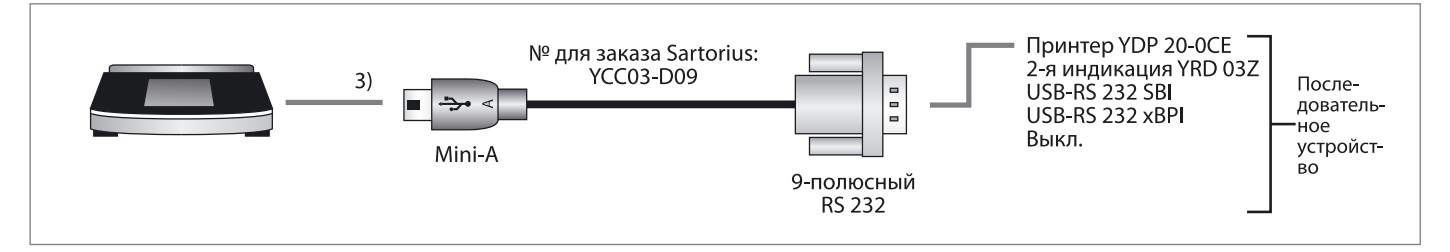

- С помощью кабеля Sartorius YCC03-D09 (RS232, 9-полюсный, распределение контактов для ПК) подключите периферийное устройство к весам.
- Установите требуемые параметры: см. главу «Интерфейс USB» на стр. 33.

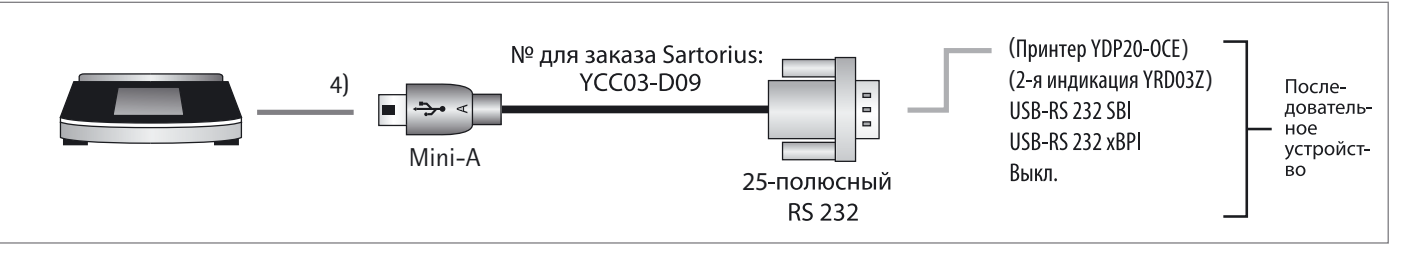

### **Соединение для конфигурации RS232, 25-полюсной**

- С помощью кабеля Sartorius YCC03-D25 (RS232, 25-полюсный, распределение контактов Sartorius) подключите периферийное устройство к весам.
- **Выполните необходимые системные настройки: см. «Интерфейс USB»** на стр. 33.

# Спецификация интерфейсов

#### Вывод данных

Вывод данных может происходить по команде печати вручную или автоматически синхронно с индикацией или через фиксированный временной интервал (см. «Прикладные программы» и «Параметры автопечати»).

Команду печати можно запустить нажатием кнопки = или выбором про-Вывод данных по команде печати граммной команды (Esc P).

Автоматический вывод данных В режиме «Автопечать» данные отправляются на интерфейс передачи данных без дополнительной команды печати. Вывод данных может выполняться автоматически синхронно с индикацией или в фиксированном временном интервале без или после стабилизации весов. Если в параметрах весов задан автоматический вывод данных, он начнется

#### Форматы вывода данных

сразу после включения весов.

Значения могут выводиться на печать с идентификацией и без нее. Вид вывода задается в параметрах устройства (см. «Распечатка данных» на стр. 31).

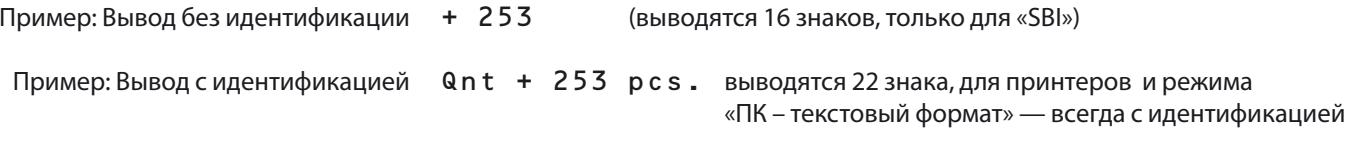

#### Формат вывода с 16 знаками

Знаки, отображаемые в окне индикации темным цветом, выводятся в виде пробелов. Для значений индикации без десятичной запятой десятичная запятая не отображается.

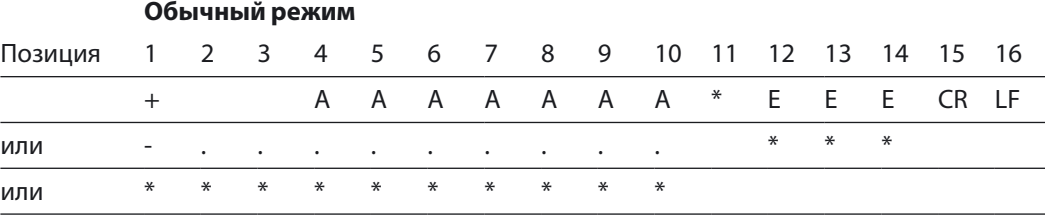

- Пробел
- $\overline{A}$ Символ индикации
- $E$ Символ единицы измерения
- **CR** Возврат каретки
- Перевод строки  $IF$ 
	- Десятичная точка или запятая

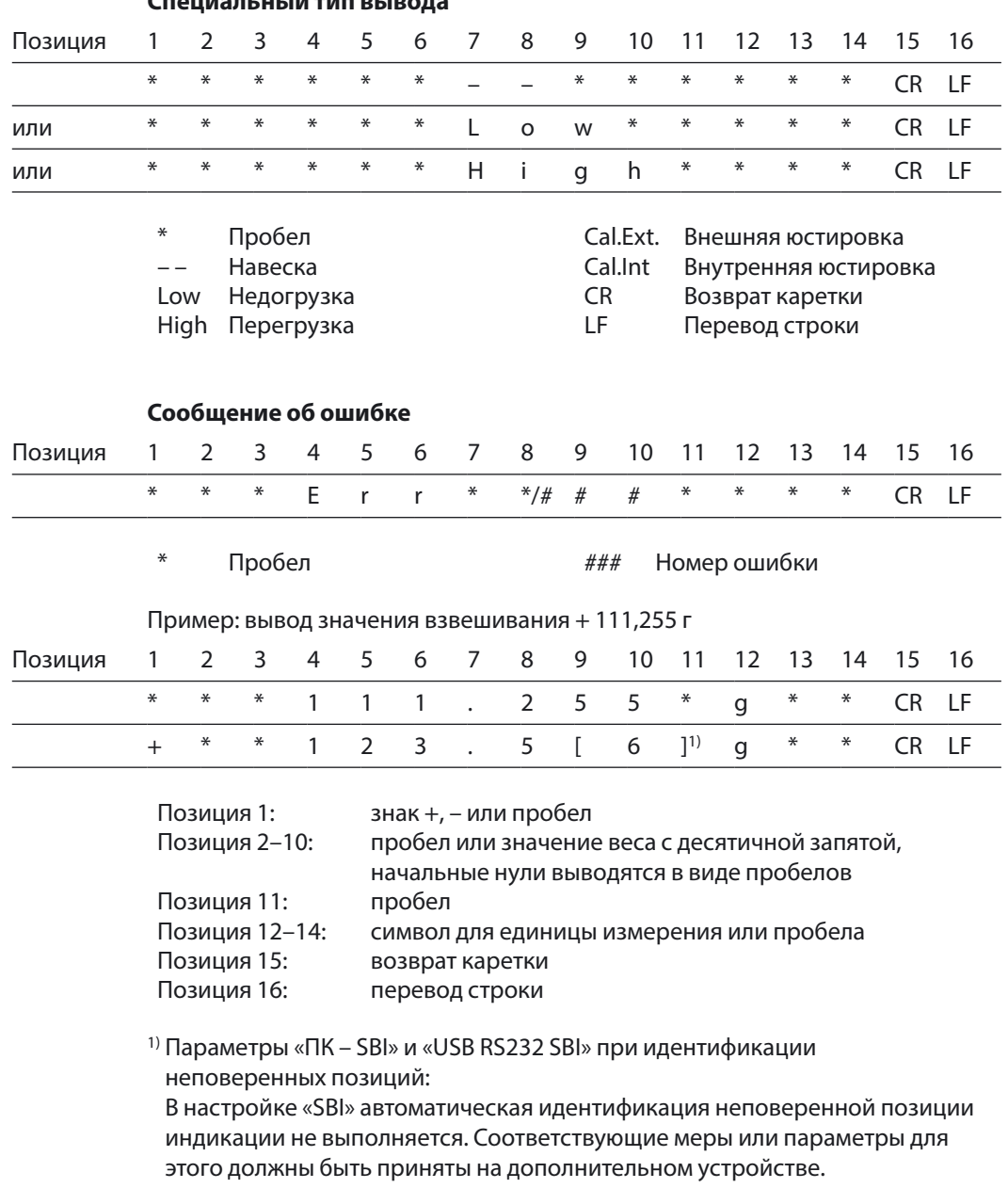

# Специальный тип вывола

## Формат вывода с 22 знаками

В данном случае перед форматом вывода следует идентификационный блок с 6 знаками. Эти знаки идентифицируют следующее значение.

#### Обычный режим

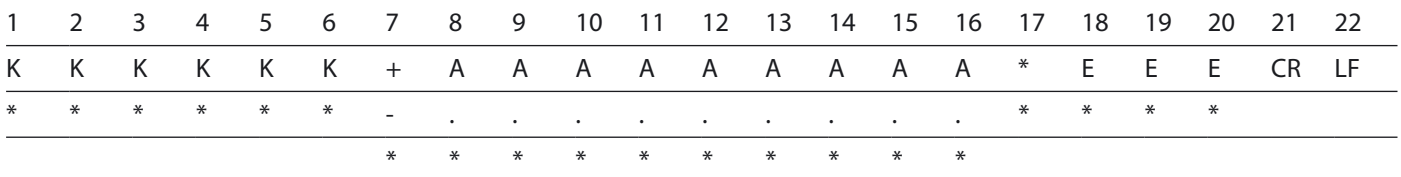

- K Символ для идентификации
- $\ast$ Пробел

**Marchand** 

 $\overline{A}$ Символ индикации

- **CR** Возврат каретки
- **LF** Перевод строки
- $E_{\perp}$ Символ единицы измерения (см. «Переводные коэффициенты для весовых единиц» на стр. 40)

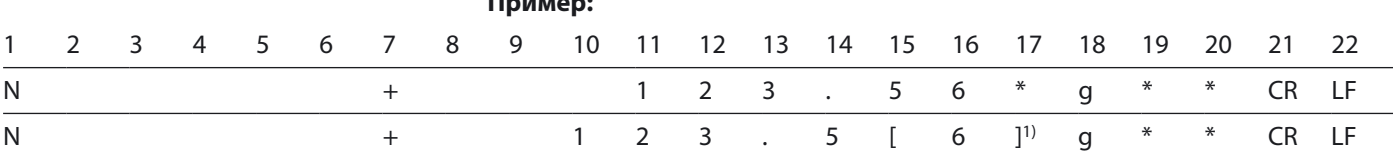

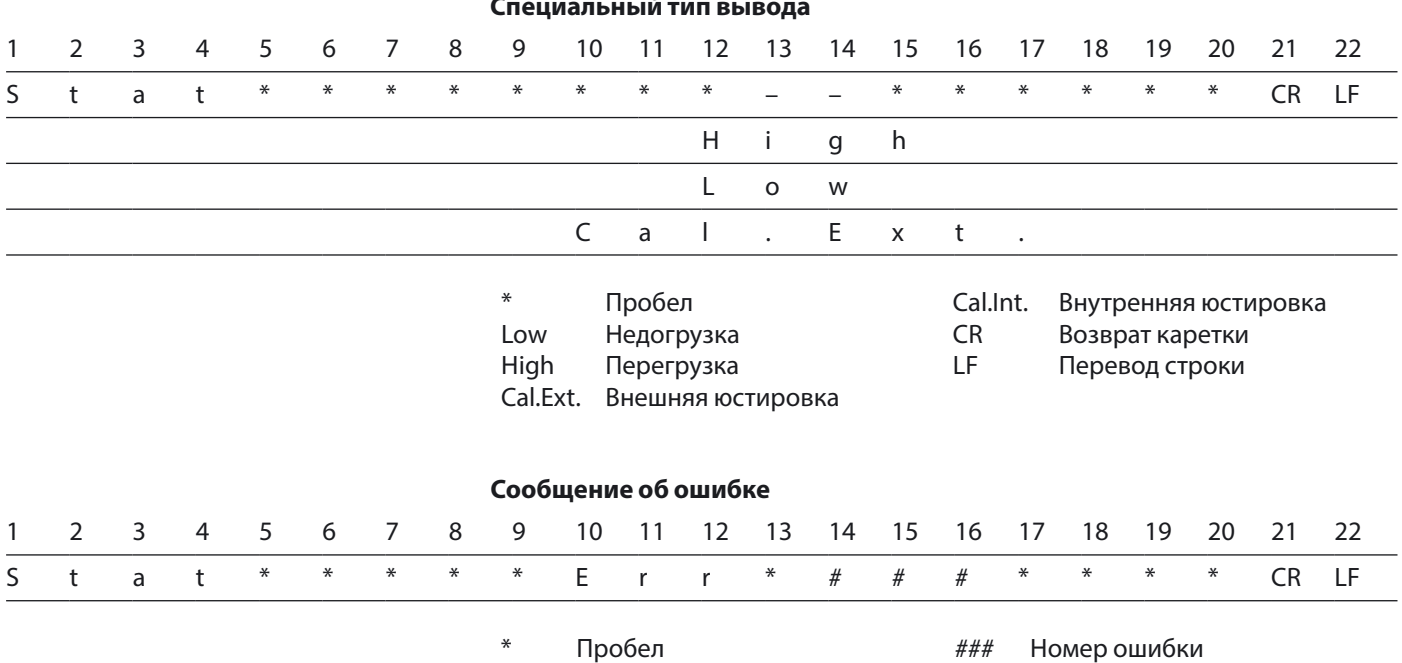

<sup>1)</sup> Параметры «ПК - SBI» и «USB RS232 SBI» при идентификации неповеренных позиций:

В настройке «SBI» автоматическая идентификация неповеренной позиции индикации не выполняется.

Соответствующие меры или параметры для этого должны быть приняты на дополнительном устройстве.

## **Ввод данных**

### **Операции интерфейсов (команды)**

Подключенный с помощью интерфейса данных компьютер может отправлять управляющие команды на весы, чтобы управлять функциями взвешивания.

### **Форматы управляющих команд (синтаксис)**

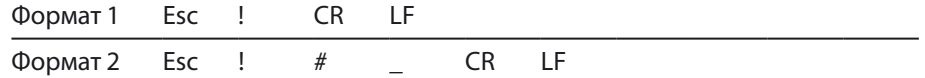

### Esc Отмена

- ! Символ команды<br># Цифра
- Цифра
- \_ Подчеркивание (ASCII: 95)<br>CR Возврат каретки (опция)

CR Возврат каретки (опция)

LF Перевод строки (опция)

### **Примеры:**

Формат 1: Esc P Формат 2: Esc x1\_

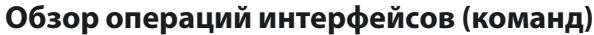

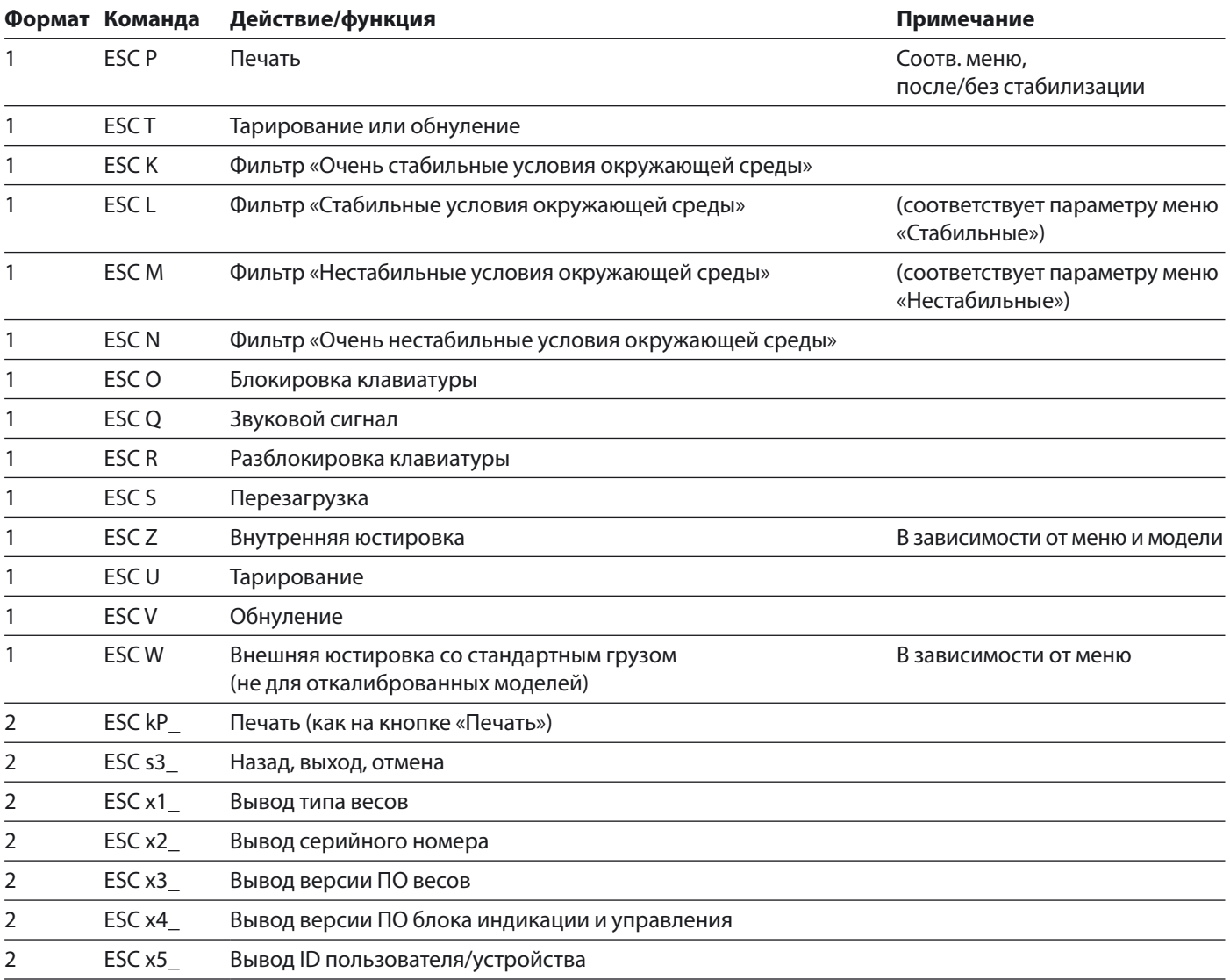

# Сообщения о состояниях

При особых ситуациях на дисплее появляется сообщение:

- Информационные сообщения отображаются в течение 2 секунд. После  $\sim$ этого программа автоматически возвращается в исходное состояние.
- Сообщения об ошибках (Error) отображаются до тех пор, пока не будут подтверждены нажатием кнопки.

### Скрытие кнопок

Чтобы избежать ошибок в управлении, для каждой задачи взвешивания отображаются только доступные функции/клавиши. Таким образом можно предотвратить большинство ошибок управления. Следующие кнопки доступны только при определенных состояниях:

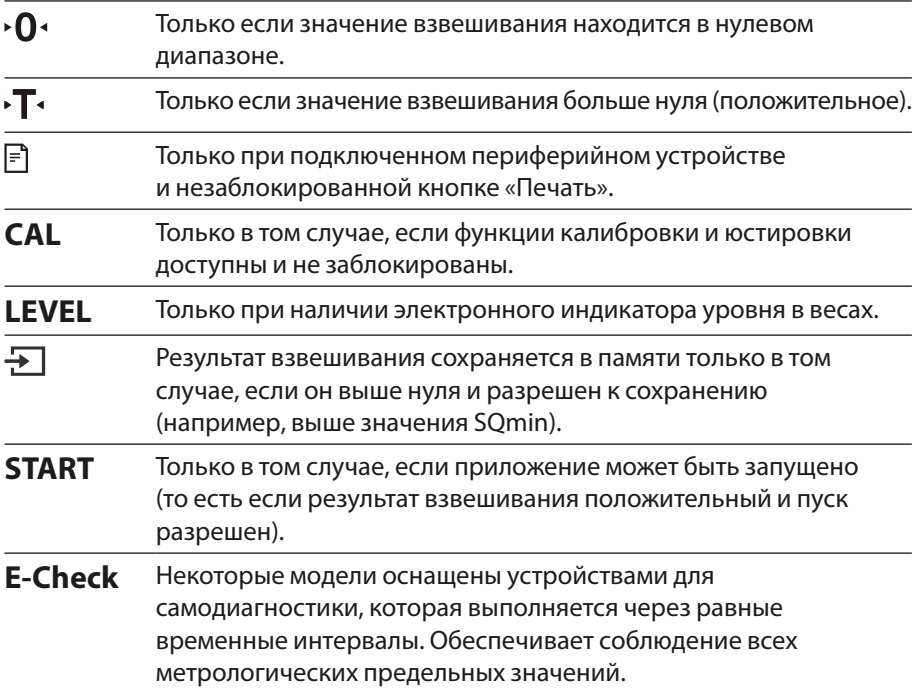

# Сообщения об ошибках в приложениях

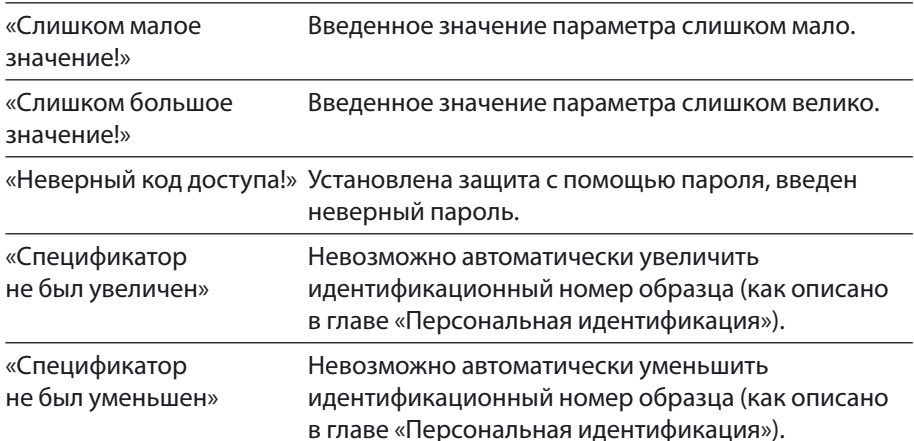

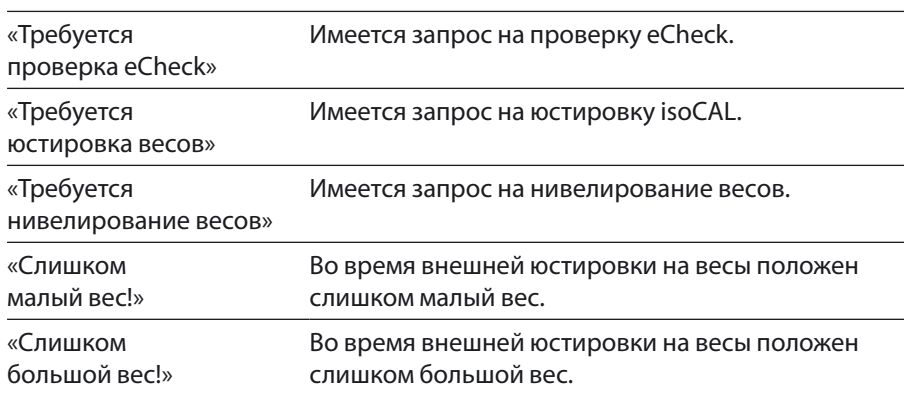

# **Сообщения об ошибках калибровки/юстировки**

# **Сообщения об ошибках нивелирования**

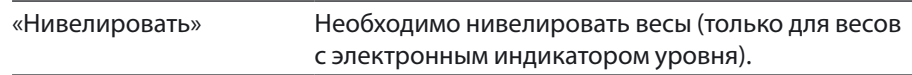

# **Сообщения об ошибках, связанных с техническим обслуживанием весов**

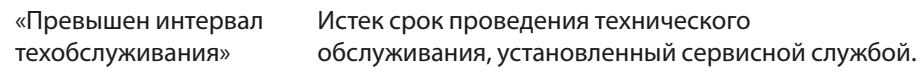

# **Сообщения об ошибках, связанных с отчетом о калибровке**

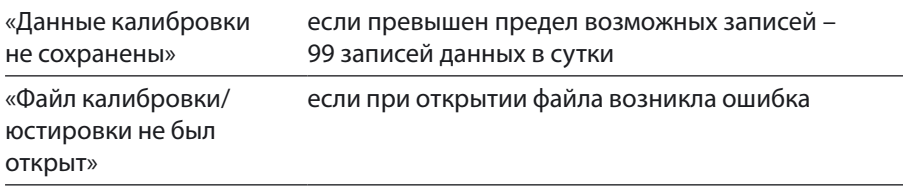

# **Сообщение об ошибке USB-устройств**

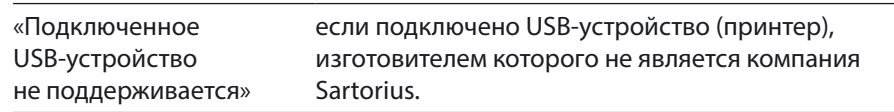

# Транспортировка весов

Для транспортировки используйте оригинальную упаковку. При необходимости упаковку можно заказать в сервисной службе Sartorius.

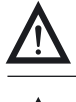

Не допускайте боя стекла, ударов и сотрясений: никогда не поднимайте и не переносите весы за ветрозащитную витрину!

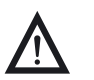

**Перед транспортировкой переведите весы в режим ожидания (см. страницу 93), а затем выньте штепсельную вилку из розетки.**

### **Модели Secura® :**

#### **Весы с ветрозащитной витриной**

t Снимите с весов следующие детали:

- внутреннее ветрозащитное кольцо (1) для моделей с дискретностью 0,1 мг;
- чашу весов (2);
- держатель чаши (3);
- центрирующее кольцо (4) для моделей с дискретностью 0,1 мг;
- защитную пластину (5);
- снимите стеклянные панели с ветрозащитной витрины (6): см. следующую главу «Уход и техническое обслуживание».

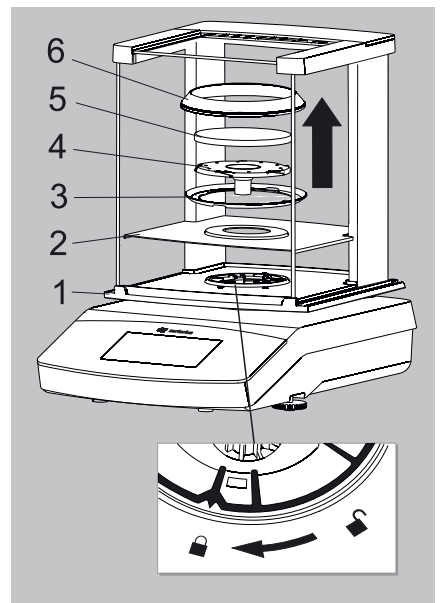

# **Модели Quintix® и Practum® ):**

- Снимите с весов следующие детали:
	- чашу весов (1);
	- держатель чаши (2);
	- защитную пластину (3);
	- снимите стеклянные панели с ветрозащитной витрины (4): см. следующую главу «Уход и техническое обслуживание».

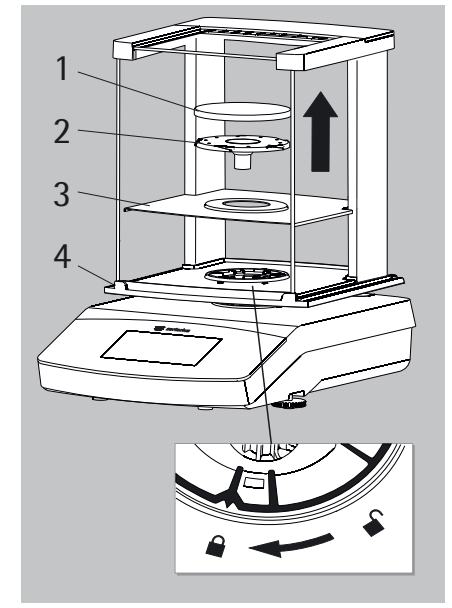

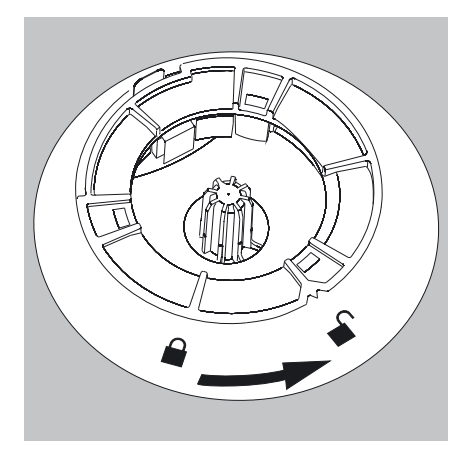

- **Поверните замок ветрозащитной витрины в положение «разблокирова**но».
- Затем снимите с весов ветрозащитную витрину.

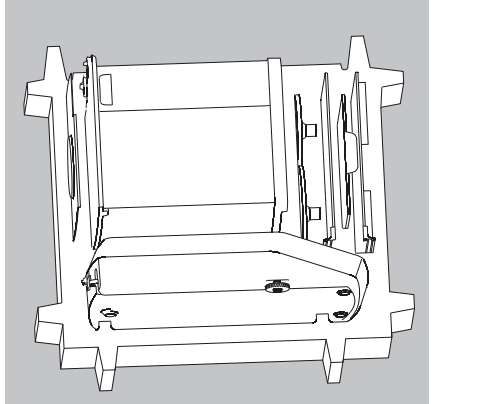

- **Вставьте нижнюю часть упаковки в коробку.**
- Поместите следующие детали в нижнюю часть упаковки:
	- ветрозащитную витрину;
	- весы;
	- пластину основания;
	- боковые панели;
	- верхнюю стеклянную крышку.

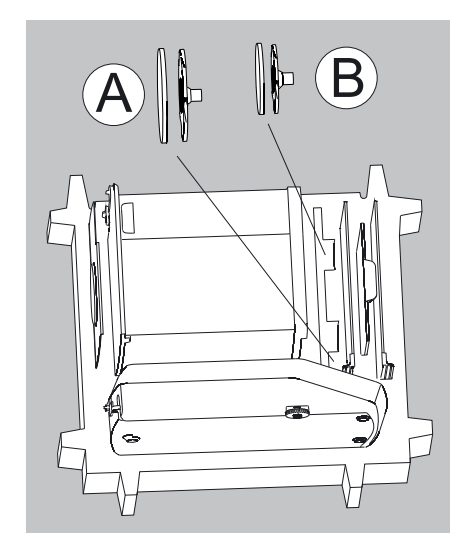

- **Вставьте соответствующие чашу весов и держатель чаши в углубление,** изображенное на рисунке слева:
	- A = чаша весов и держатель чаши диаметром 120 мм
	- $-$  B = чаша весов и держатель чаши диаметром 90 мм

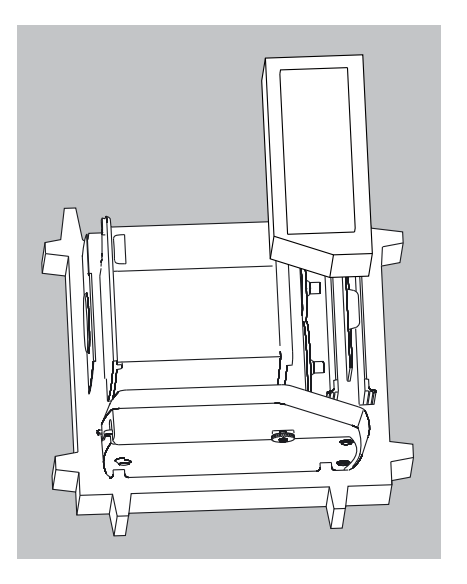

**• Положите упаковочные прокладки на стеклянные панели.** 

- 
- **Вставьте блок питания в картонной коробке в упаковочную прокладку.**

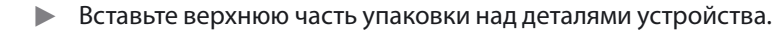

t Затем поставьте упакованные весы в картонную коробку и заклейте ее.

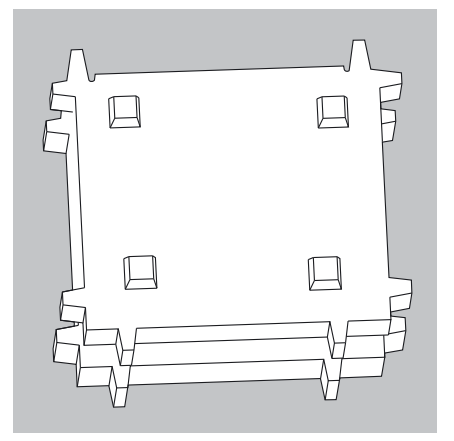

# Уход и техническое обслуживание

#### **Сервисное обслуживание**

Для обеспечения постоянной точности весов рекомендуется проводить регулярное обслуживание не реже одного раза в год. Сервисная служба Sartorius предлагает различные сервисные контракты, которые мы адаптируем для удовлетворения ваших индивидуальных потребностей (см. также www. sartorius.com/service). По результатам каждого сеанса технического обслуживания должен составляться калибровочный сертификат. Проверка безопасности блока питания и его разъемов должна проводиться квалифицированным электриком в установленные интервалы (например, каждые 2 года).

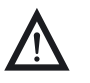

#### **Ремонт**

Ремонт должен выполняться только специалистами, прошедшими специальное обучение. Не выполняйте ремонт прибора, находящегося под напряжением! Отсоедините блок питания от розетки. Неквалифицированный ремонт может ухудшить точность измерения и привести к опасным последствиям для пользователя. Для проведения квалифицированного ремонта весов обратитесь в сервисную службу Sartorius или к дилеру Sartorius.

#### **Очистка весов**

#### **Очистка панели управления**

Переключите дисплей в режим ожидания, чтобы во время очистки не допустить изменения параметров эксплуатации.

Нажмите клавишу «Меню», чтобы перейти в режим выбора приложений.

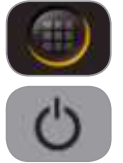

- 
- При нажатии на (<sup>I</sup>) дисплей отключится.

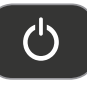

Повторное включение дисплея: нажмите  $\binom{1}{2}$  в нижней левой части дисплея. Весы всегда включаются в том приложении, которое было использовано последним перед отключением.

#### **Очистка корпуса весов**

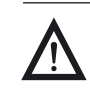

Отключение от источника питания: отсоедините блок питания от сети. При необходимости отключите кабель передачи данных, подсоединенный к весам.

- Не допускайте попадания жидкости или пыли в весы или в блок питания.
- Вскрывать весы или блок питания запрещено. В них нет деталей, которые может очистить, отремонтировать или
- заменить оператор.
- Извлеките пластину основания, держатель чаши и чашу весов из ветрозащитной витрины.
- Запрещается использовать чистящие средства, содержащие растворители или абразивные вещества, которые могут вызвать повреждение устройства.
- Модели Secura® и Quintix® :
- **Пластиковые верхние и нижние части корпуса весов покрыты специаль**ным веществом, которое позволяет проводить их очистку ацетоном.
- $\triangle$  Запрещается очищать ацетоном или агрессивными чистящими средствами следующие детали: панель управления, штепсельную вилку, интерфейс данных, поверочную пломбу и все остальные пластиковые детали.
- **После очистки протрите весы мягкой сухой тканью.**

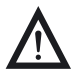

#### **Загрязненные устройства**

Риск причинения вреда здоровью, вызванный загрязнением изделия в результате отложения продуктов и скоплением остатков с микробным загрязнением.

Риск причинения вреда здоровью биологическими или микробиологическими субстанциями.

Выполняйте требования по очистке. Тщательно проверяйте результаты очистки.

# **Очистка ветрозащитной витрины**

#### **A) Извлеките боковые панели:**

- 1) Переместите боковые панели до заднего упора и слегка приподнимите их.
- 2) Затем потяните панели назад и извлеките.

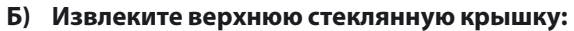

- 1) Удерживая за задний край, потяните крышку ветрозащитной витрины вверх.
- 2) Снимите крышку.

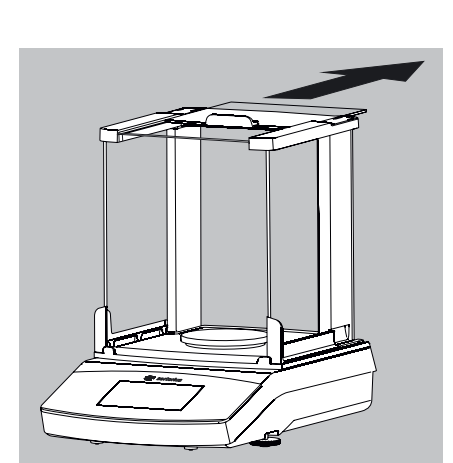

3) Извлеките верхнюю стеклянную крышку, потянув ее назад.

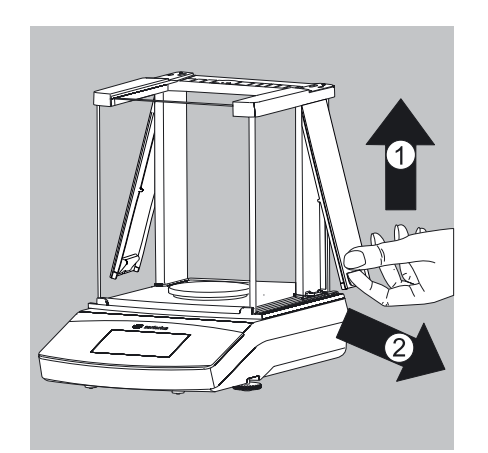

# В) Извлеките переднее и заднее стекло:

4) Приподнимите крышку рамы. 5) Снимите ее.

- 
- Извлеките ключ «звездочка», расположенный сверху на ветрозащитной  $\blacktriangleright$ витрине под крышкой.

6) Ослабьте ключом гайки-звездочки (прим. 2 оборота).

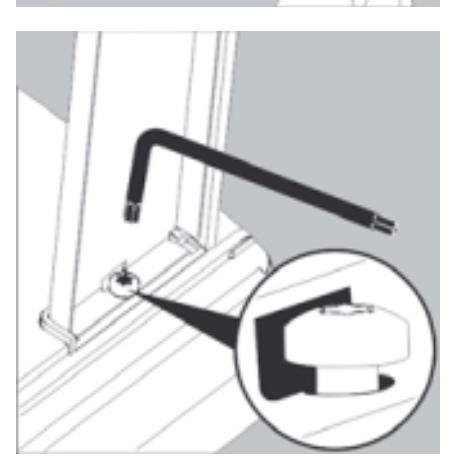

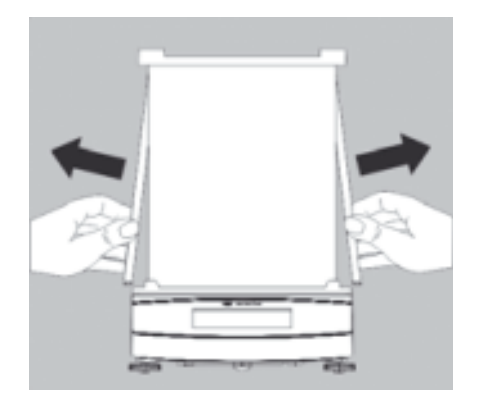

7) Извлеките раму ветрозащитной витрины из направляющей с боковой стороны

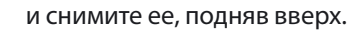

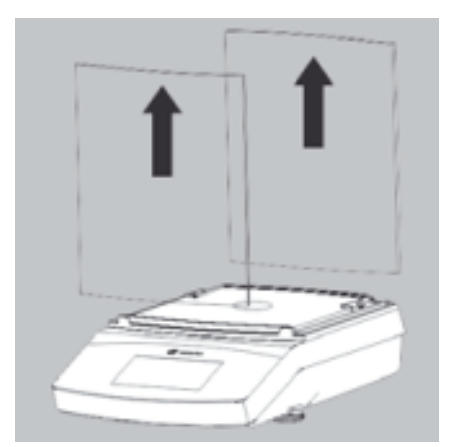

8) Приподнимите переднее и заднее стекла и извлеките их.

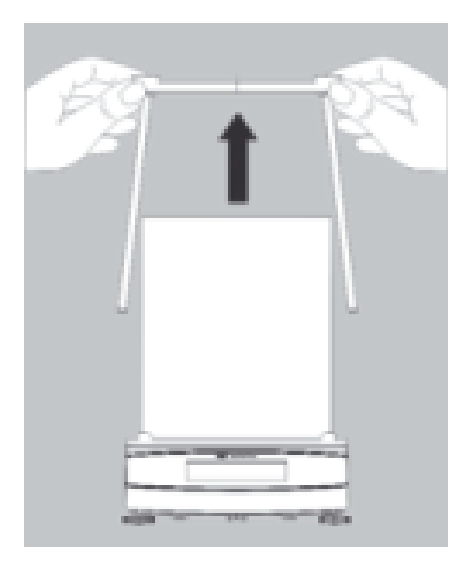

# **Сборка ветрозащитной витрины**

- **Вновь установите переднее и заднее стекла в направляющую.**
- **Установите раму ветрозащитной витрины в направляющую по центру.**

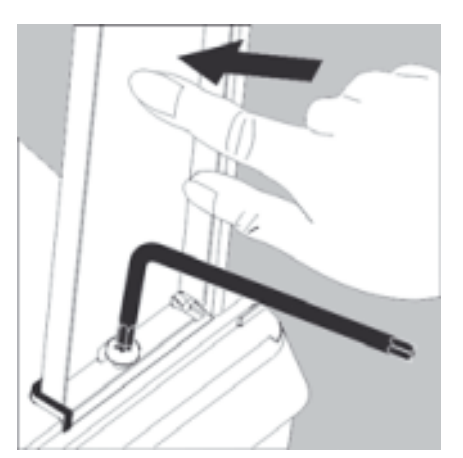

- **Нажмите снизу на раму ветрозащитной витрины по направлению внутрь** до упора и закрепите ее с помощью обеих гаек-звездочек.
- Соберите оставшиеся компоненты в обратной последовательности: см. главу «Начало работы – Установка весов».

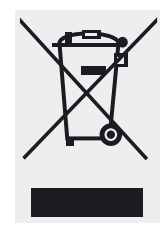

# Утилизация

Упаковка изготовлена из экологически безопасных материалов и подлежит вторичной переработке. Если упаковка больше не используется, ее можно утилизировать (бесплатно на территории ФРГ) через систему Duale System VfW (номер договора D-59101-2009-1129). В иных случаях сдайте материал в соответствии с действующими предписаниями в местные пункты приема отходов. Оборудование, включая комплектующие и батареи, должно утилизироваться не как бытовые отходы, а перерабатываться аналогично электрическим и электронным устройствам. Для получения подробной информации об утилизации и возможностях переработки обратитесь в местную сервисную службу. Для утилизации на территории ЕС можно обратиться к партнерам, указанным на следующем веб-сайте.

- 1) Перейдите по адресу http://www.sartorius.com.
- 2) Выберите раздел «Сервис» в строке заголовка.
- 3) Затем выберите пункт «Информация об утилизации».
- 4) Адреса местных контактных лиц Sartorius по вопросам утилизации можно найти в файлах PDF, расположенных на этой веб-странице.

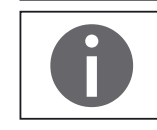

Устройства, загрязненные опасными материалами (радиоактивное, биологическое или химическое загрязнение), не подлежат ремонту и утилизации.

#### **Адрес центра утилизации:**

Дополнительные сведения о ремонте и утилизации устройств, а также адреса центров сервисного обслуживания вы можете найти на нашем сайте (www.sartorius.com) или запросить через сервисную службу Sartorius.

# Технические характеристики

# **Общие сведения**

### **Блок питания**

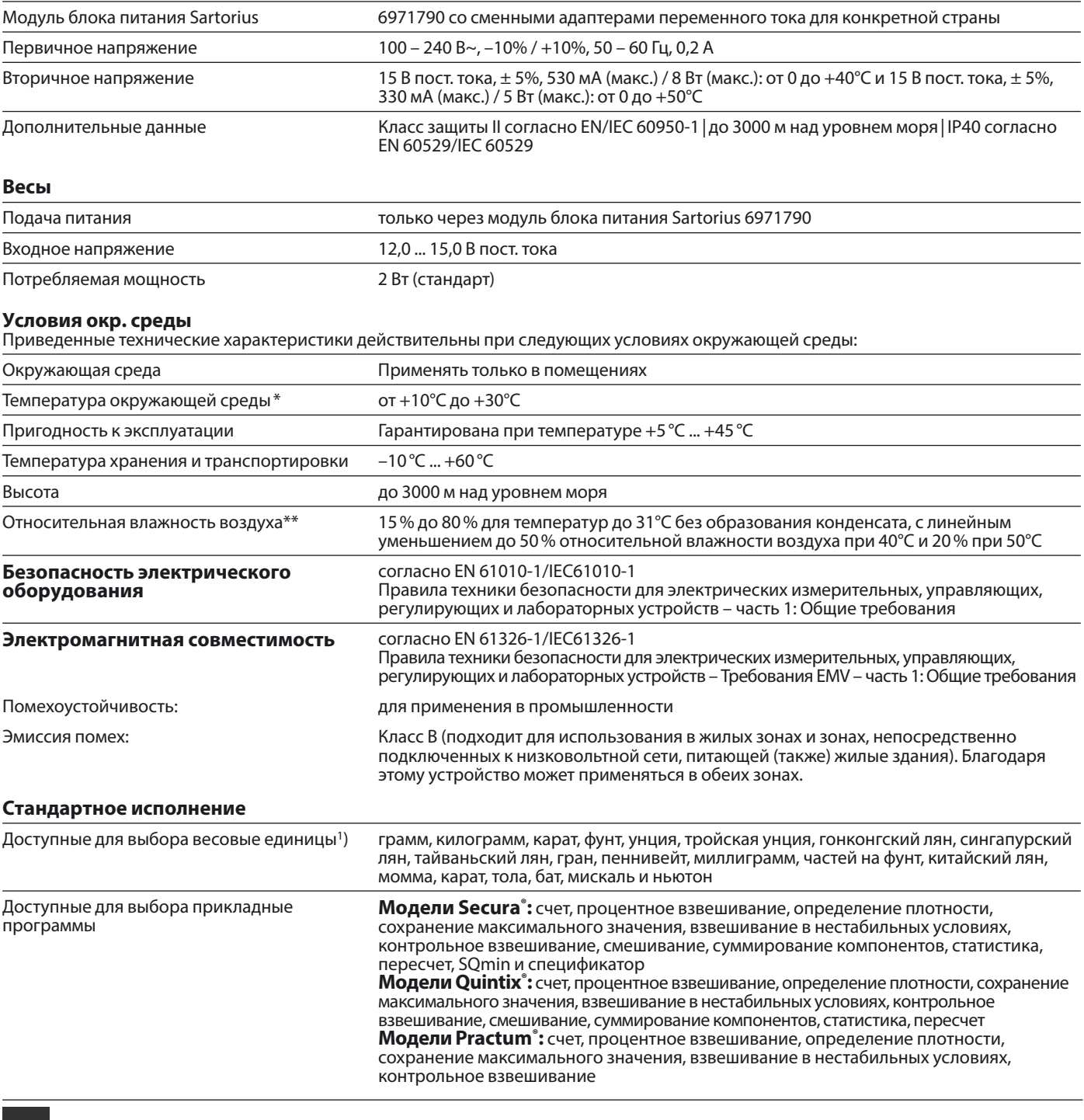

Откалиброванные весы согласно ЕС соответствуют требованиям директивы ЕЭС 2009/23/EЭС с EN45501:1992 или OIML R76:2006.

\* Для откалиброванных весов согласно ЕС см. данные на весах.

\*\* Для откалиброванных весов согласно ЕС действуют установленные законом предписания.

1) Выбор для откалиброванных моделей ограничен

# Сведения о моделях

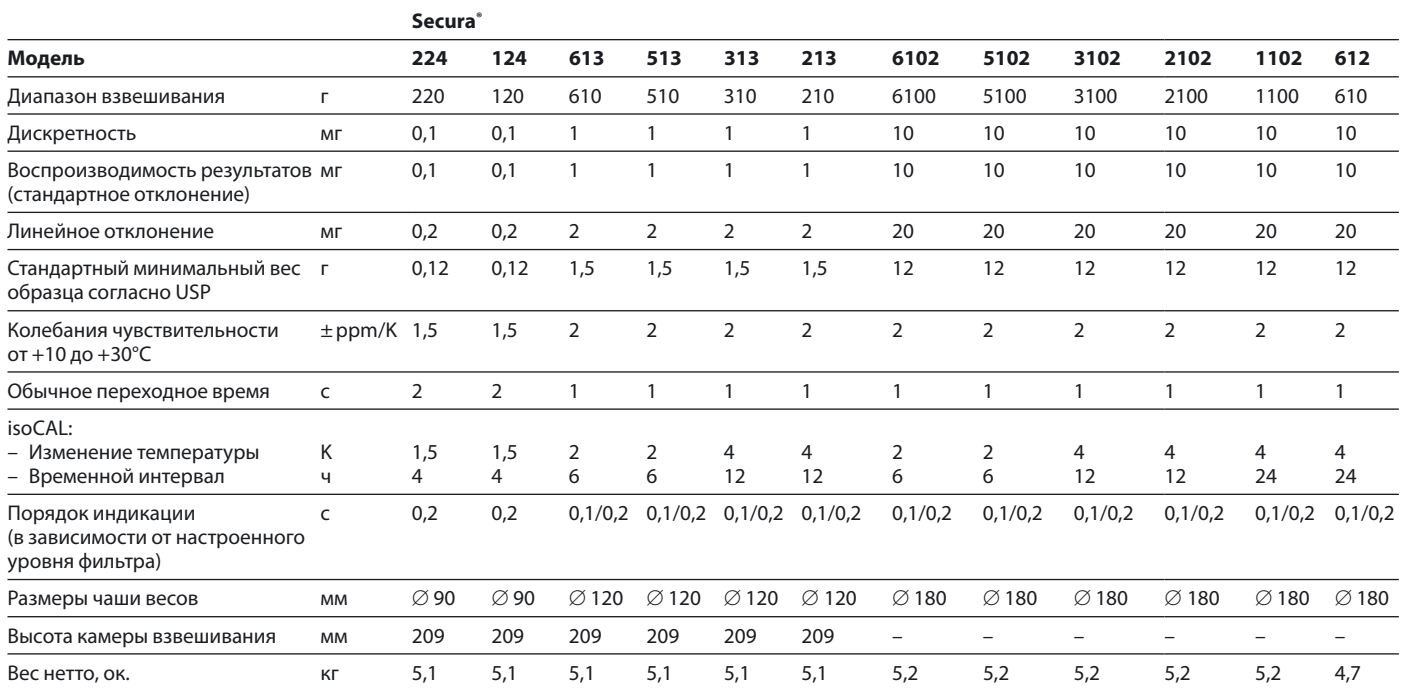

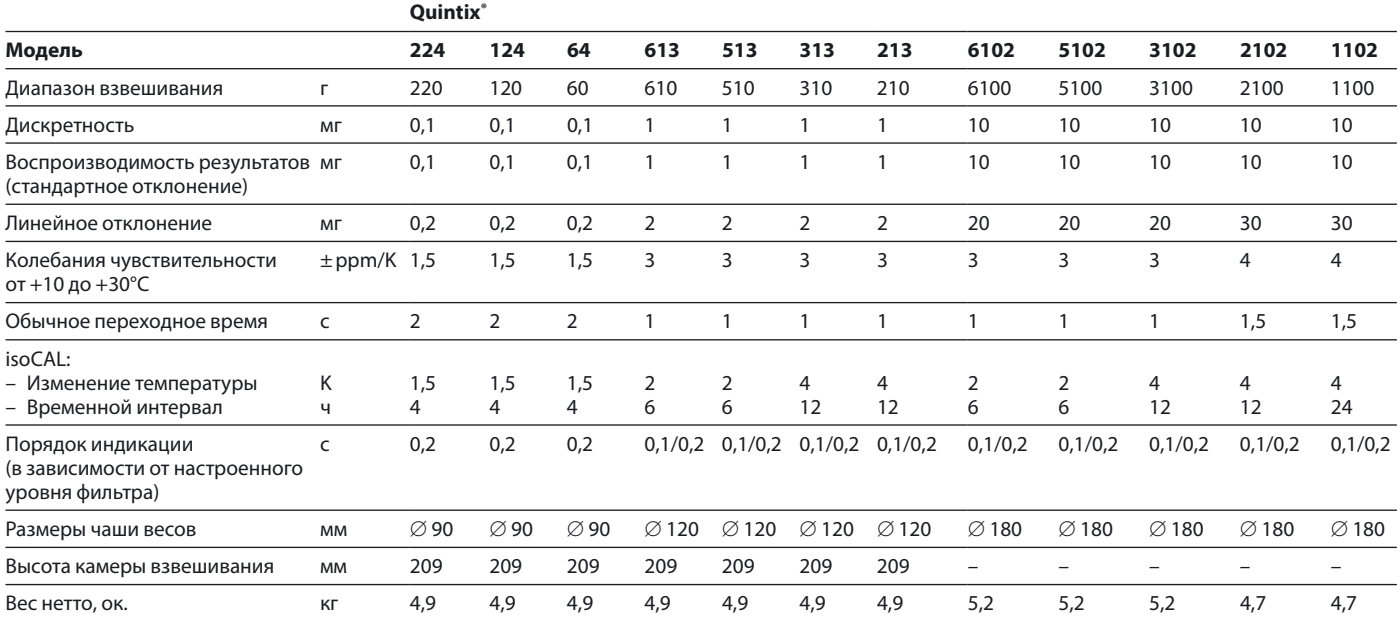

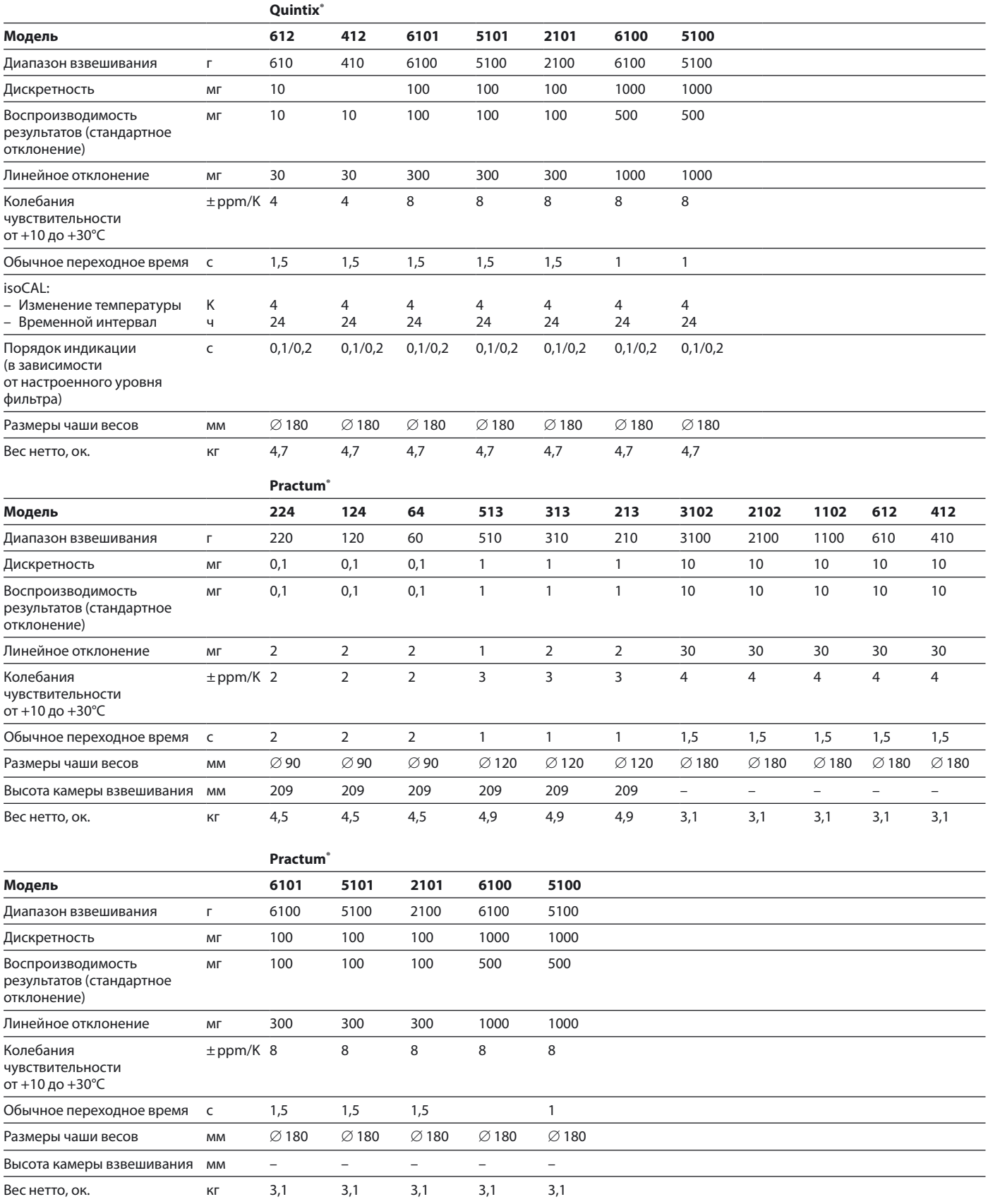

# Сведения о моделях

Откалиброванные модели с сертификатом соответствия типа для конкретной страны

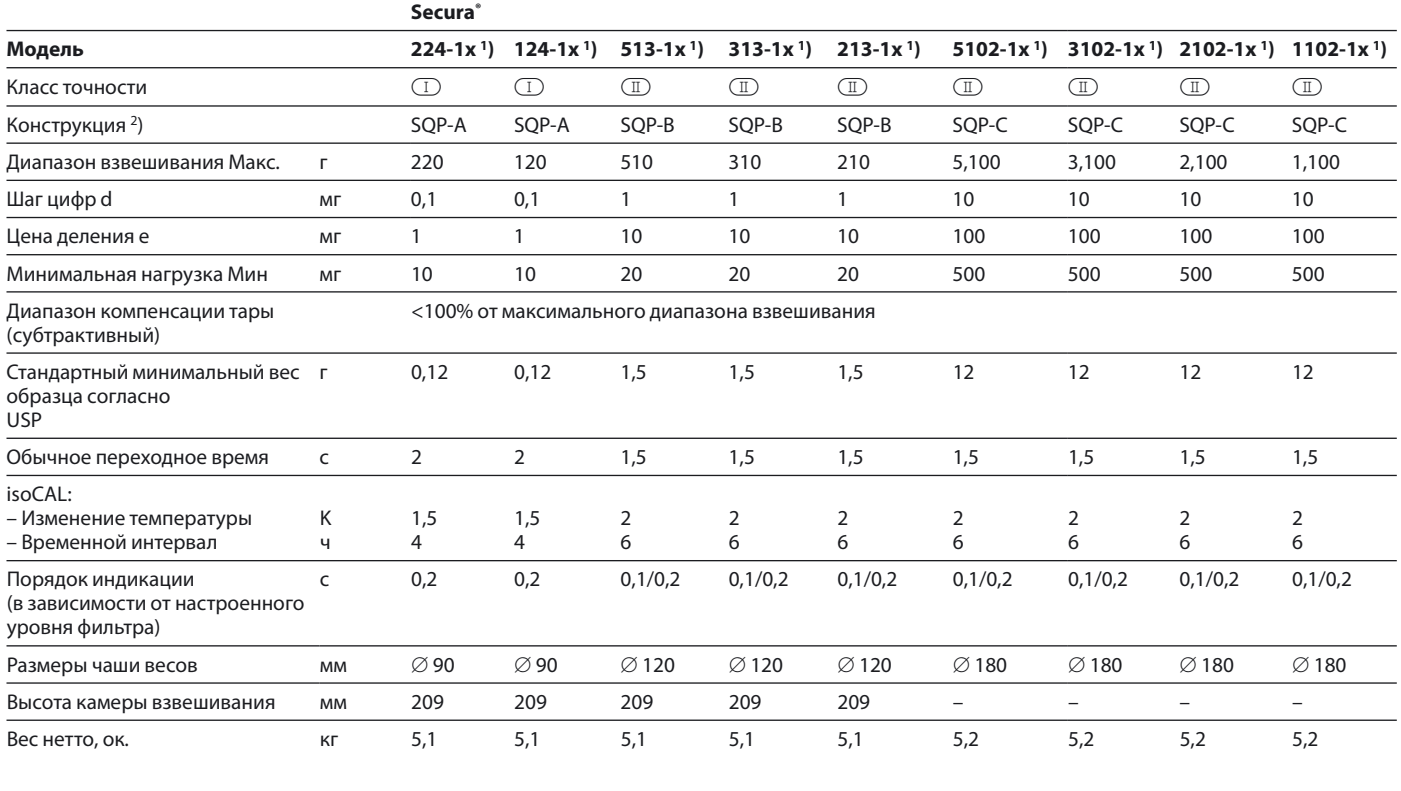

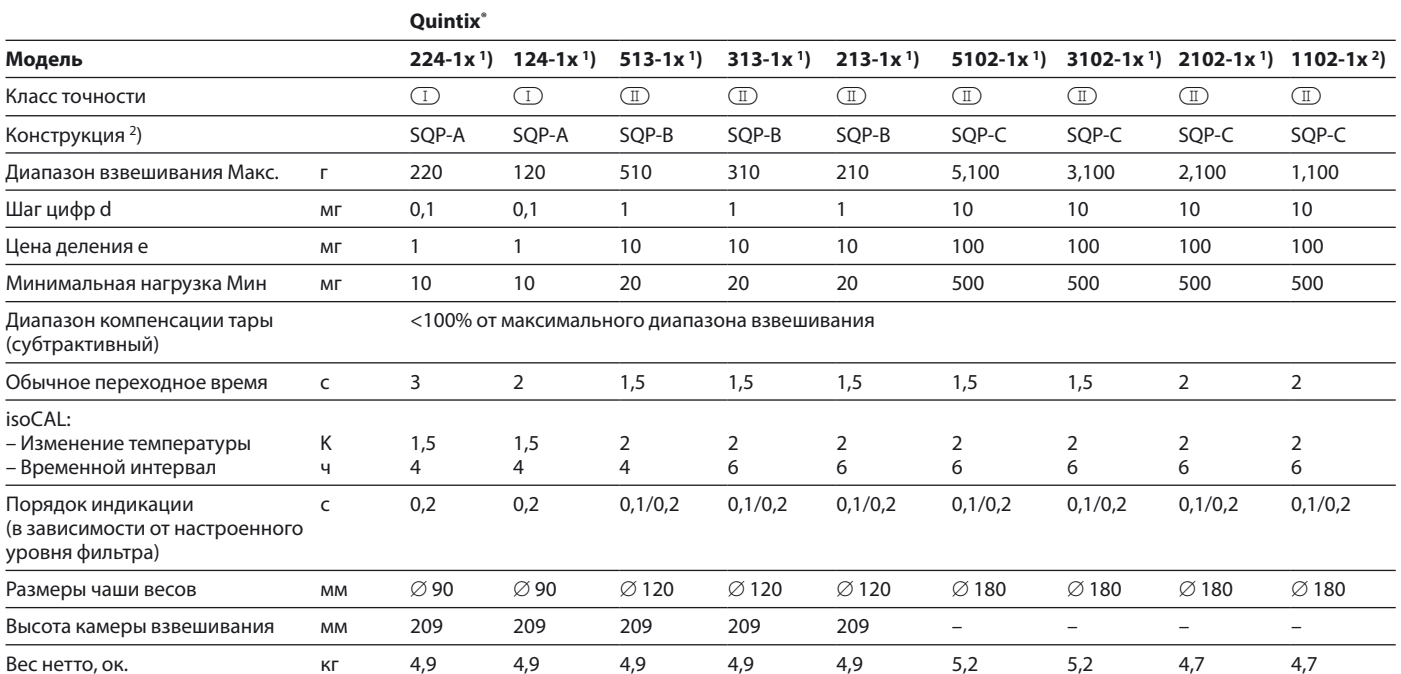

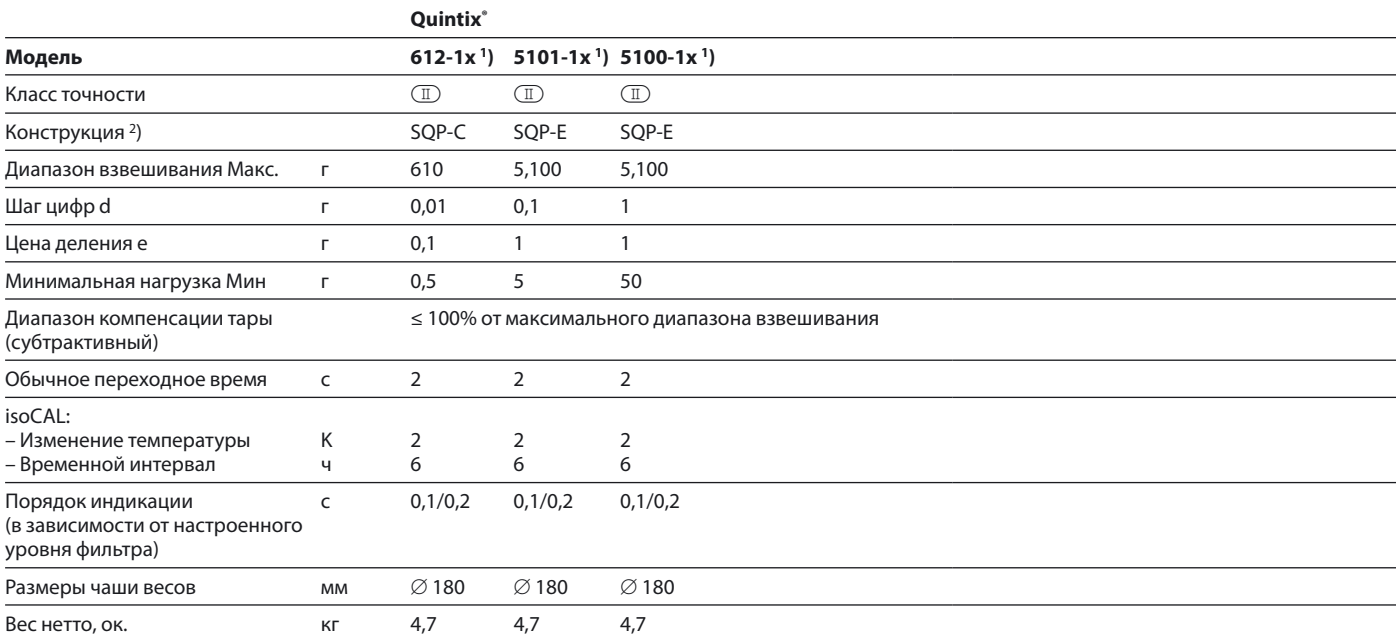

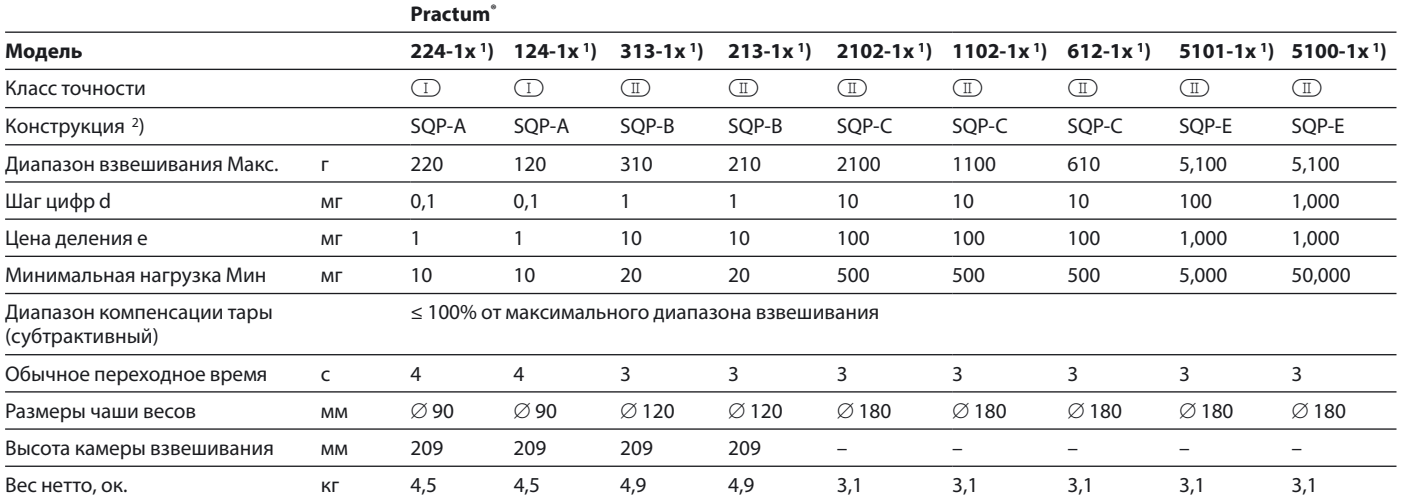

1) Возможные обозначения вариантов моделей для конкретных стран:

 x = CEU: откалиброванные весы с сертификатом соответствия типа ЕЭС D12-09-014 (для стран ЕС за исключением Франции, Италии и Швейцарии) x = CFR: откалиброванные весы с сертификатом соответствия типа ЕЭС D12-09-014 только для Франции

x = CIT: откалиброванные весы с сертификатом соответствия типа ЕЭС D12-09-014 только для Италии

x = CCH: откалиброванные весы с сертификатом соответствия типа ЕЭС D12-09-014 только для Швейцарии

x = NUS: сертификат NTEP для США

x = CN: сертификат соответствия типа CMC для Китая

x = 0JP: весы с сертификатом соответствия типа для Японии

x = 0BR: весы с сертификатом соответствия типа для Бразилии

x = 0AR: весы с сертификатом соответствия типа для Аргентины

x = 0KR: весы с сертификатом соответствия типа для Южной Кореи

x = 0RU: весы с сертификатом соответствия типа для России

x = 0IN: весы с сертификатом соответствия типа для Индии

x = 0CA: весы с сертификатом соответствия типа для Канады

2) все модели ...CN: конструкция SQP

# Комплектующие

# **Общего назначения**

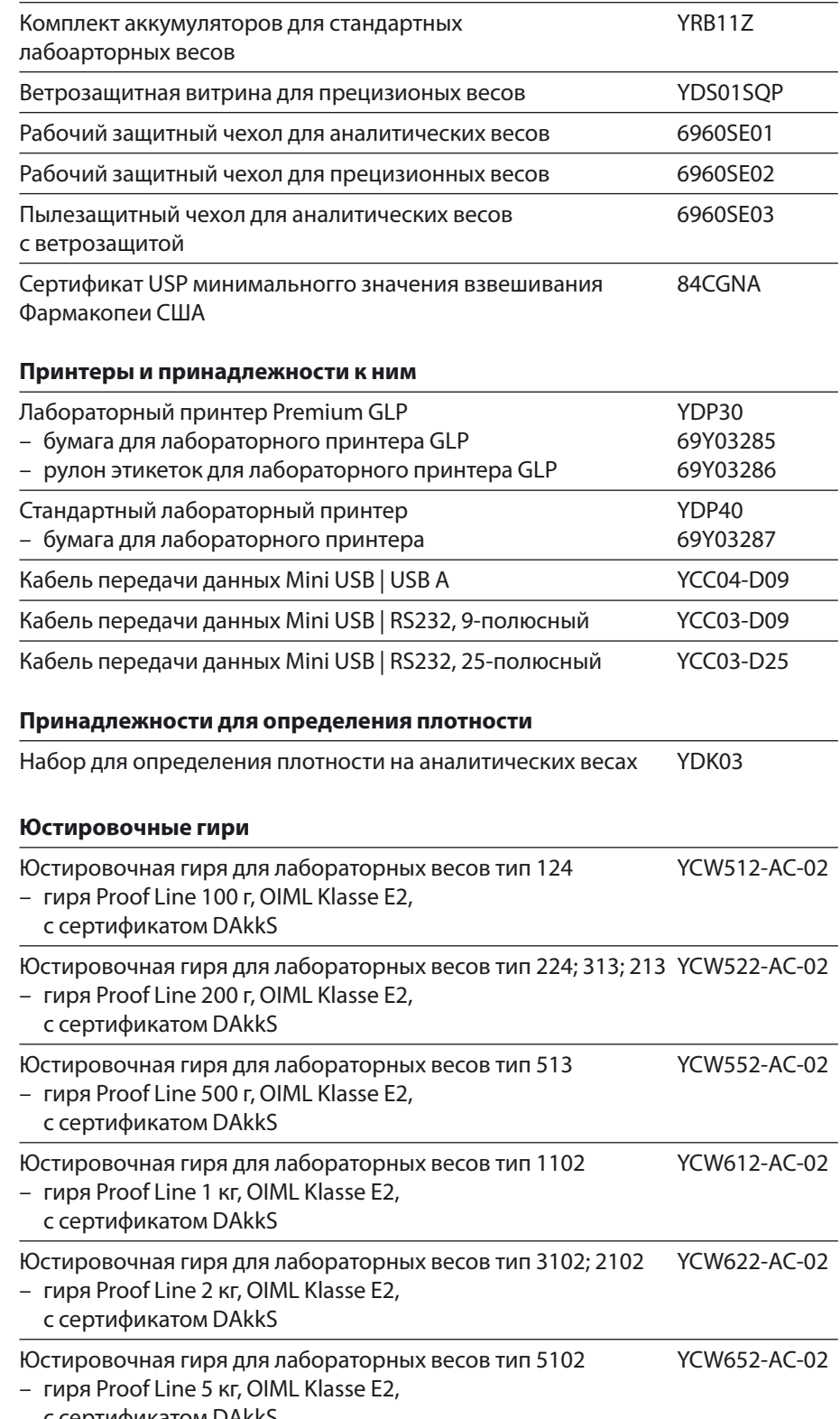

с сертификатом DAkkS

# Размеры устройства

# **Модели Secura® с дискретностью 0,1 мг**

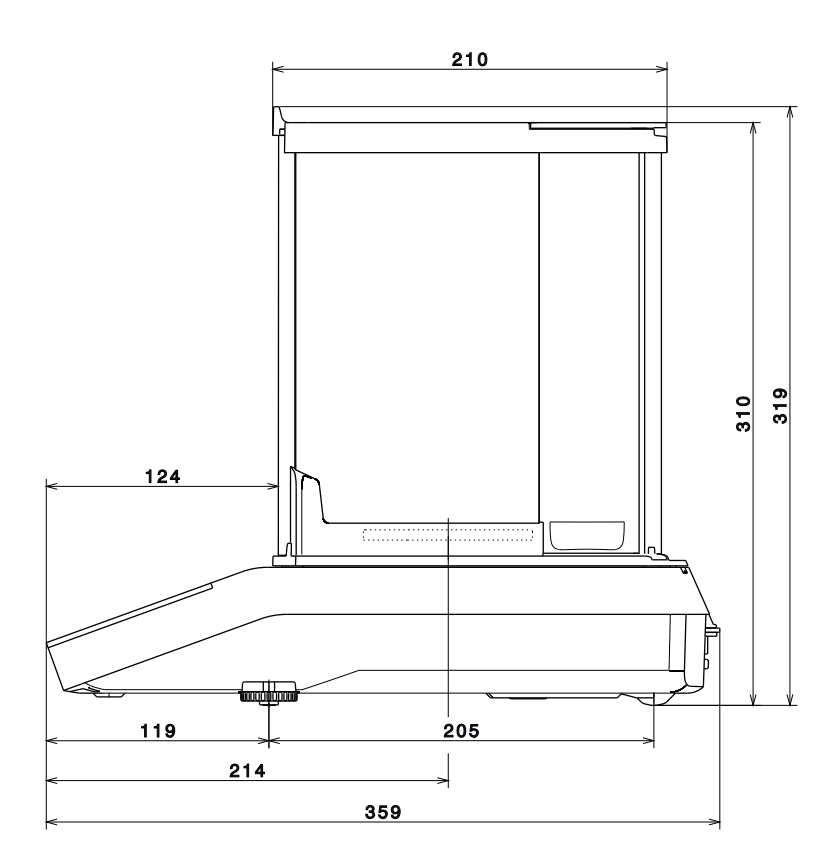

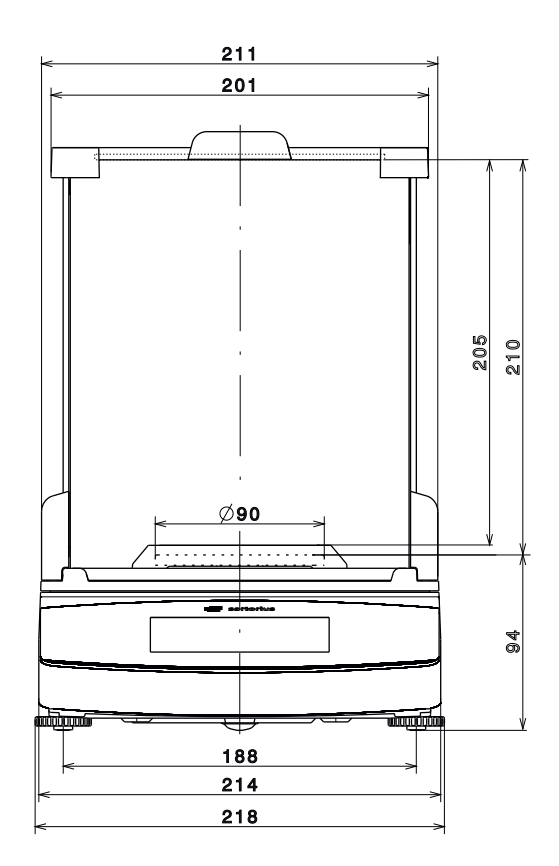

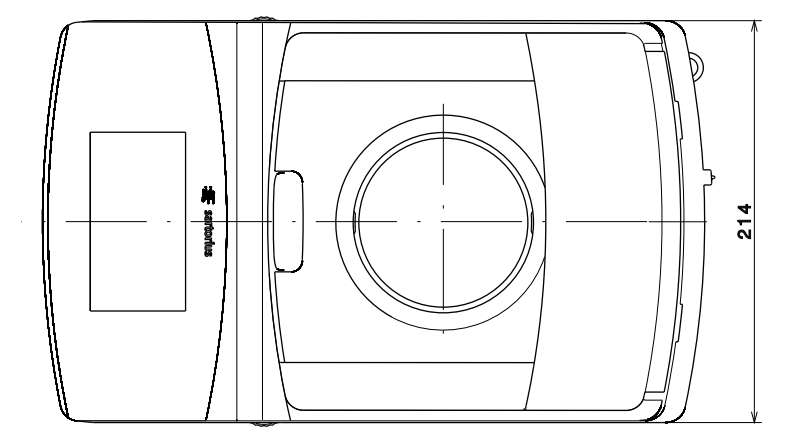

# **Модели Quintix® и Practum® с дискретностью 0,1 мг**

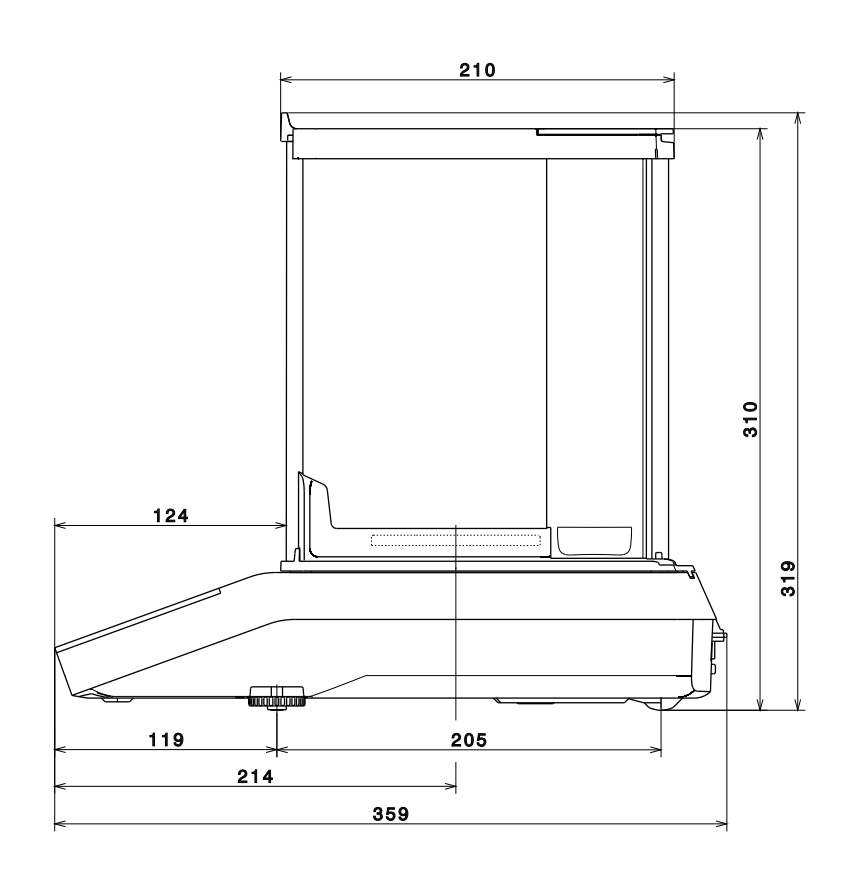

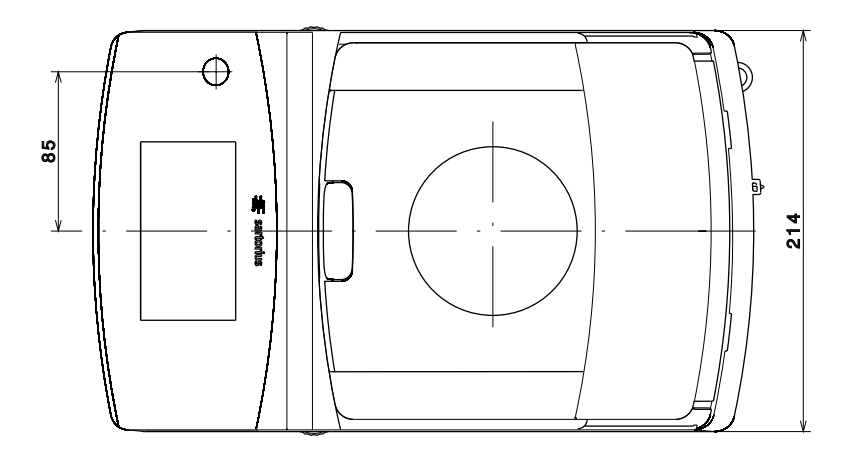

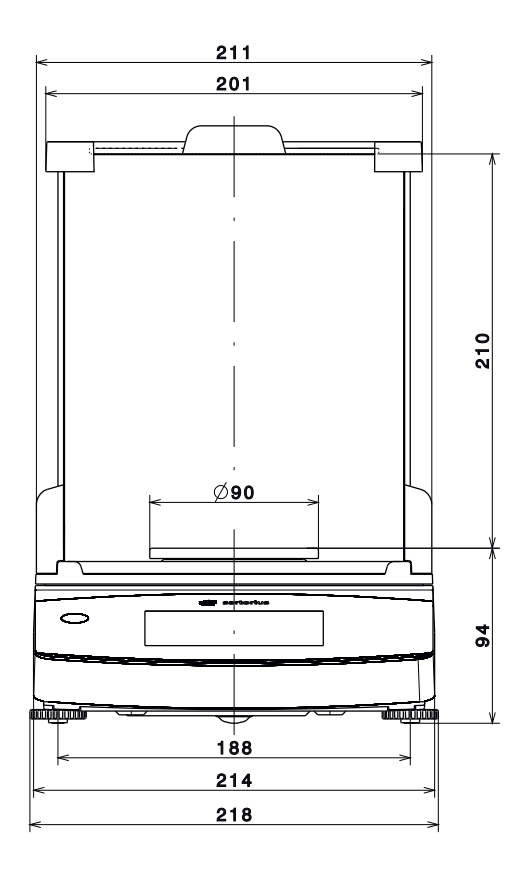

# **Модели с дискретностью 1 мг**

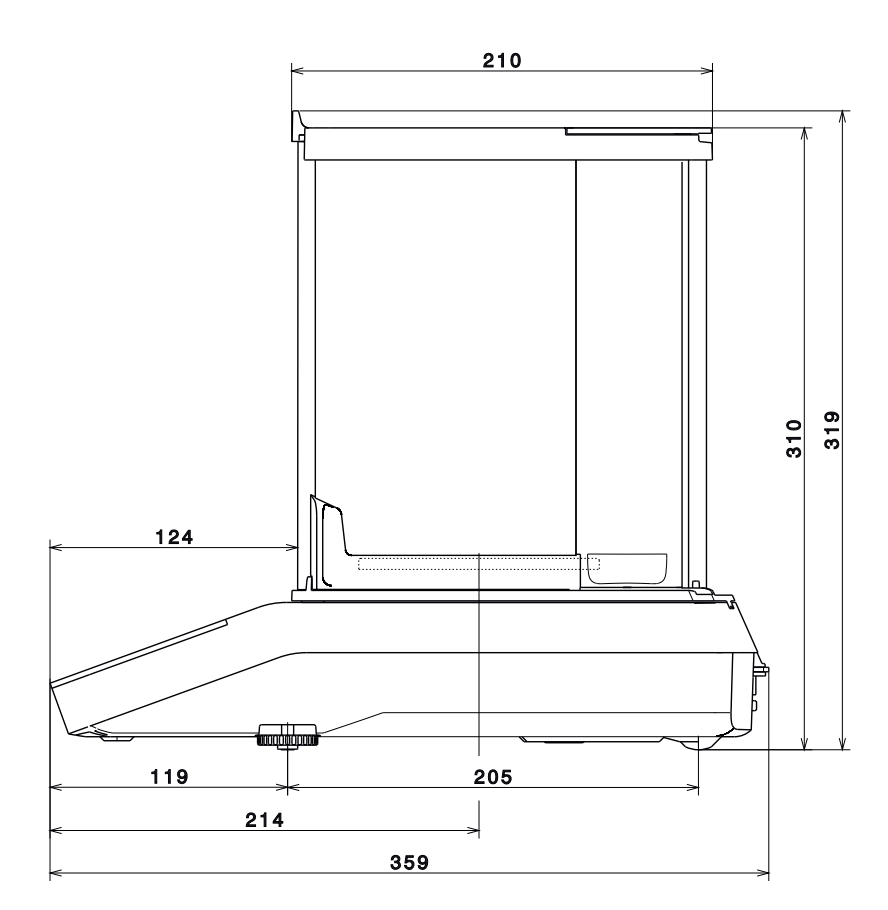

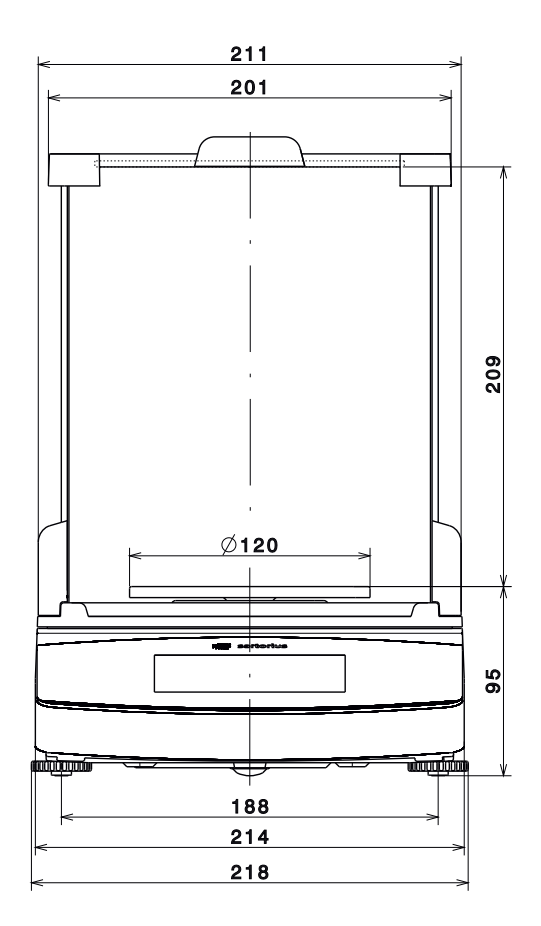

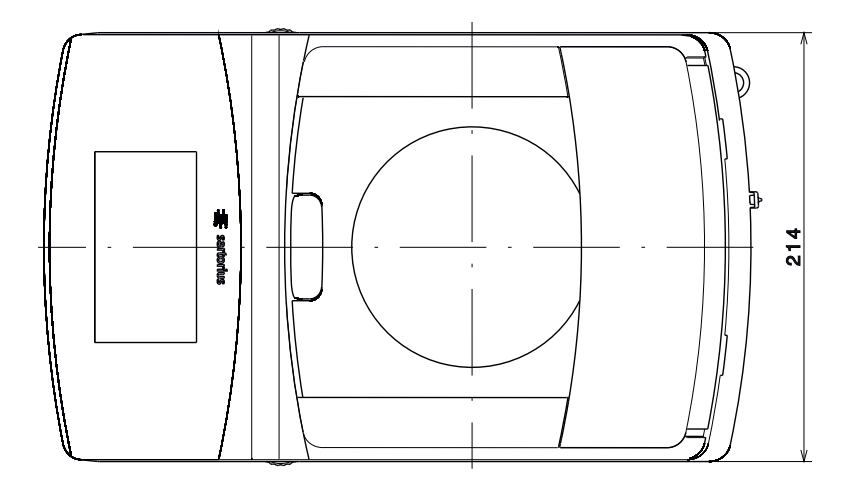

# **Модели с дискретностью > 10 мг**

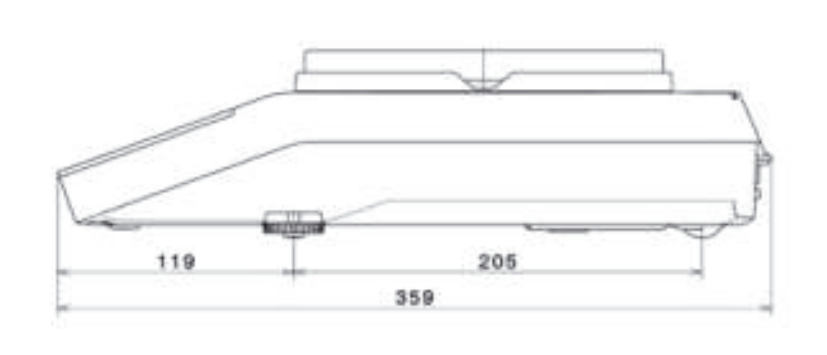

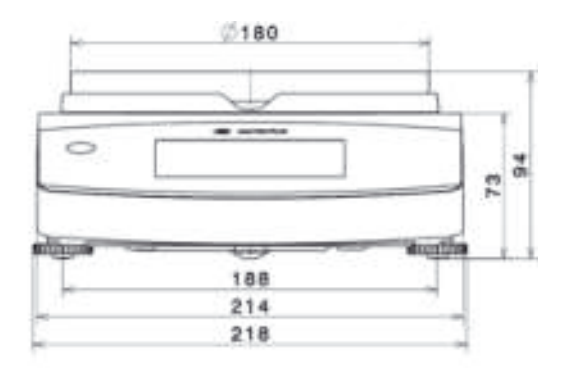

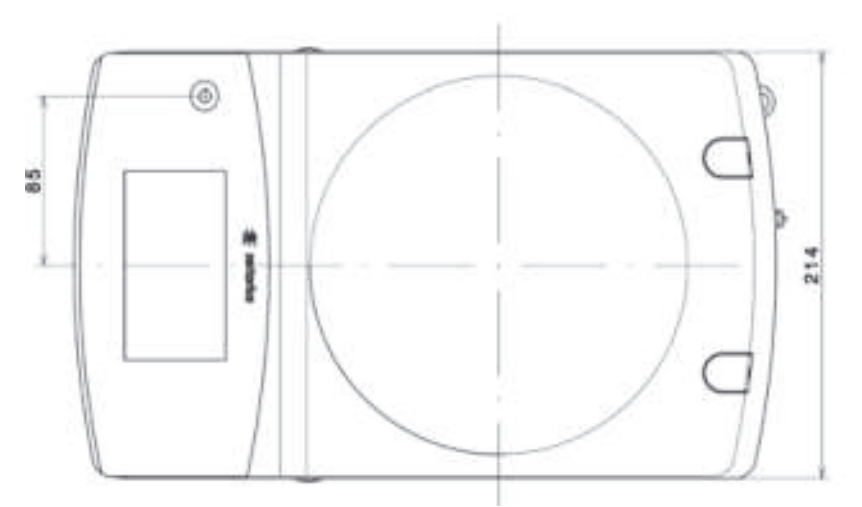
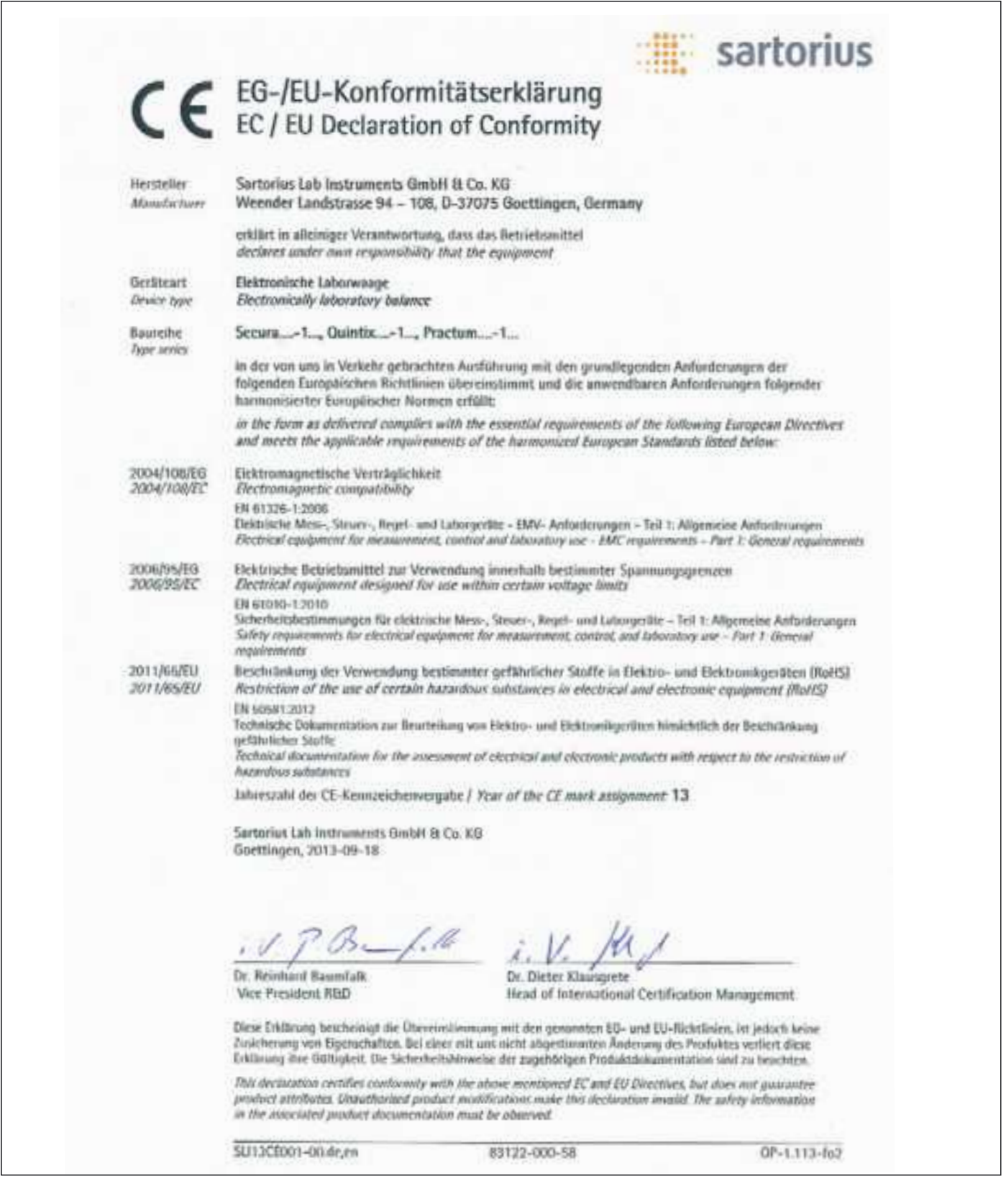

При использовании откалиброванных весов на территории ЕЭС действует прилагаемая декларация о соответствии. Обязательно сохраняйте ее.

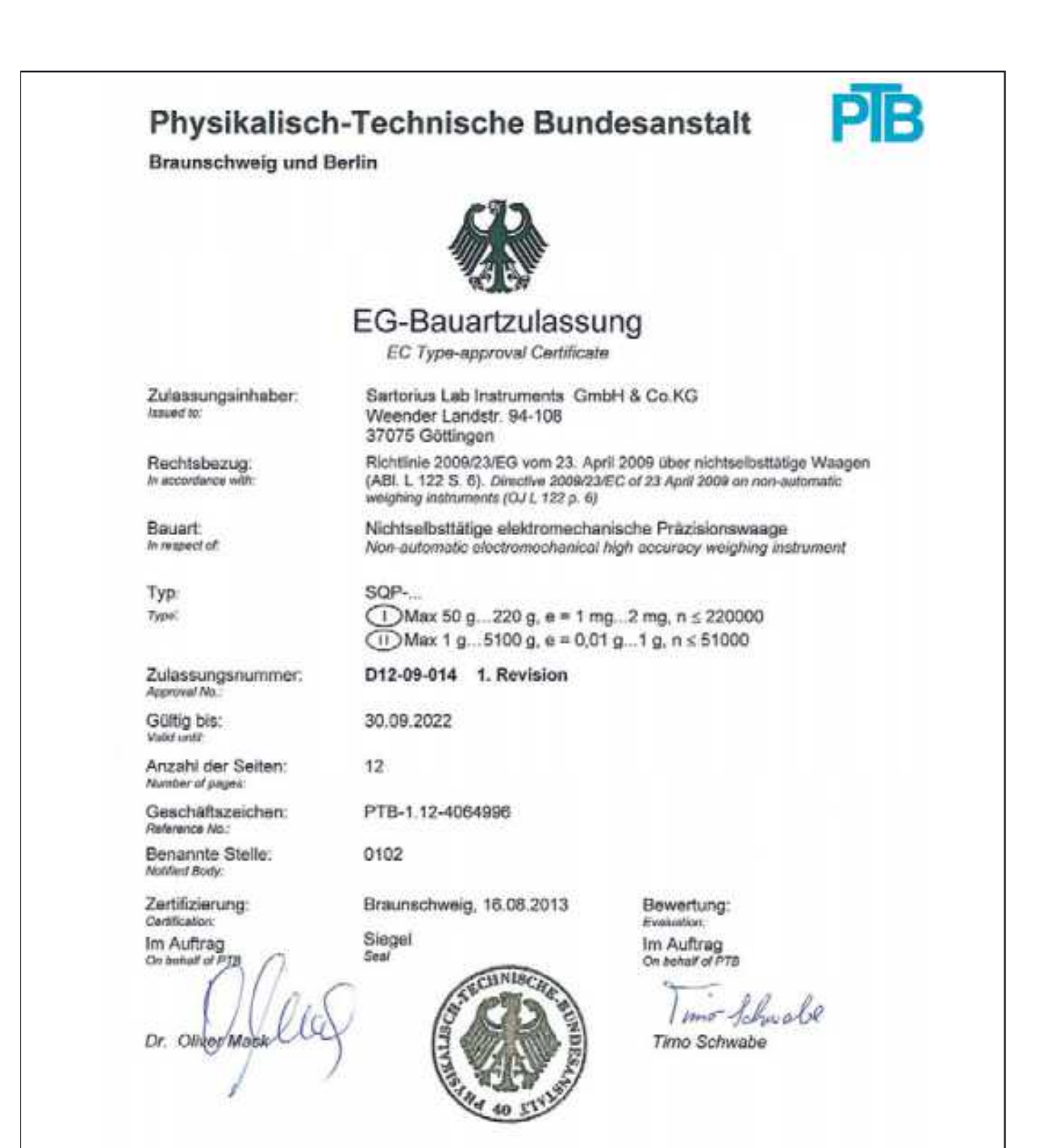

EO-Beuertzalessungen ohne Unterschrift und Siegel haben keine Gütigkeit. Diese EG-Bauartzulassung darf nur unverändert weiterverbreitet werden. Auszüge bedürfen der Genetvnigung der Physikatisch-Technischen Bundesanstät. EC Type-exproval Certificates without signature and seal are not valid. This EC Type-approval Certificate may not be reproduced

other than in full. Extracts may be taken only with the permission of the Physikatisch-Technische Bundesanstatt

Die Hauptmerkmale, Zulassungsbedingungen und Auflagen sind in der Anlage enthalten, die Bestandteil der EG-Bauartzutessung lat. The principal characteristics, the approval conditions and the special conditions, if any, are set out in the Annex which forms an<br>integral part of the EC Type-approval Centificate.

š

в

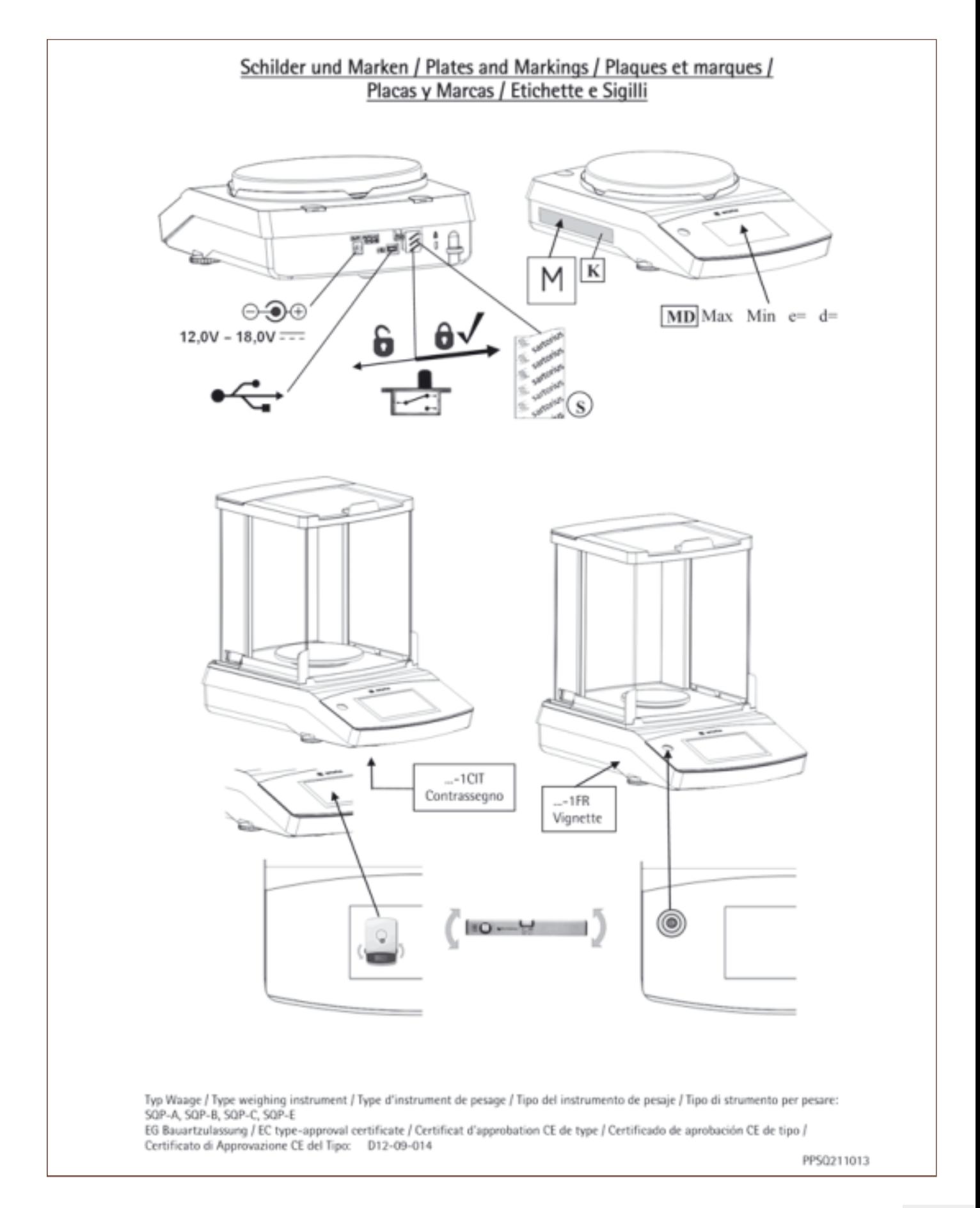

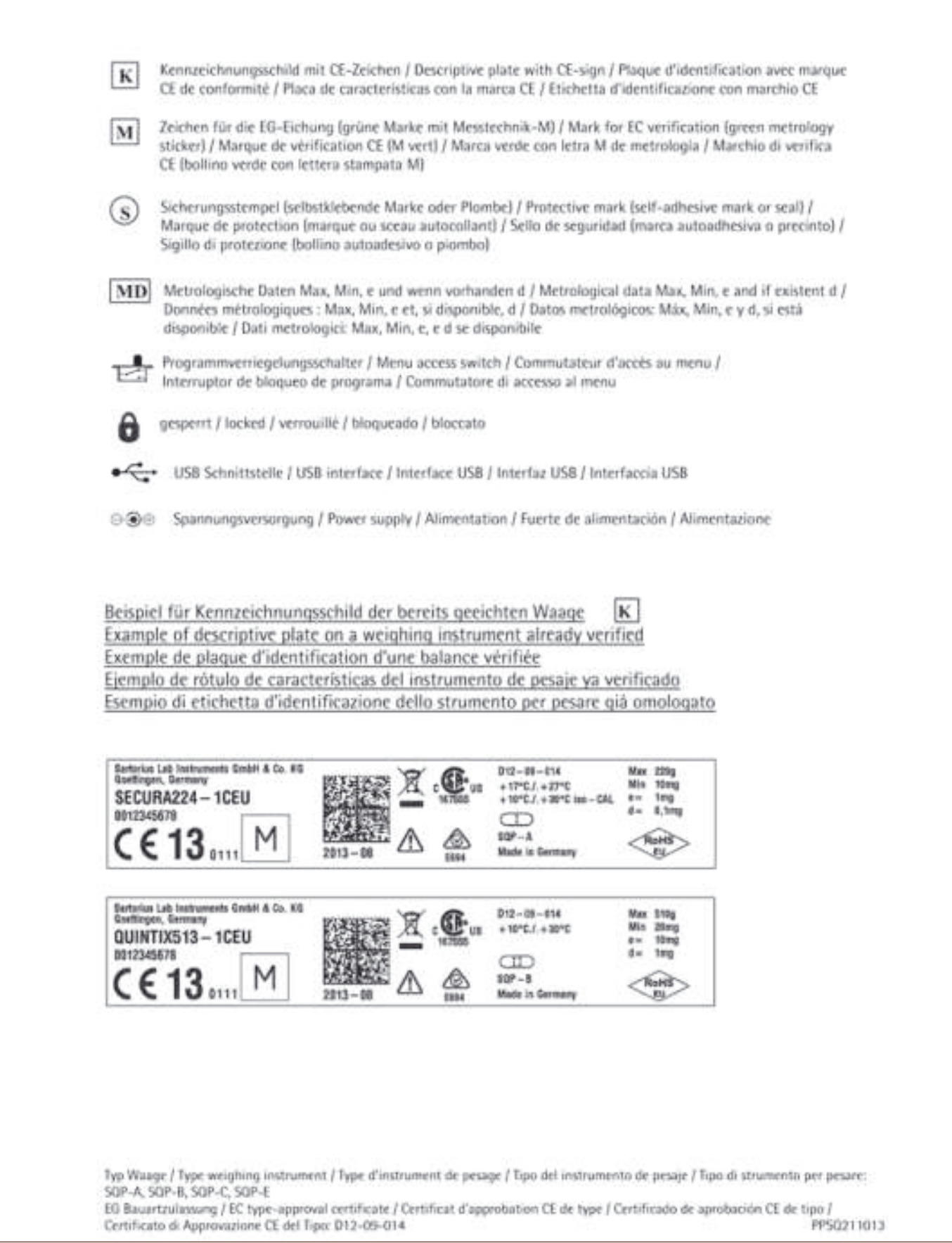

Sartorius Lab Instruments GmbH & Co. KG Weender Landstraße 94–108 37075 Göttingen, Германия

www.sartorius.com

Copyright by Sartorius, Гёттинген, Федеративная республика Германия. Запрещается выполнять перепечатку или перевод, в том числе в сокращенном виде, без письменного разрешения Sartorius. Все права согласно закону об авторском

Приведенные в данном руководстве данные и изображения соответствуют указанной ниже редакции. Компания Sartorius

праве сохраняются за Sartorius.

оставляет за собой право изменять технические характеристики, комплектацию и дизайн устройства, приведенные в данном руководстве.

Редакция: Декабрь 2013, Sartorius Lab Instruments GmbH & Co. KG, Göttingen

Отпечатано в Германии. Отпечатано на бумаге, отбеленной без хлора<br>W\_ Secura®\_Quintix®\_Practum®\_BenHdb · KT № публикации: WSE6004-d131202